# 可信智能计算服务

# 开发指南

文档版本 02 发布日期 2023-06-30

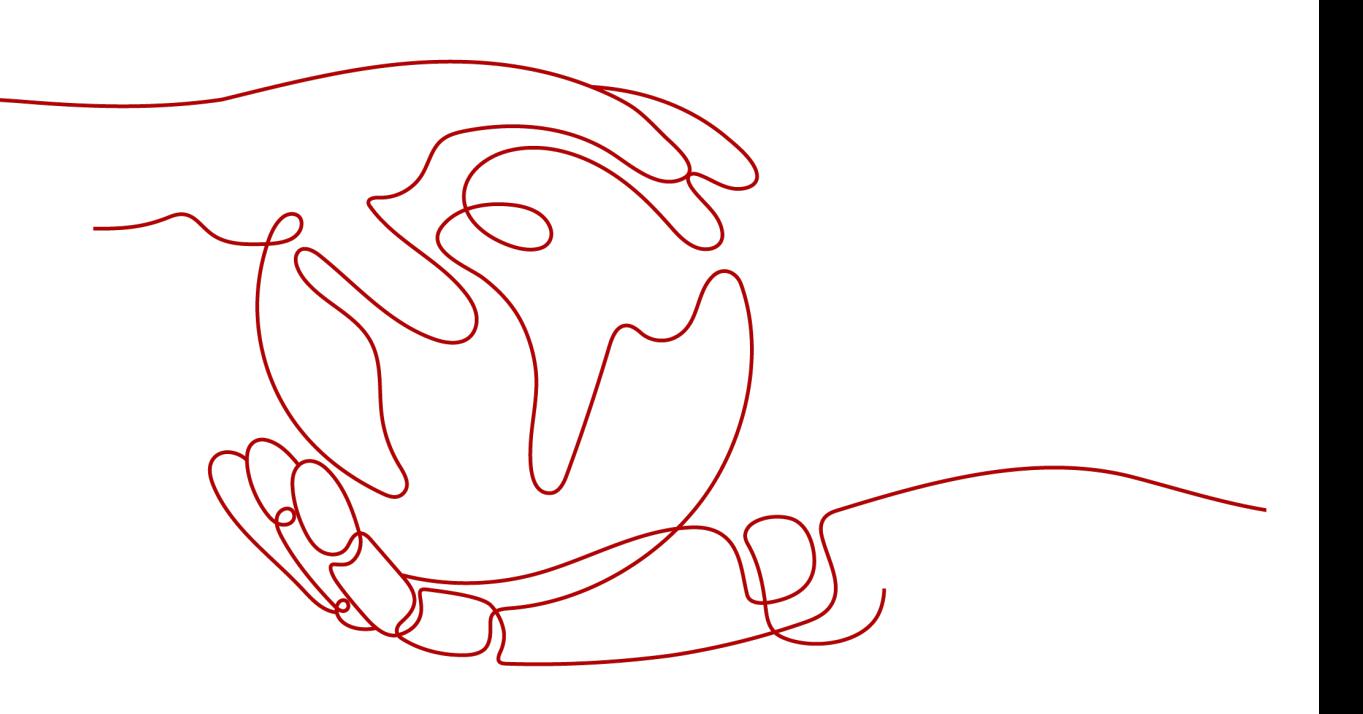

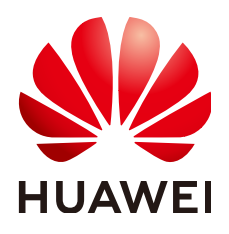

#### 版权所有 **©** 华为技术有限公司 **2024**。 保留一切权利。

非经本公司书面许可,任何单位和个人不得擅自摘抄、复制本文档内容的部分或全部,并不得以任何形式传 播。

#### 商标声明

**、<br>HUAWE和其他华为商标均为华为技术有限公司的商标。** 本文档提及的其他所有商标或注册商标,由各自的所有人拥有。

#### 注意

您购买的产品、服务或特性等应受华为公司商业合同和条款的约束,本文档中描述的全部或部分产品、服务或 特性可能不在您的购买或使用范围之内。除非合同另有约定,华为公司对本文档内容不做任何明示或暗示的声 明或保证。

由于产品版本升级或其他原因,本文档内容会不定期进行更新。除非另有约定,本文档仅作为使用指导,本文 档中的所有陈述、信息和建议不构成任何明示或暗示的担保。

安全声明

### 漏洞处理流程

华为公司对产品漏洞管理的规定以"漏洞处理流程"为准,该流程的详细内容请参见如下网址: <https://www.huawei.com/cn/psirt/vul-response-process> 如企业客户须获取漏洞信息,请参见如下网址: <https://securitybulletin.huawei.com/enterprise/cn/security-advisory>

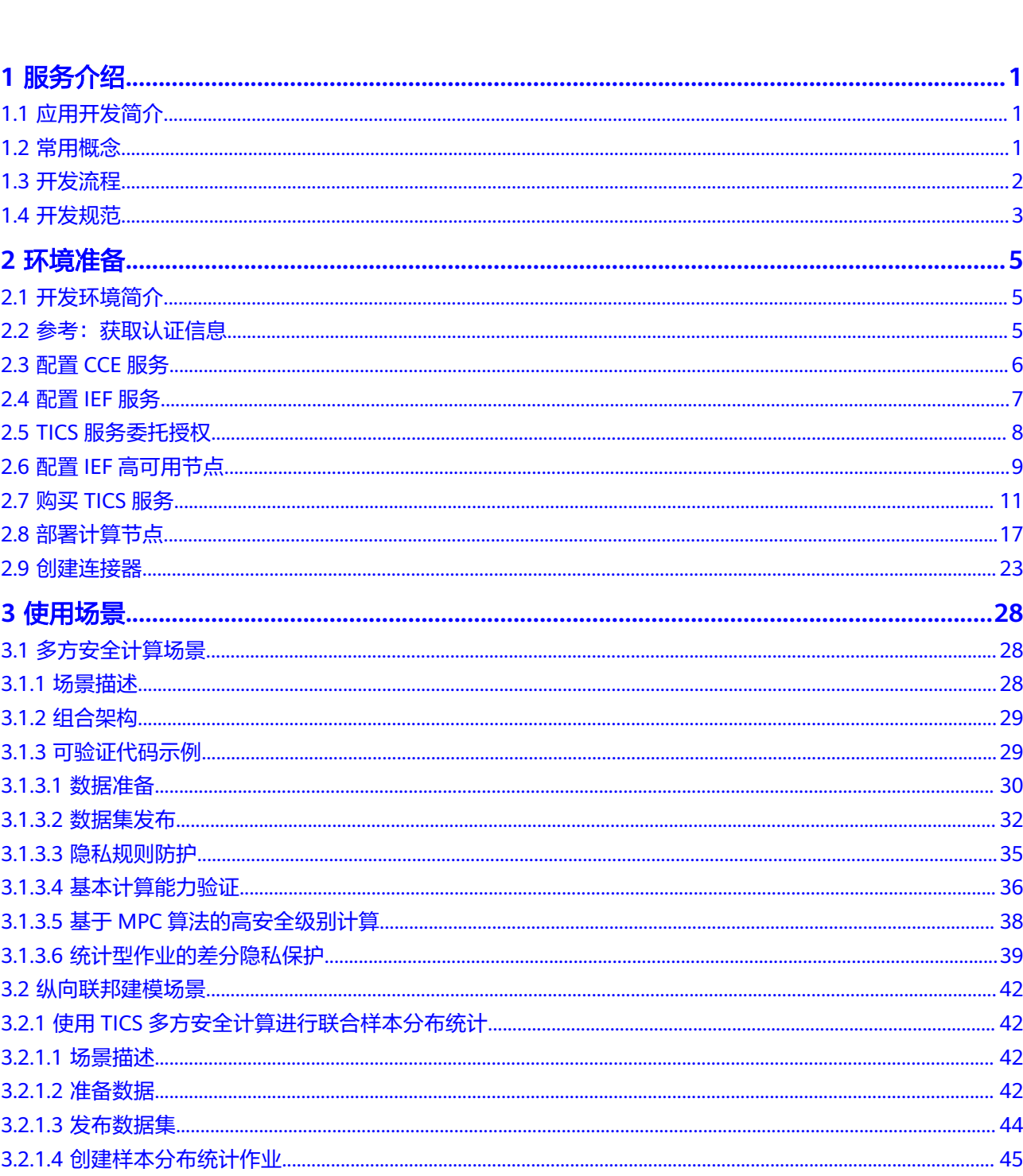

目录

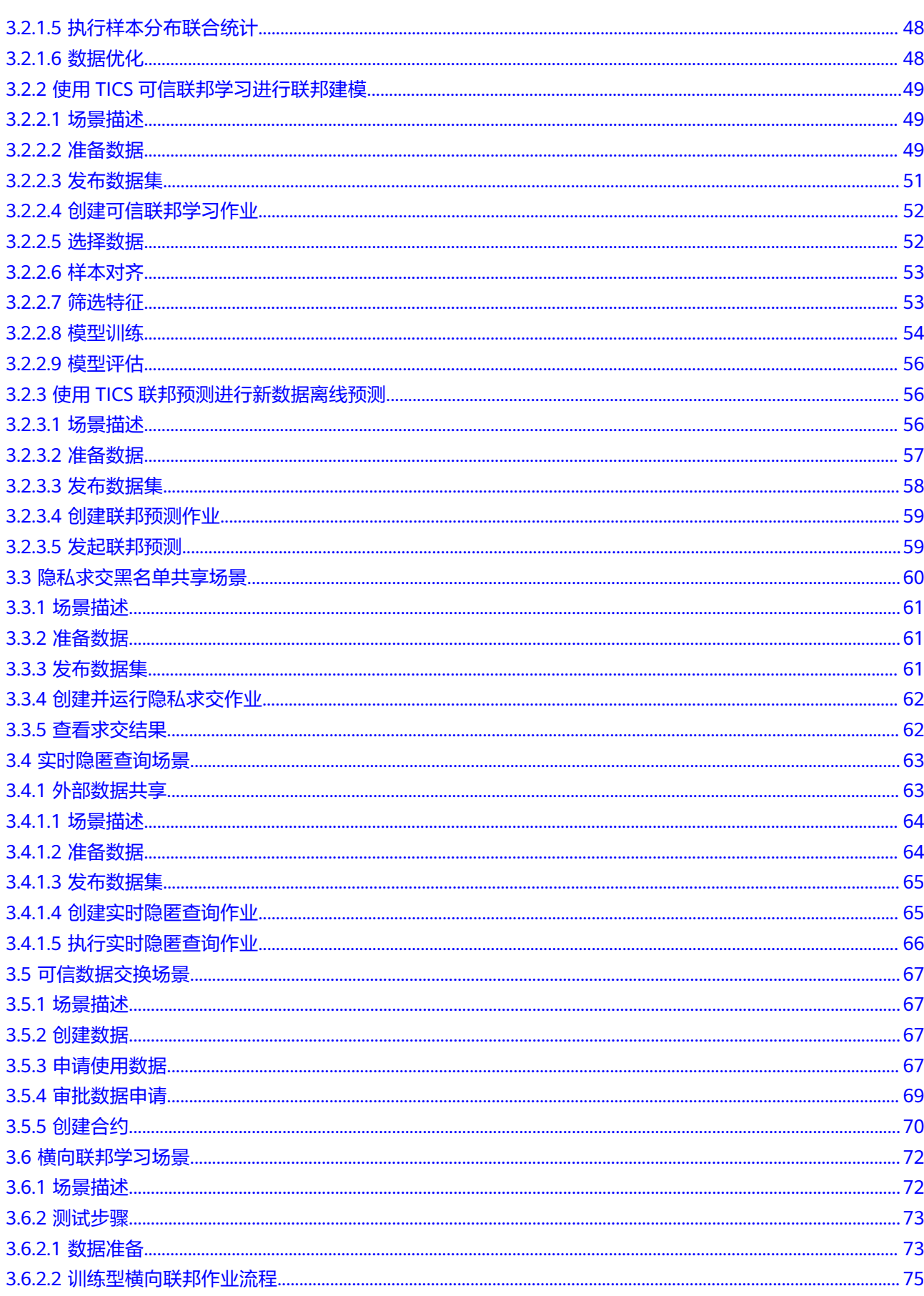

目录

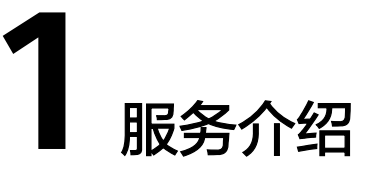

# <span id="page-6-0"></span>**1.1** 应用开发简介

多方安全计算是可信智能计算服务(TICS)提供的关系型数据安全共享和分析功能。

您可以创建多方安全计算作业,根据合作方已提供的数据,编写相关SQL作业并获取 您所需要的分析结果,能够在作业运行的同时保护数据使用方的数据查询和搜索条 件,避免因查询和搜索请求造成的数据泄露。

# **1.2** 常用概念

## 合作方、参与方:

空间成员,有权使用空间中的数据,或者将自有数据发布到空间,供其他合作方受限 使用。

## 计算节点

部署在参与方侧,是可信智能计算与合作方侧数据的桥梁,保障数据按照合作方意愿 受限使用。

计算节点是管理参与方数据的最小单位。部署计算节点时需要指定空间配置信息。在 计算节点中支持配置连接器,注册数据集,任务执行,查看任务执行日志。

## 连接器(**Connector**)

连接器是可信智能计算节点内置的连接特定数据源所需的对象模板,目前支持连接 MRS Hive、MySQL、RDS、DWS、ORACLE等多种连接器,并支持扩展增加新的连接 器。

## 数据集(**Data set**)

数据集为计算节点获取并配置的合作方数据的元数据信息,以及附加其上的隐私策 略。

# <span id="page-7-0"></span>作业(**Job**)

作业是指用户创建的分析、学习任务。

# **1.3** 开发流程

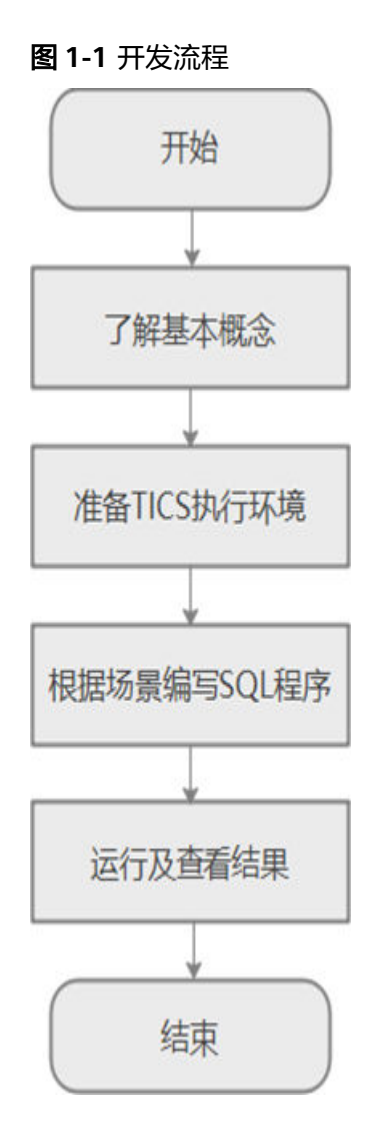

表 **1-1** 开发流程

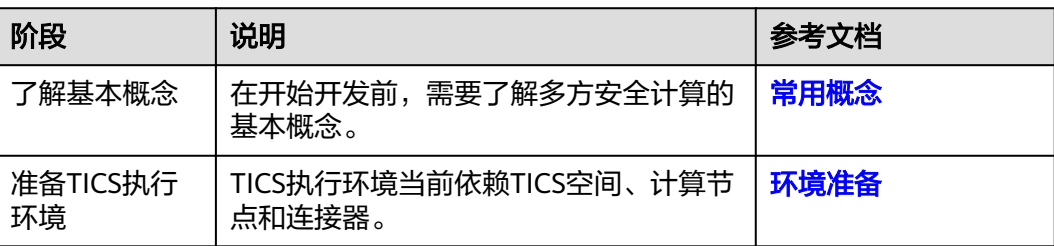

<span id="page-8-0"></span>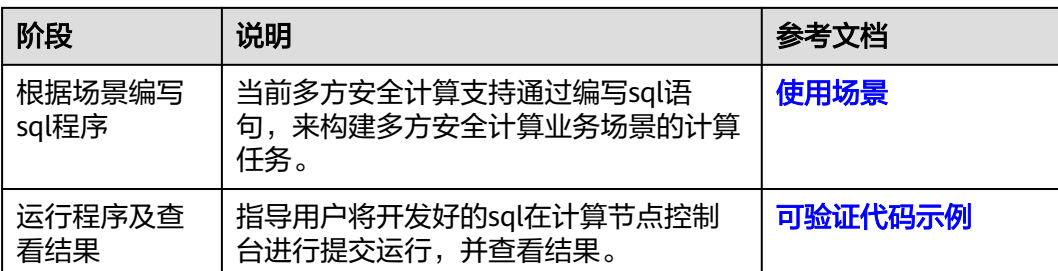

# **1.4** 开发规范

# 规则

多方安全计算中,基础的sql语法都能够支持,但无法支持所有特殊语法。

语法规则如下:

### 图 **1-2** 语法规则

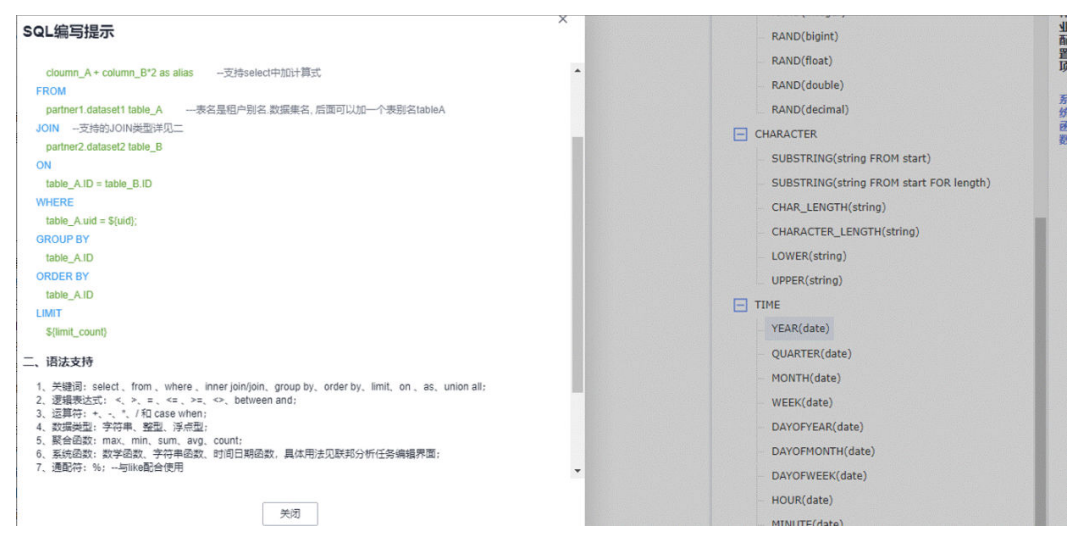

#### **SQL Compilation Prompt**

venese table\_A.uid =  $${uid};$ **GROUP BY** table A.ID **ORDER BY** table\_A.ID **TIMIT** \${limit count}

#### 2. Supported Standard Syntax (Security MPC and Trusted Hardware)

- 1. Keywords: SELECT, FROM, WHERE, INNER JOIN/JOIN, GROUP BY, ORDER BY, LIMIT, ON, AS, UNION
- ALL.
- 2. Logical expressions: <, >, =, <=, >=, <>, between and
- 3. Operators: + . \* / CASE WHEN 4. Data types: string, integer, floating point
- 5. Aggregate functions: MAX, MIN, SUM, AVG, COUNT, MEDIAN, VARIANCE
- 6. System functions: mathematical, string, and time and date functions. For details, see the page for editing
	- federated analysis tasks. 7. Wildcard: % (used with like)

#### 3. Precautions

- 1. The data type that cannot be identified is considered as the string type.
- 2. A maximum of 100 results can be displayed on the page. Other results need to be queried in the work directory of the storage compute node.

3. If you set Privacy Protection Level to High, the sensitive fields of the multi-party computation will be encrypted in homomorphic mode. However, sensitive field values can only be integers or floating points, and multiplied by non-sensitive values or constant values.

4. If you set Privacy Protection Level to High, the join fields of the 2^n calculation use the PSI algorithm to output the collision ciphertext data, and only join conditions such as a=b are supported.

## 建议及示例

查询示例中两表join场景,建议将大表置于join左侧,小表置于join右侧,可借助初筛 的能力,进行小表在大表端的加密过滤,提升性能。

- 建议示例: Select sum(l\_tax+ s\_acctbal) from **league\_creator.lineitem\_1000w b** join **league\_partner1.supplier\_1w a** on a.s\_suppkey = b.l\_suppkey
- 不建议示例: Select sum(l\_tax+ s\_acctbal) from **league\_partner1.supplier\_1w a** join **league creator.lineitem 1000w b** on a.s\_suppkey = b.l\_suppkey

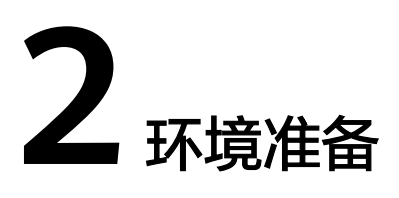

# <span id="page-10-0"></span>**2.1** 开发环境简介

在进行多方安全计算应用开发时,要准备的环境如表**1**所示。 同时需要准备运行调测的Linux环境,用于验证应用程序运行正常。

#### 表 **2-1** 准备项

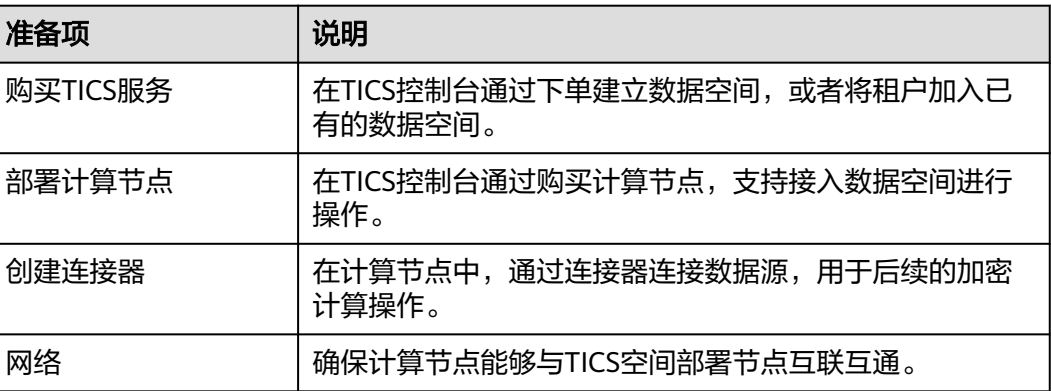

# **2.2** 参考:获取认证信息

在使用TICS时,您可能需要获取访问密钥、项目ID等信息,获取方式如下:

## 获取访问密钥

您可以通过如下方式获取访问密钥。

- 1. 登录控制台,在用户名下拉列表中选择"我的凭证"。
- 2. 进入"我的凭证"页面,选择"访问密钥 > 新增访问密钥",如<mark>图[2-1](#page-11-0)</mark>所示。

<span id="page-11-0"></span>图 **2-1** 单击新增访问密钥

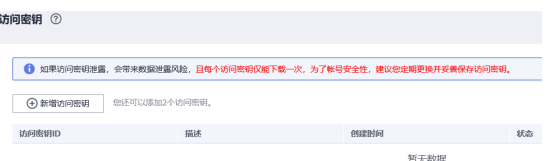

3. 单击"确定",根据浏览器提示,保存密钥文件。密钥文件会直接保存到浏览器 默认的下载文件夹中。打开名称为"credentials.csv"的文件,即可查看访问密钥 (Access Key Id和Secret Access Key)。

#### 说明

- 每个用户仅允许新增两个访问密钥。
- 为保证访问密钥的安全,访问密钥仅在初次生成时自动下载,后续不可再次通过管理控 制台界面获取。请在生成后妥善保管。

#### 获取项目 **ID** 和账号 **ID**

项目ID表示租户的资源,账号ID对应当前账号。用户可在对应页面下查看不同Region 对应的项目ID和账号ID。

- 1. 注册并登录管理控制台。
- 2. 在用户名的下拉列表中单击"我的凭证"。
- 3. 在"API凭证"页面,查看账号名和账号ID,在项目列表中查看项目ID。

# **2.3** 配置 **CCE** 服务

### 背景信息

如果您规划在购买TICS服务时选择基于"云租户部署",则您在购买TICS服务前需要 对CCE服务进行相关配置,避免影响TICS服务的正常使用。

#### 注意

请自行关注部署节点的系统安全防护与配置加固,确保机器在安全的前提下进行隐私 计算节点部署。

#### **CCE** 服务委托授权

由于CCE在运行中对计算、存储、网络以及监控等各类云服务资源都存在依赖关系,因 **此当您首次登录CCE控制台时, CCE将自动请求获取当前区域下的云资源权限, 从而更** 好地为您提供服务。

#### 说明

CCE的服务授权为全局配置,只要您所使用的账号在当前Region曾经进行过服务授权,则无需重 新配置,可以跳过本节操作。

<span id="page-12-0"></span>图 **2-2** 服务授权

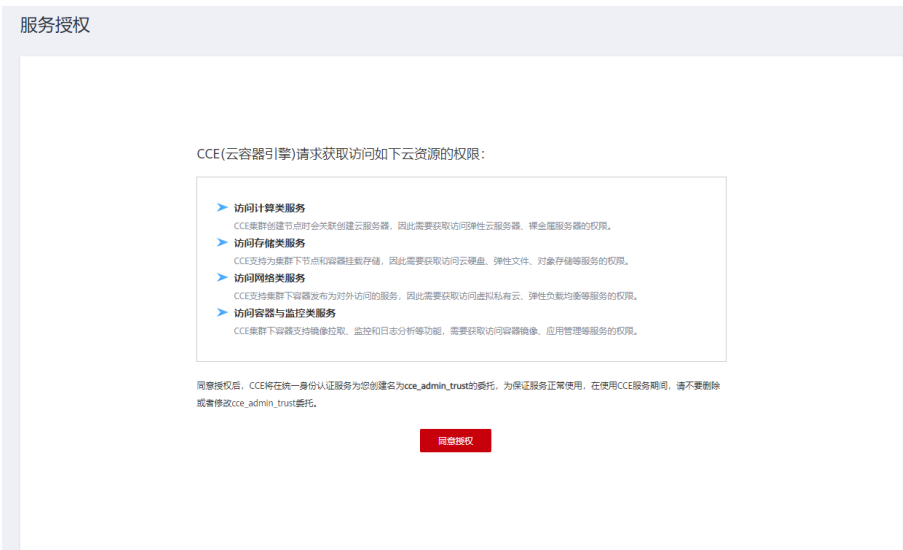

当您同意授权后, CCE将在IAM中创建名为"cce\_admin\_trust"委托, 统一使用系统 账户"op\_svc\_cce"对您的其他云服务资源进行操作, cce\_admin\_trust委托具有 Tenant Administrator权限。Tenant Administrator拥有除IAM管理外的全部云服务管 理员权限,用于对CCE所依赖的其他云服务资源进行调用,且该授权仅在当前区域生 效。关于资源委托详情,您可参考<mark>委托进</mark>行了解。

# **2.4** 配置 **IEF** 服务

### 背景信息

如果您规划在购买TICS服务时选择基于"边缘节点部署",则您在购买TICS服务前需 要对IEF服务进行相关配置,避免影响TICS服务的正常使用。

### 注意

请自行关注部署节点的系统安全防护与配置加固,确保机器在安全的前提下进行隐私 计算节点部署。

### **IEF** 服务委托授权

使用主账号访问IEF服务首页,单击"同意授权",IEF将在统一身份认证服务为您创建 名为ief admin trust的委托。

#### <span id="page-13-0"></span>图 **2-3** IEF 服务授权

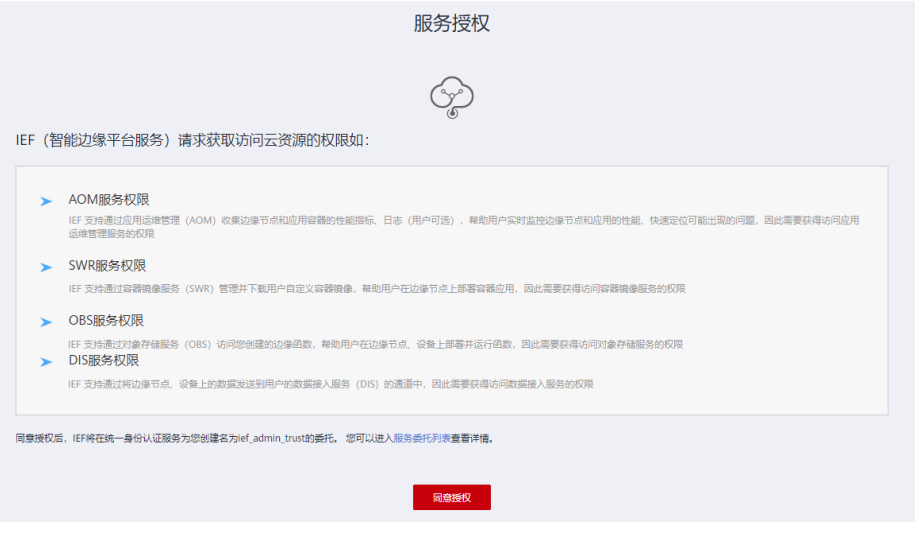

ief admin\_trust委托具有Tenant Administrator权限。Tenant Administrator拥有除 IAM管理外的全部云服务管理员权限,用于对IEF所依赖的其他云服务资源进行调用, 且该授权仅在当前区域生效。

# **2.5 TICS** 服务委托授权

### 背景信息

为保证正常创建TICS服务,需要先设置服务委托。

### 前提条件

- 服务授权需要主账号或者admin用户组中的子账号进行操作。
- 授权委托需查看IAM委托列表, 如果存在名为tics admin\_trust的委托和 tics\_role\_trust的权限,需要先删除。

## 服务授权操作

- 步骤**1** 进入TICS服务控制台,为保证正常创建TICS服务,需要先设置服务委托。
- 步骤2 进入计算节点购买页面, 在"部署配置"区域, 设置部署方式为"边缘节点部署", 在弹出的对话框单击"同意授权"。

同意授权后,TICS将在统一身份认证服务IAM下为您创建名为tics\_admin\_trust的委 托,委托绑定的权限名为tics\_role\_trust。授权成功后,可以进入委托列表查看。

#### <span id="page-14-0"></span>图 **2-4** 授权访问权限名

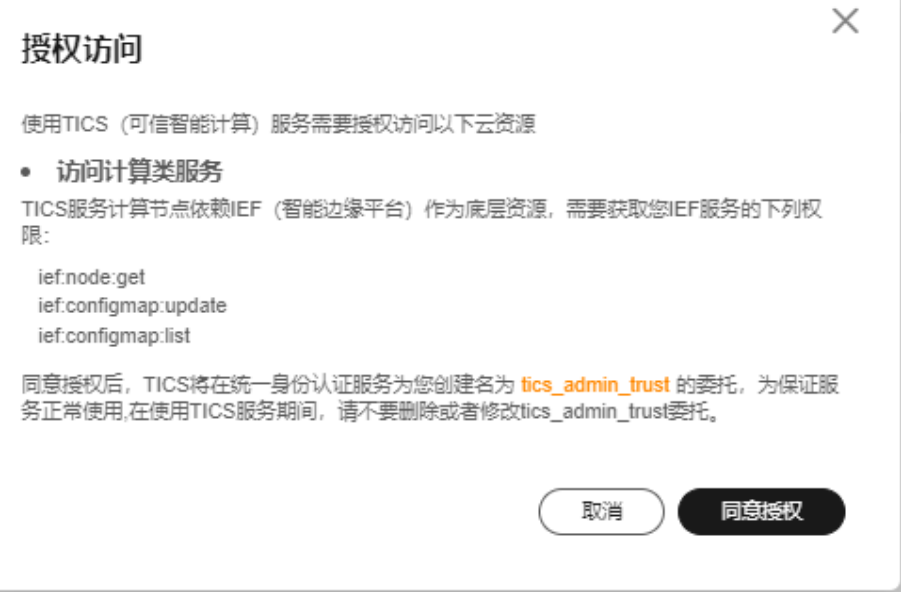

#### 说明

委托tics\_admin\_trust和权限tics\_role\_trust创建成功后,请勿删除。

表 **2-2** TICS 委托权限列表

| 权限名             | 详细信息                                                       | 备注                                |
|-----------------|------------------------------------------------------------|-----------------------------------|
| tics role trust | TICS服务计算节点依赖IEF作为底<br>层资源, 因此需要tics_role_trust<br>角色来部署应用。 | 由于云服务缓存需要时<br>间,该权限3分钟左右才能<br>生效。 |

#### **----**结束

# **2.6** 配置 **IEF** 高可用节点

IEF高可用节点实现该功能要手动操作,使用rsync命令在多台虚机间定时同步文件,操 作步骤如下:

#### 说明

以下教程适用于ECS机器系统为Centos 7.5。操作前需要购买两台同网段同文件系统的ecs节点A 与节点B。

- 步骤**1** 在两台虚机上安装rsync及corntab服务,已安装则跳过(HCS底座发行的系统镜像是默 认安装的;客户提供的机器,需要客户运维侧保障)。
- 步骤**2** 参照[如何在两个节点间免密](#page-15-0)**ssh**登录完成节点免密设置。
- 步骤**3** 在节点A任意目录下创建该脚本sync\_tics.sh,建议放在 /opt/tics目录下,确保脚本文 件具备可执行权限。

#!/bin/bash if [[ -n \$(docker ps | grep k8s\_db) ]];then <span id="page-15-0"></span>echo "has install postgres"

 rsync -avzrog --exclude=postmaster.pid /var/lib/tics\_db/ 对端节点ip:/var/lib/tics\_db/ fi

 chmod 755 /home/tics/ rsync -avzrog /home/tics/ 对端节点ip:/home/tics/

步骤**4** 在节点A上执行如下命令启动定时同步任务。

crontab -e

在弹出的编辑框中输入。

\*/1 \* \* \* \* /opt/tics/sync\_tics.sh

保存后退出。

步骤**5** 在节点B上重[复步骤](#page-14-0)**3**~步骤**4**操作,注意[步骤](#page-14-0)**3**中脚本内容应替换为对端节点A的ip。

说明

使用tail /var/log/cron 可以查看定时命令执行情况,务必保证同步命令执行正常。

**----**结束

## 如何在两个节点间免密 **ssh** 登录

步骤1 登录机器A,执行如下命令

ssh-keygen

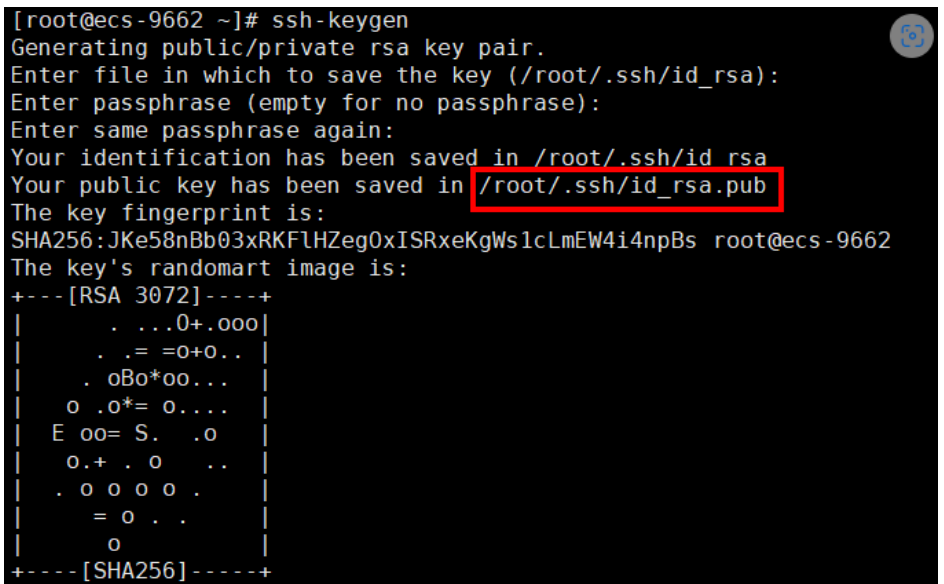

遇到需要Overwrite(y/n)时输入y,其他提示均回车即可

步骤**2** 在机器A上继续执行如下命令,按照提示输入B的登录密码即可 ssh-copy-id -i 图中红框部分 root@机器B的ip

注:以上操作为节点采用密钥登录,无密码的场景下

若所建节点采用密钥对登录的形式,可手动复制公钥文件id\_rsa.pub到对端节点的指定 用户的home路径下(root用户的路径为/root)

在对端节点下操作:

查看指定用户home目录下有无.ssh文件夹,没有的话创建一个,复制中的id\_rsa.pub 的内容到authorized\_keys文件

<span id="page-16-0"></span>[root@yuancheng ~]# cd .ssh [root@yuancheng .ssh]# cat ../id\_rsa.pub | tee -a authorized\_keys ssh-rsa AAAAB3NzaC1yc2EAAAADAQABAAABAQDINuohcfbWG8DMHY7mwnAIkp7jglJczOrk1ie5stdSF9GLroot@yuan cheng [root@yuancheng .ssh]# ll total 12 -rw-r--r-- 1 root root 408 Aug 10 09:58 authorized\_keys

设置authorized\_keys文件的权限为600

- 步骤**3** 在机器B上执行1、2步骤。
- **步骤4** 接下来两台机器, 即可相互直接ssh不需要输入密码

**----**结束

# **2.7** 购买 **TICS** 服务

### 前提条件

购买TICS服务前,已完[成配置](#page-11-0)**CCE**服务、配置**IEF**[服务和](#page-12-0)**TICS**[服务委托授权](#page-13-0)。

### 购买 **TICS** 服务并进入控制台

购买TICS服务即创建空间。一个空间的成员包括组织方和合作方。用户参与的空间情 况,可以在"空间管理"中查看。

- 1. 以主账号登录管理控制台。在控制台左上方,单击"服务列表"按钮 ,选择  $"$ EI企业智能 > 可信智能计算服务 TICS",进入TICS控制台。 如果需要以IAM子账号购买TICS服务,则需要先授予IAM子账号相应权限,详情请 参见**CCE**[服务委托授权](#page-11-0)和**IEF**[服务委托授权。](#page-12-0)
- 2. 在TICS控制台页面,单击"购买可信智能计算服务"。 配置购买参数,各参数说明如表**2-3**和表**[2-4](#page-17-0)**所示。

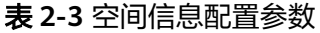

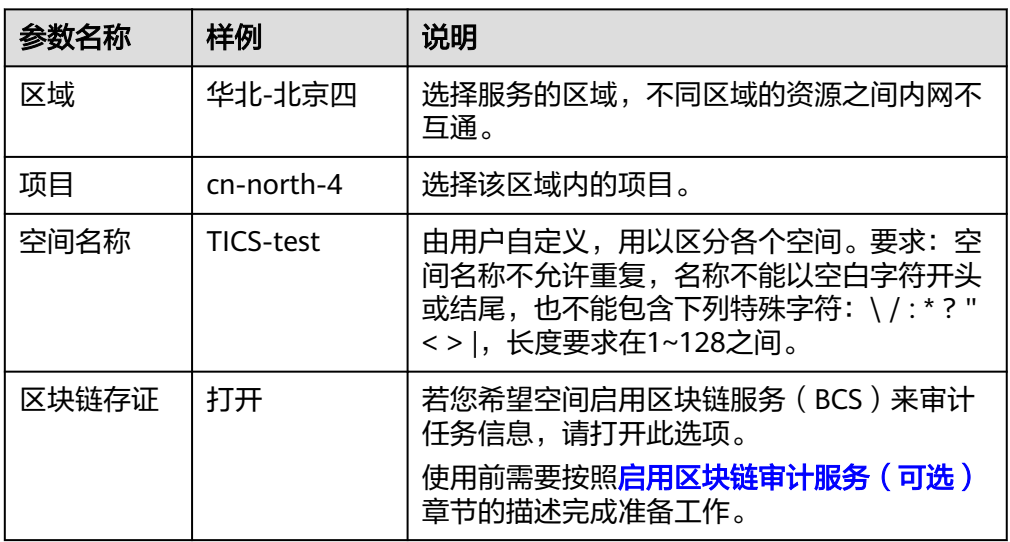

<span id="page-17-0"></span>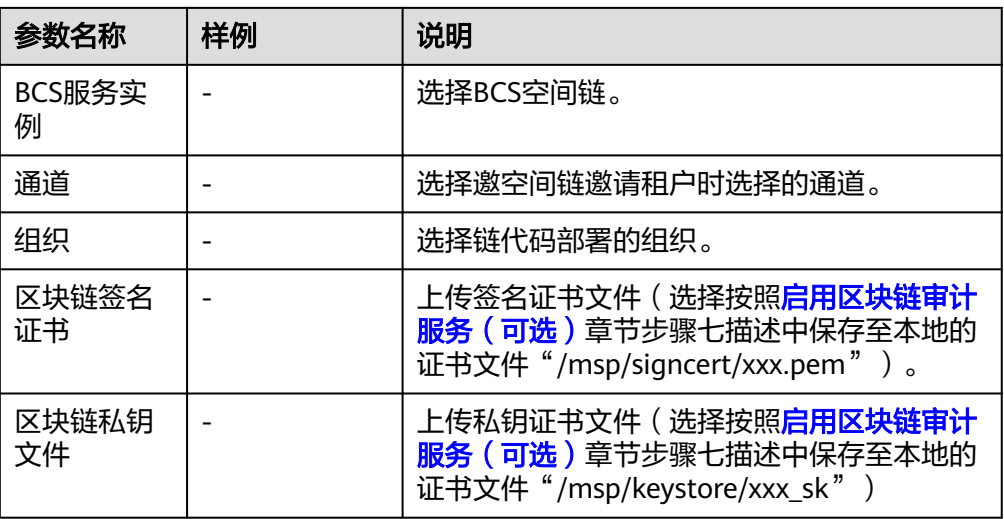

## 表 **2-4** 计算节点配置参数

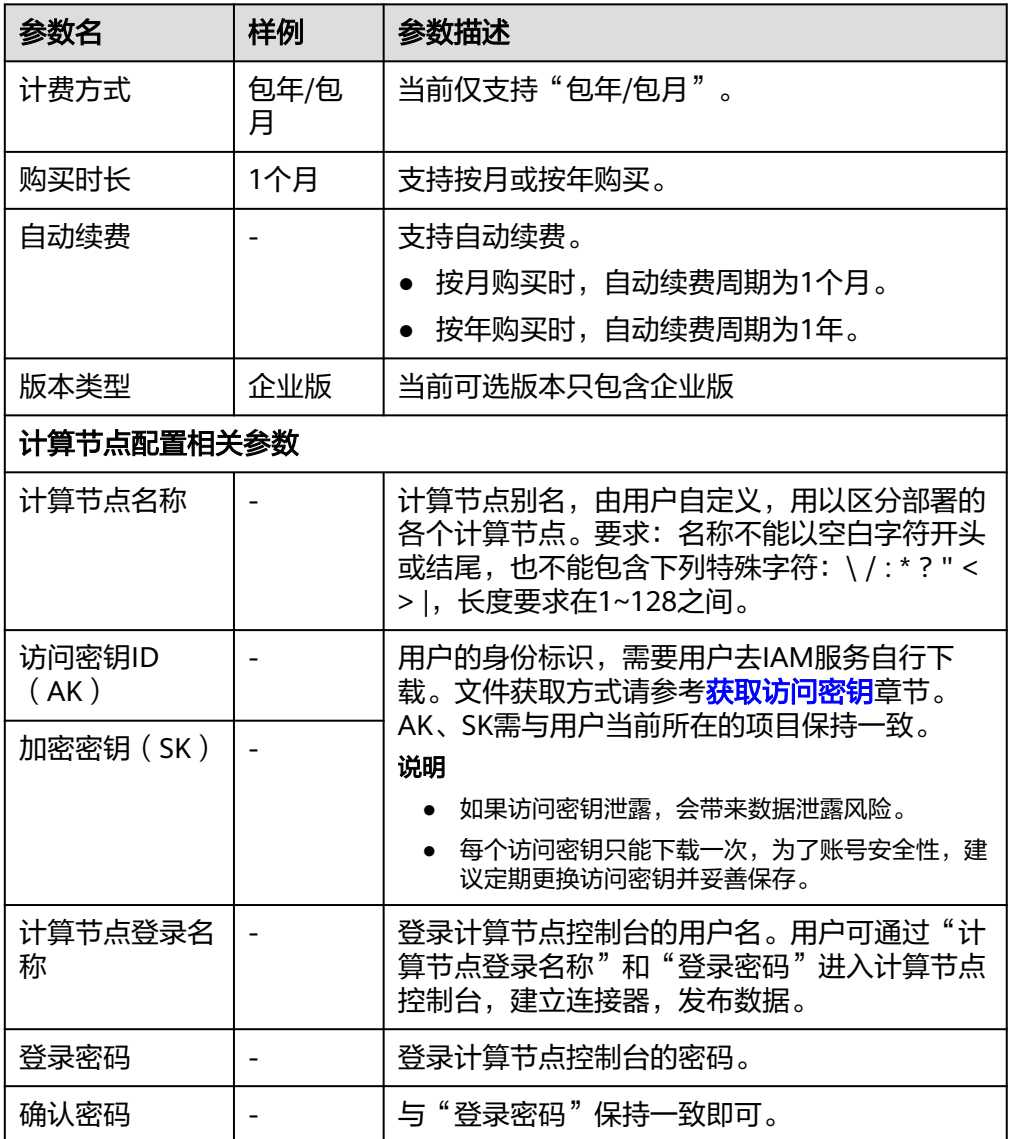

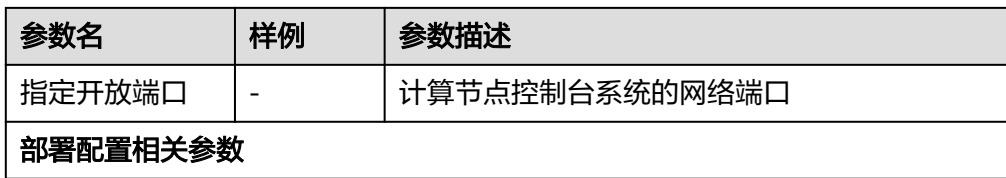

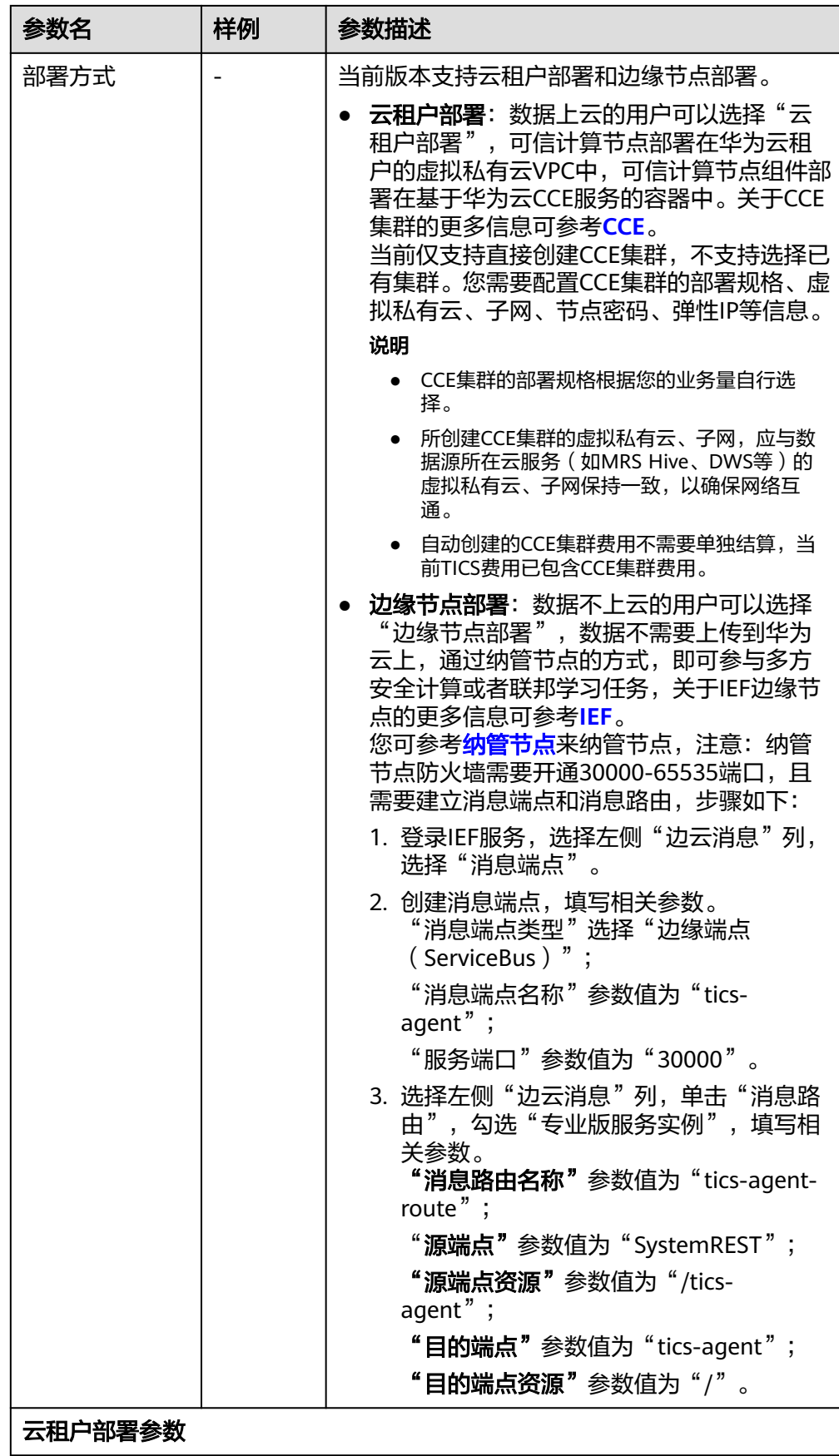

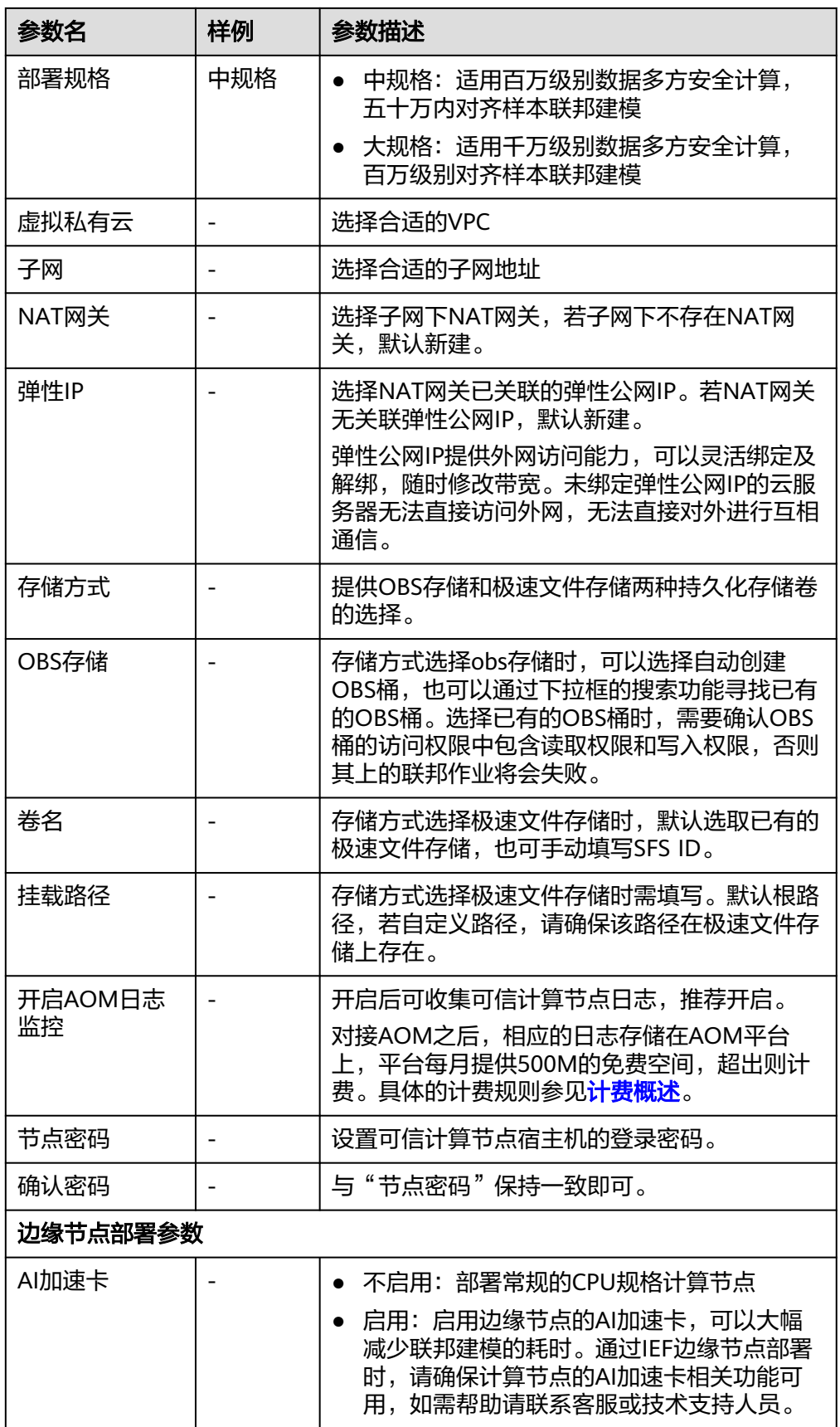

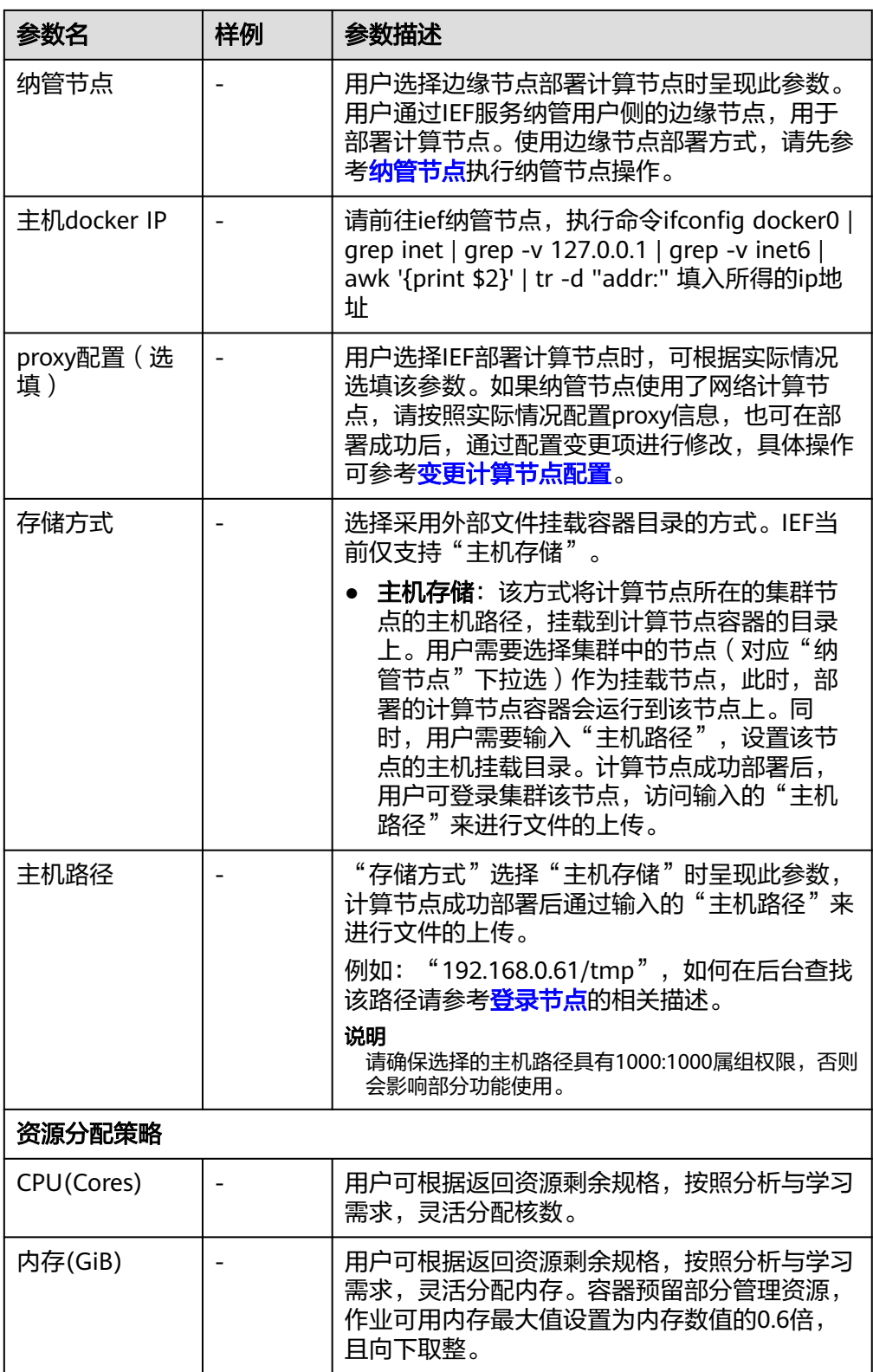

- 3. 确认无误后单击下一步并提交订单。
- 4. 付款成功,显示空间部署和可信计算节点部署,二者部署成功后即可在首页看到 已创建的空间。

# <span id="page-22-0"></span>**2.8** 部署计算节点

同一个空间中的用户,在使用可信计算服务时(多方安全计算和可信联邦学习),需 要部署计算节点,将数据上传,作为可信计算服务的输入,通过执行多方安全计算和 可信联邦学习作业后,最终拿到结果。

计算节点以容器的形式部署,支持云容器引擎(CCE,Cloud Container Engine)服务 和智能边缘平台 (IEF, Intelligent EdgeFabric) 服务部署, 用户可根据数据上云的实 际需求,采用合适的计算节点部署方案。

- 云容器引擎 (CCE, Cloud Container Engine)提供高可靠高性能的企业级容器应 用管理服务,支持Kubernetes社区原生应用和工具,简化云上自动化容器运行环 境搭建。
- 智能边缘平台 (Intelligent EdgeFabric) 通过纳管您的边缘节点, 提供将云上应 用延伸到边缘的能力,联动边缘和云端的数据,满足客户对边缘计算资源的远程 管控、数据处理、分析决策、智能化的诉求。同时,在云端提供统一的设备/应用 监控、日志采集等运维能力,为企业提供完整的边缘和云协同的一体化服务的边 缘计算解决方案。

### 前提条件

- 1. 本地存在下载好的空间信息和证书文件,下载方式参考[下载计算节点配置信息。](https://support.huaweicloud.com/usermanual-tics/tics_02_0031.html#section5)
- 2. 若需将执行过程记录审计至区块链,请确保当前加入的空间已开启区块链审计服 务,同时完成<mark>[启用区块链审计服务\(可选\)](https://support.huaweicloud.com/usermanual-tics/tics_02_0062.html)</mark>中对应角色(发起方/参与方)的准备 工作,保证当前各参与方均处于区块空间链中。
- 3. 根据实际情况选择部署方式,参考<mark>计算节点部署方式</mark>,并执行相关操作。

### 约束限制

IEF边缘节点部署计算节点: 纳管节点只负责运行TICS的计算节点服务;每个纳管节点,只能运行一个计算节 点。

IEF边缘节点上部署的计算节点不支持创建DWS类型的连接器。

## 计算节点部署方式

#### 云租户部署:

数据上云的用户可以选择"云租户部署"。可信计算节点部署在华为云租户的虚拟私 有云VPC中,可信计算节点组件部署在基于华为云CCE服务的容器中。

当前仅支持直接创建CCE集群,不支持选择已有集群。您需要配置CCE集群的部署规 格、虚拟私有云、子网、节点密码、弹性IP等信息。

关于CCE集群的更多信息可参考**[CCE](https://support.huaweicloud.com/productdesc-cce/cce_productdesc_0001.html)**。

#### 选择边缘节点部署计算节点:

数据不上云的用户可以选择"边缘节点部署"。数据不需要上传到云上,通过纳管节 点的方式,即可参与多方安全计算或者联邦学习任务,关于IEF边缘节点的更多信息可 参考**[IEF](https://support.huaweicloud.com/productdesc-ief/ief_productdesc_0001.html)**。

您可参考<mark>纳管节点</mark>来纳管节点,注意:纳管节点防火墙需要开通30000-65535端口, 且需要建立消息端点和消息路由,步骤如下:

- 1. 登录IEF服务,选择左侧"边云消息"列,选择"消息端点"。
- 2. 创建消息端点,填写相关参数。
	- "消息端点类型"选择"边缘端点(ServiceBus)";
	- "消息端点名称"参数值为"tics-agent";
	- "服务端口"参数值为"30000"。
- 3. 选择左侧"边云消息"列,单击"消息路由",勾选"专业版服务实例",填写 相关参数。
	- "消息路由名称"参数值为"tics-agent-route";
	- "**源端点"**参数值为"SvstemREST";
	- "源端点资源"参数值为"/tics-agent";
	- "目的端点"参数值为"tics-agent";
	- "目的端点资源"参数值为"/"。

## 部署计算节点

- 步骤**1** 用户登录TICS控制台。
- 步骤**2** 进入TICS控制台后,单击页面左侧"通知管理",进入通知管理页面。
- 步骤**3** 浏览通知信息,在对应空间通知处单击"前往购买计算节点",在弹出的页面配置参 数。

### 图 **2-5** 部署计算节点

 $32600000$ 

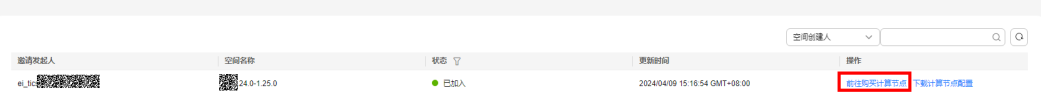

#### 表 **2-5** 参数配置说明

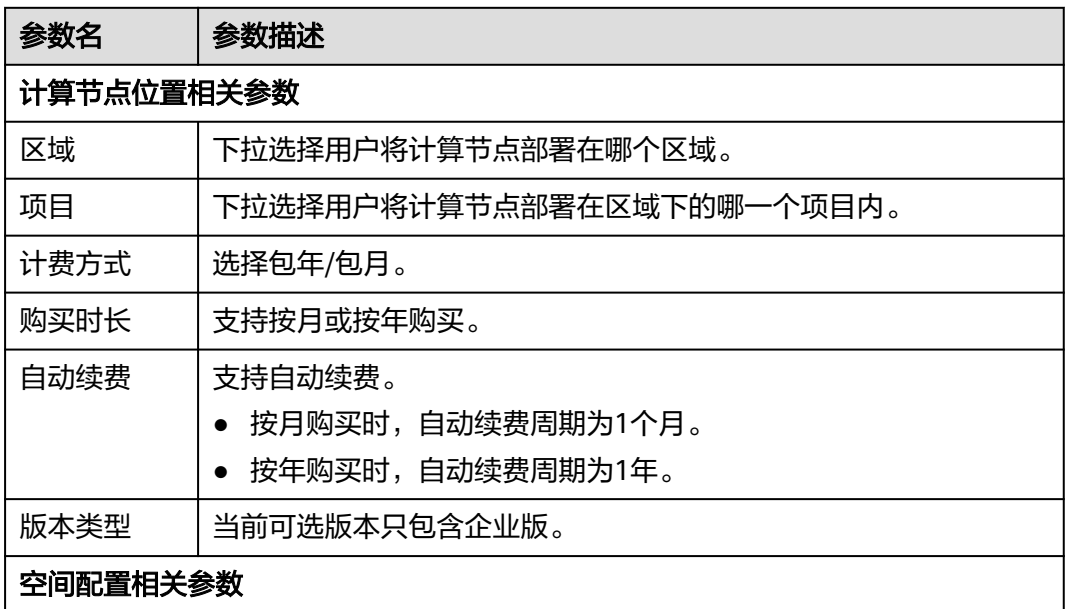

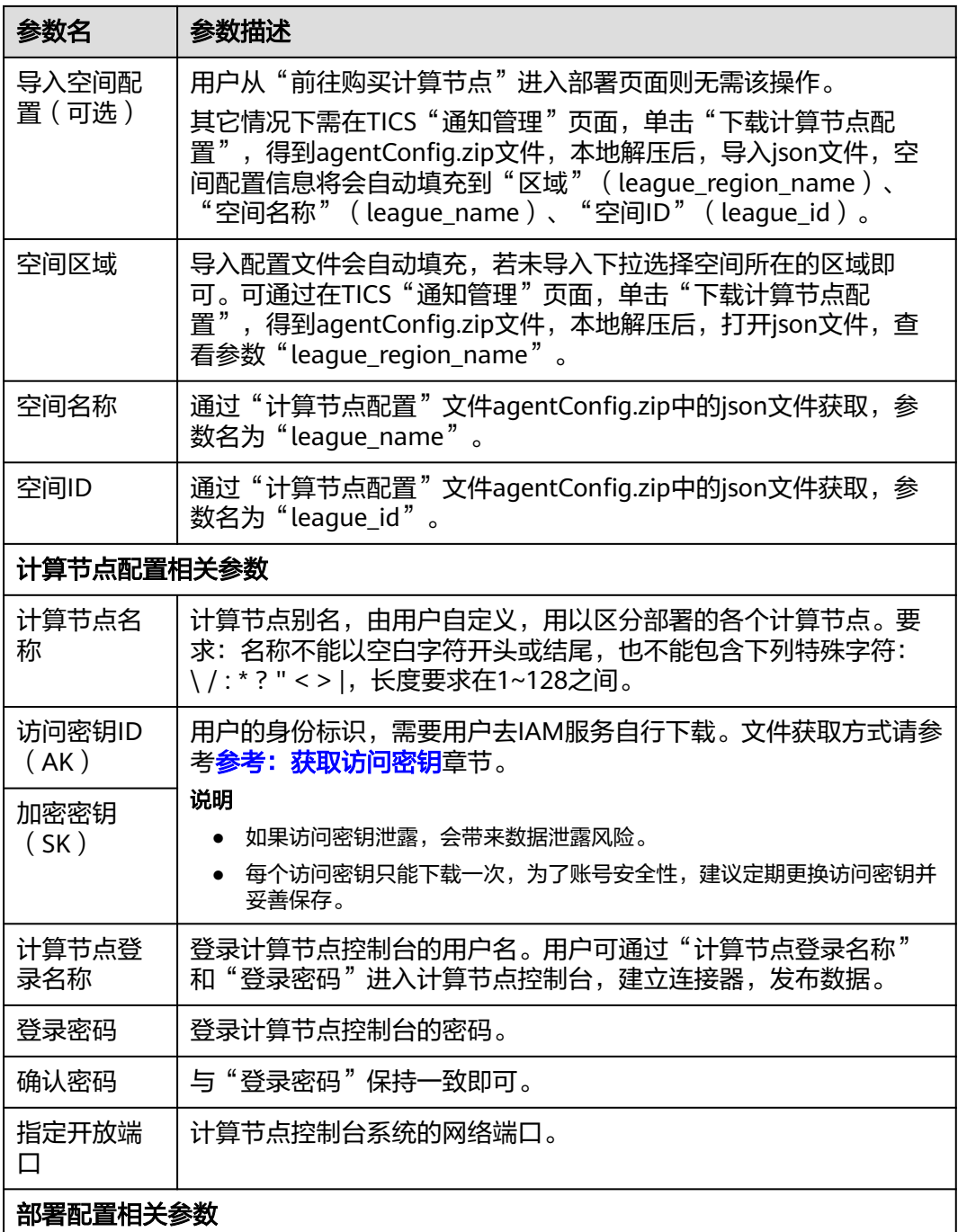

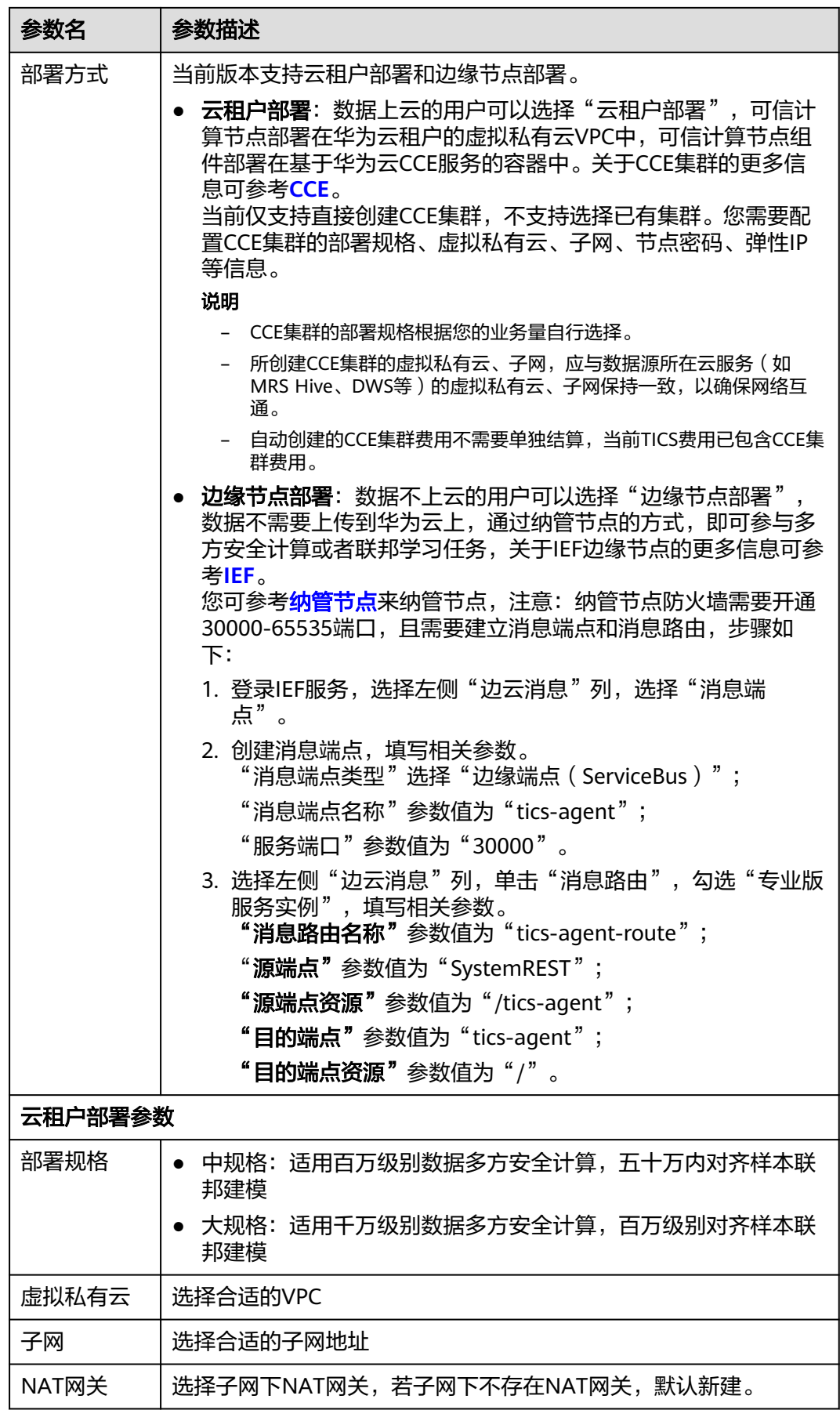

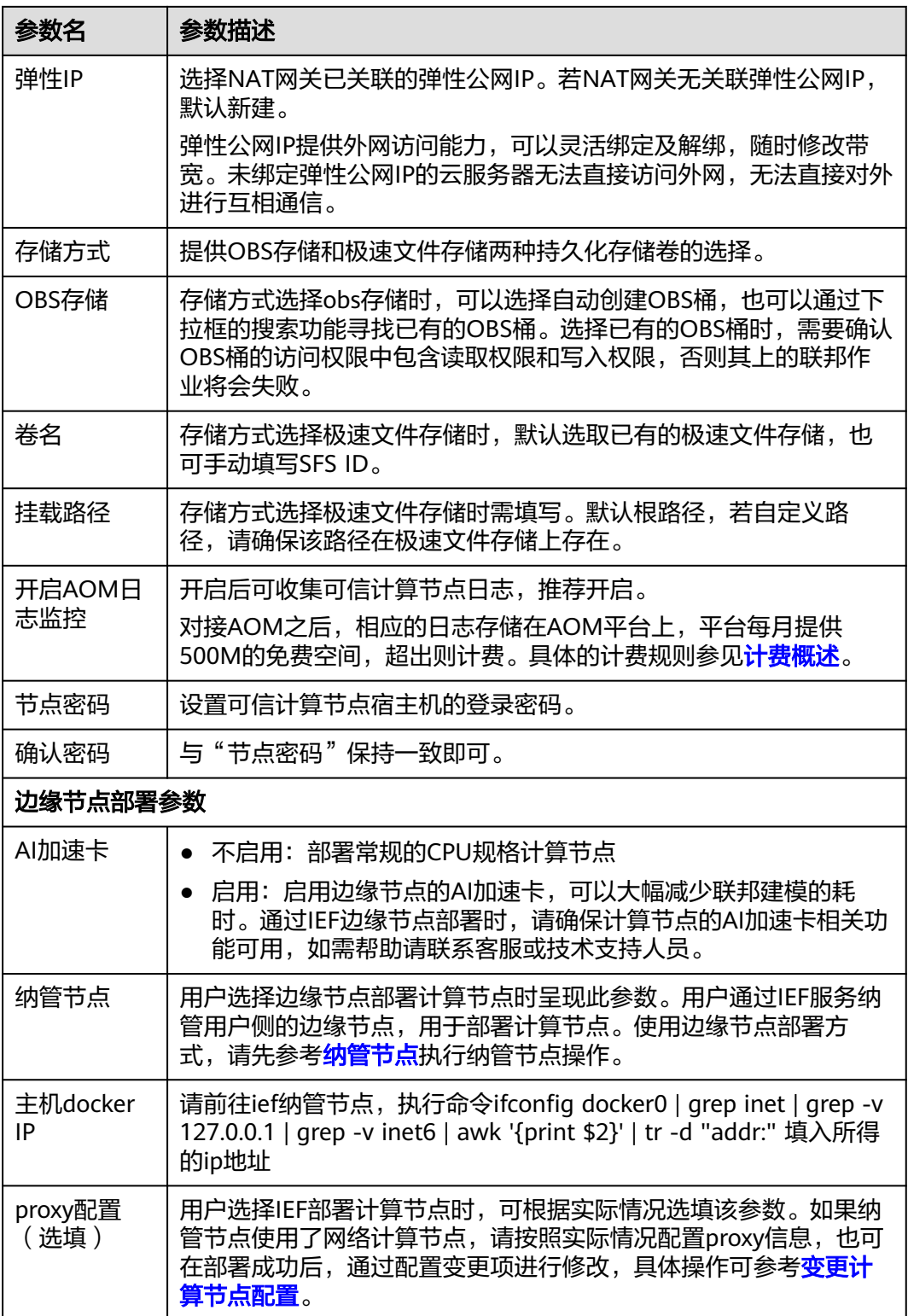

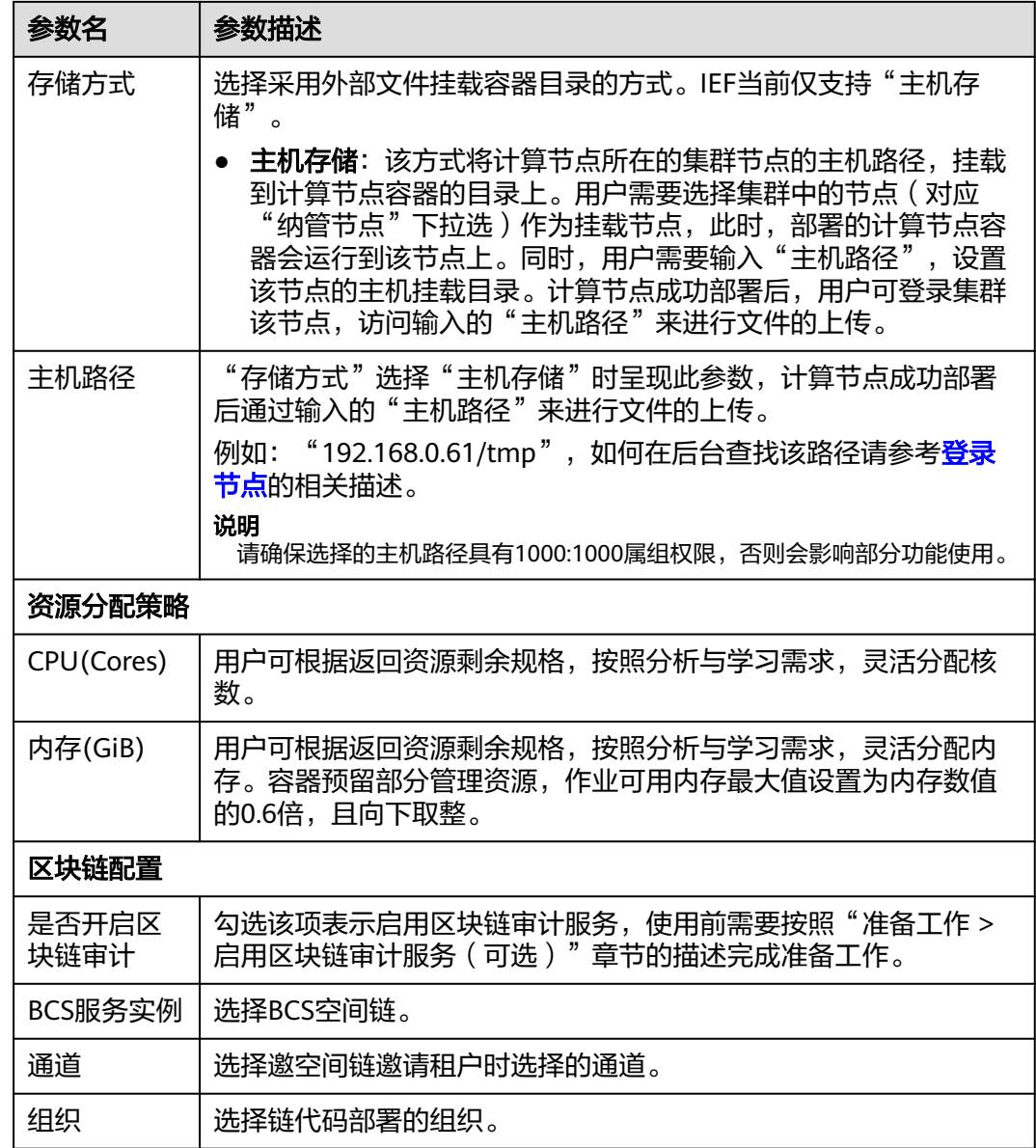

步骤**4** 单击下一步并提交订单,完成计算节点部署。

#### 说明

- 计算节点在不同时刻有以下7种状态:部署中,部署失败,启动中,运行中,删除中,删除 失败,重启中。
- 可以在"?"标识处,查看部署计算节点的概要事件信息。
- 计算节点在部署完成后会向外访问如下地址,发送节点状态信息,用作心跳监测以及执行联 邦作业操作命令。

1.tics.\*\*\*\*.myhuaweicloud.com(地址信息以空间所在region为准)。 2.聚合器ip(空间创建时自动申请的聚合器公网ip)。

#### 步骤**5** 给CCE类型计算节点的最终租户增加CCE命名空间运维权限。

<span id="page-28-0"></span>图 **2-6** 添加运维权限-入口

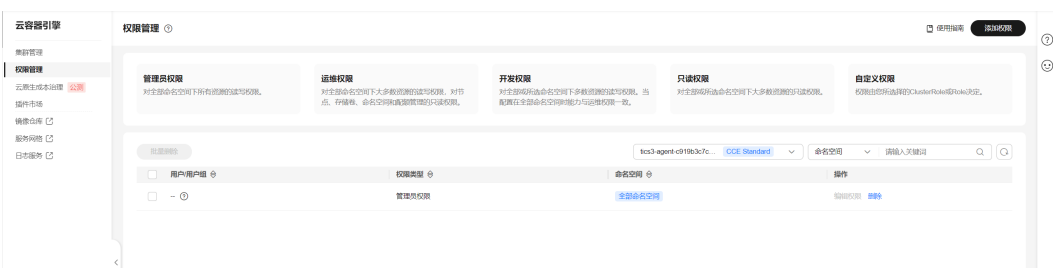

#### 图 **2-7** 添加运维权限-类型

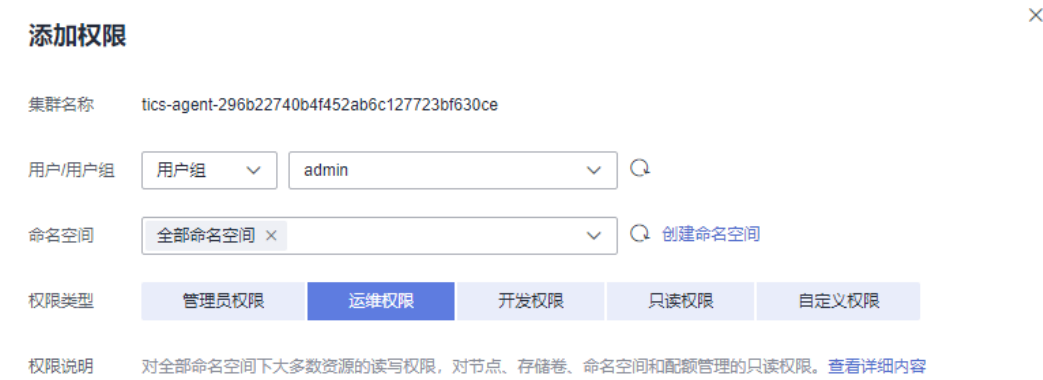

**----**结束

# **2.9** 创建连接器

连接器用来快速连接到用户名下的各类资源服务。

## 前提条件

- 计算节点处于运行中,且所在空间信息的"认证状态"为"已认证"。
- 建议使用者提前了解MapReduce服务(MRS Hive)集群。
- "连接器类型"选择MapReduce服务(MRS Hive)时,选择的MRS集群需与当 前计算节点部署CCE在同一VPC。填写的用户名,需具有Hive的读写权限。"集群 名称"为用户所需要使用的MRS Hive数据源所在的MRS集群。"用户名"为MRS 集群中拥有Hive权限的集群用户。

## 注意事项

- IEF上部署的计算节点不支持创建MRS Hive、ModelArts和DWS类型的连接器。
- MRS Hive、MySQL、DWS、RDS、ORACLE连接器当前只支持在多方安全计算作 业中使用。
- API连接器当前只支持在实时预测作业和实时隐匿查询中使用。

### 创建连接器

- 步骤**1** 用户登录TICS控制台。
- **步骤2** 进入TICS控制台后, 单击页面左侧"计算节点管理"。
- 步骤**3** 在"计算节点管理"页面,查找需要发布数据的计算节点名称,单击"计算节点名 称"进入计算节点详情页。

#### 图 **2-8** 选择计算节点

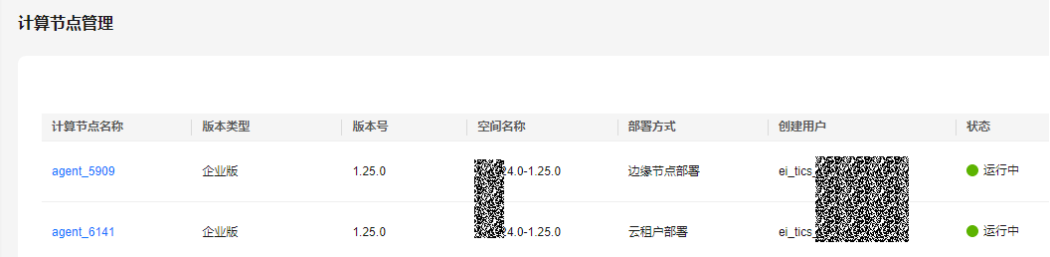

步骤**4** 在"计算节点详情"页,单击"前往计算节点",在登录页正确输入部署计算节点时 设置的"登录用户名"和"密码"。

#### 图 **2-9** 前往计算节点

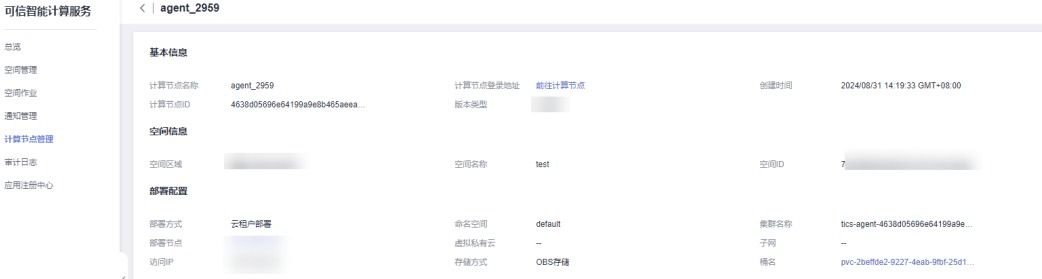

**步骤5** 登录成功后,进入到计算节点界面,选择左侧导航栏中"连接器管理",单击"创 建",在弹出的界面配置创建连接器的参数,配置完成后单击"确定"。

#### 说明

测试功能为数据源连通性及密码正确性的检查测试。

图 **2-10** 创建连接器(以 RDS 服务为例)

# 创建连接器

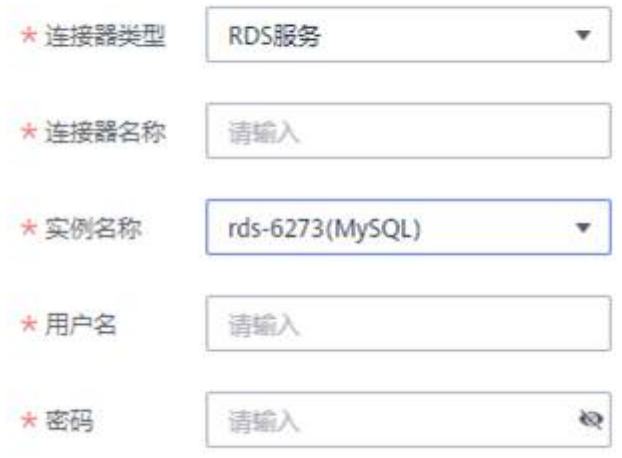

### 表 **2-6** 参数说明

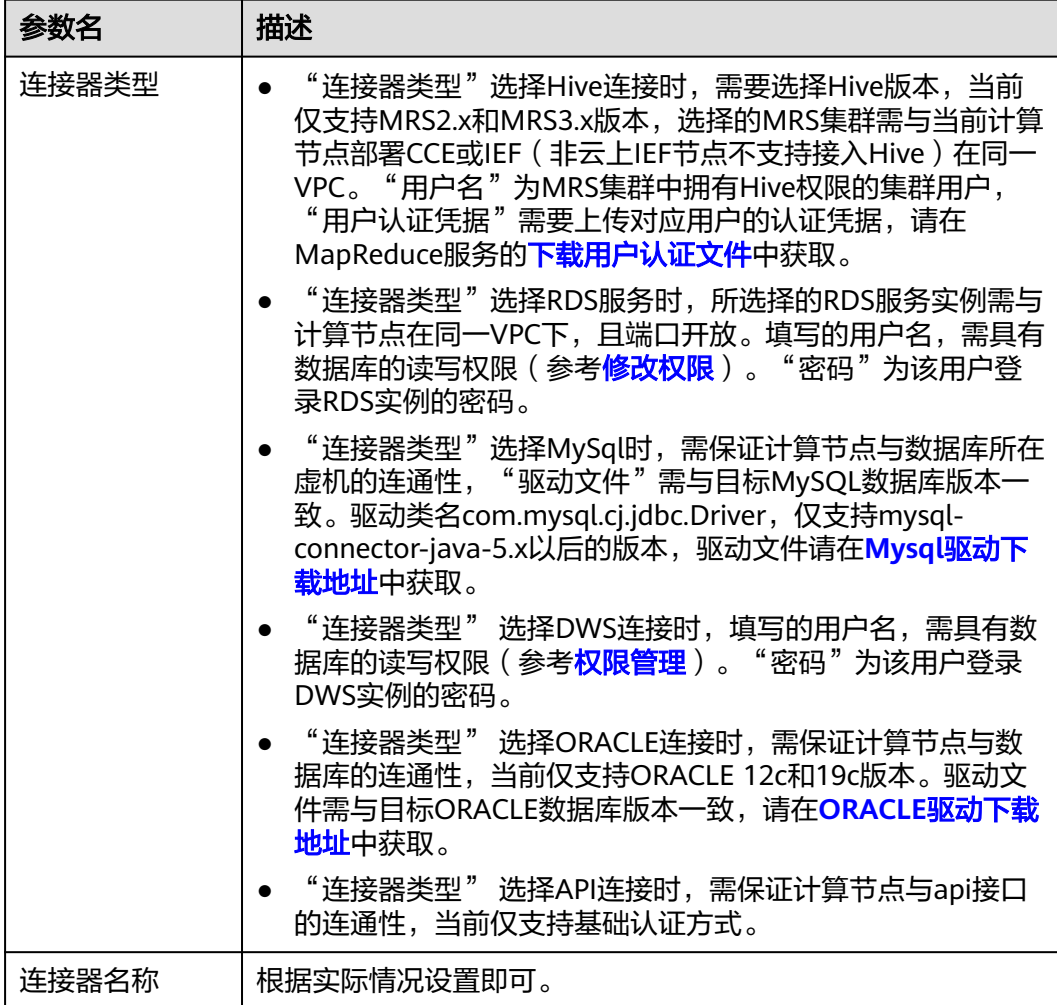

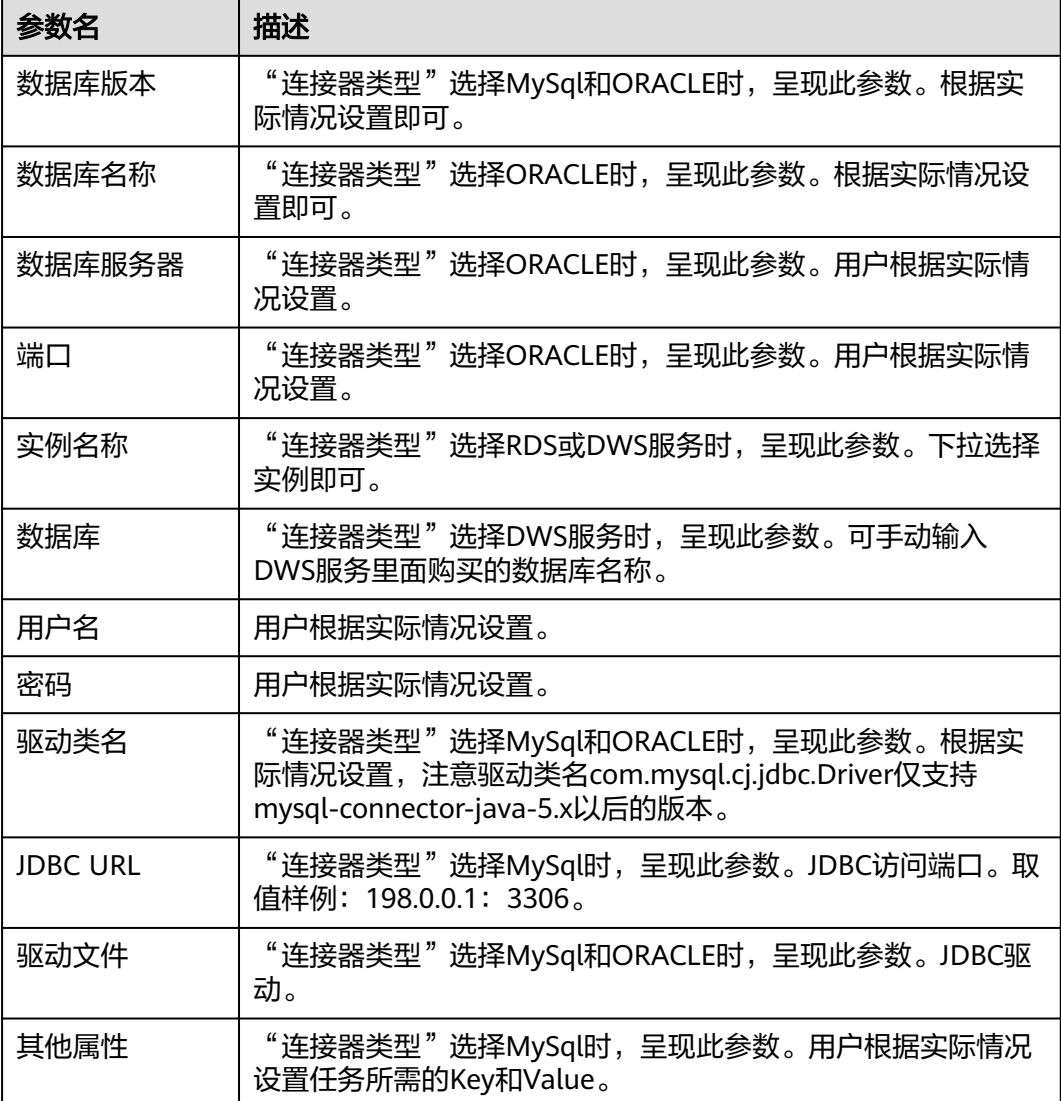

### **----**结束

## 管理连接器

步骤**1** 在"计算节点详情"页,单击"前往计算节点",在登录页正确输入部署计算节点时 设置的"登录用户名"和"密码"。

### 图 **2-11** 前往计算节点

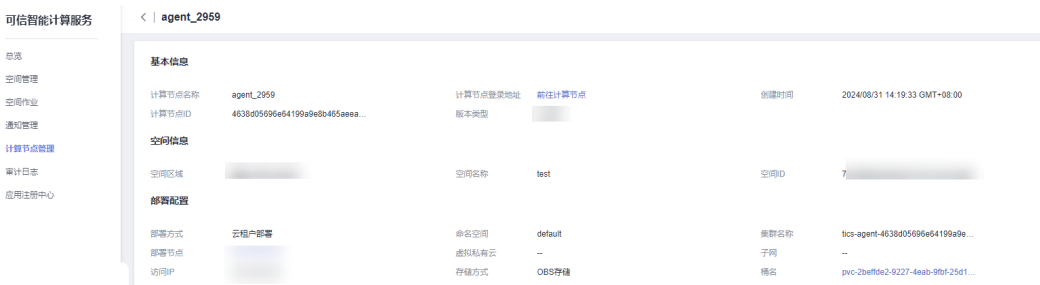

#### 步骤**2** 登录成功后,单击左侧导航栏中"连接器管理",在操作栏中通过单击编辑、删除, 来进行连接器管理操作。

## 图 **2-12** 连接器管理

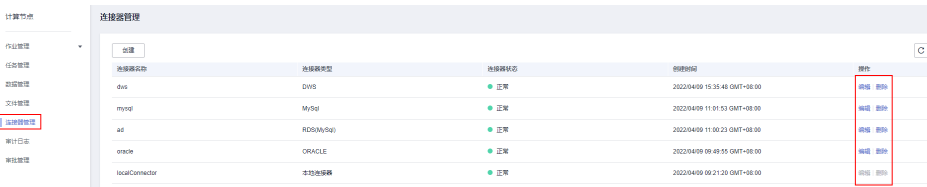

**----**结束

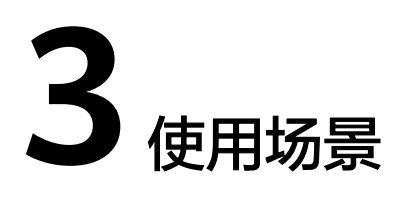

# <span id="page-33-0"></span>**3.1** 多方安全计算场景

# **3.1.1** 场景描述

本章节以"小微企业信用评分"场景为例。

## 背景信息

社保、水电气和资助金等数据统一存储在某政务云,由不同的局进行管理,机构想单 独申请进行企业相关评分的计算会非常困难。 因此可以由市政数局出面, 统一制定隐 私规则,审批数据提供方的数据使用申请, 并通过华为TICS可信智能计算平台进行安 全计算。

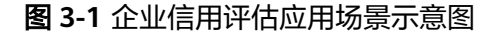

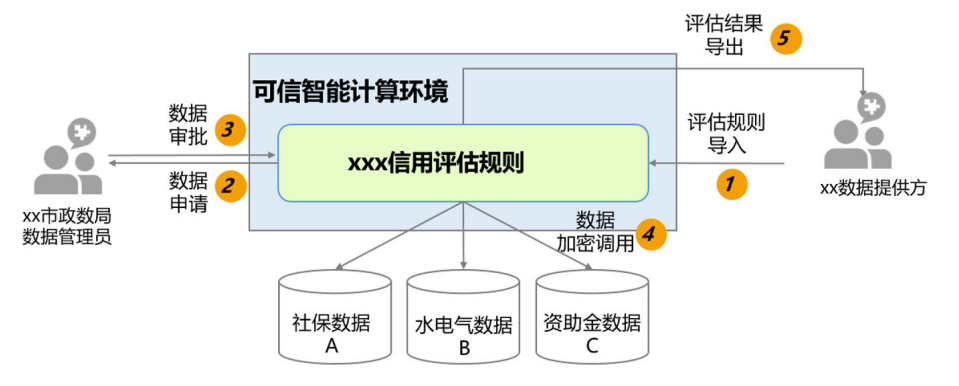

# <span id="page-34-0"></span>**3.1.2** 组合架构

## 架构说明

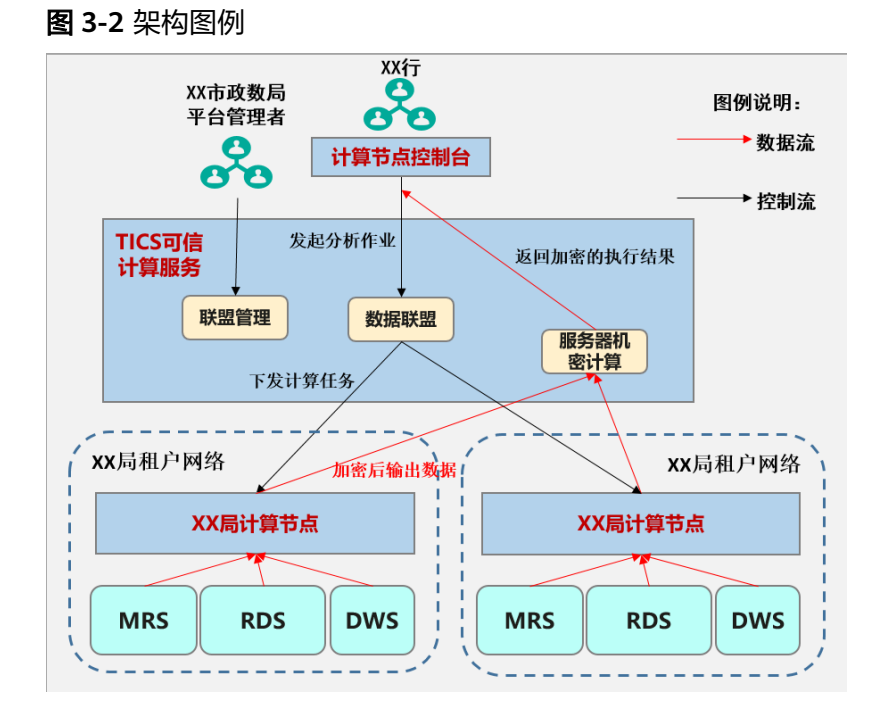

- 1. 作业发起方通过计算节点提供的控制台页面,发起多方安全计算作业。
- 2. 多方安全计算作业在TICS中进行解析和任务计划构建,并下发任务给各个数据参 与方所在的计算节点。
- 3. 参与方计算节点从租户侧网络内的数据中获取数据,并使用安全算法进行加密输 出。
- 4. 数据在TICS提供的服务器中进行机密计算。
- 5. 最终将计算完成的结果加密返回给作业发起方。
- 6. 空间的整体配置通过空间管理员进行统一管理。

# **3.1.3** 可验证代码示例

### <span id="page-35-0"></span>**3.1.3.1** 数据准备

## 数据准备

#### 注意

- 以下数据和表结构是根据场景进行模拟的数据,并非真实数据。
- 以下数据需要提前存导入到MySQL\Hive\Oracle等用户所属数据源中,TICS本身不 会持有这些数据,这些数据会通过用户购买的计算节点进行加密计算,保障数据安 全。
- 政府信息提供方的数据tax和support, 在用户计算节点agent gov上发布。
- 能源信息提供方的数据power,在用户计算节点agent\_power上发布。

#### 表 **3-1** 企业税收和资助金情况表 tax

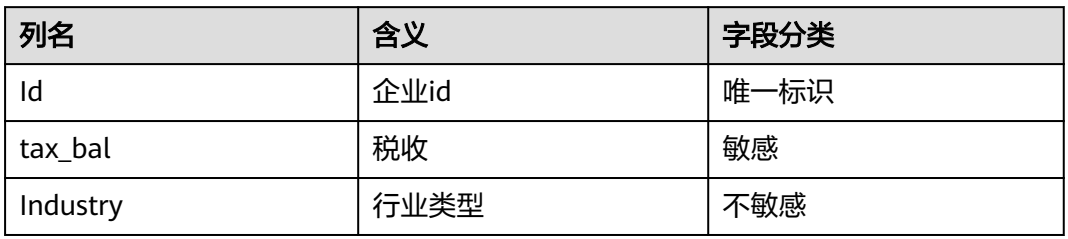

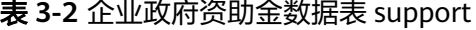

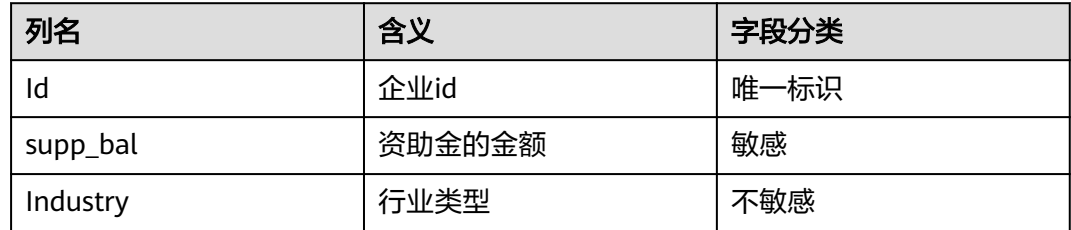

#### 表 **3-3** 企业水电情况表 power

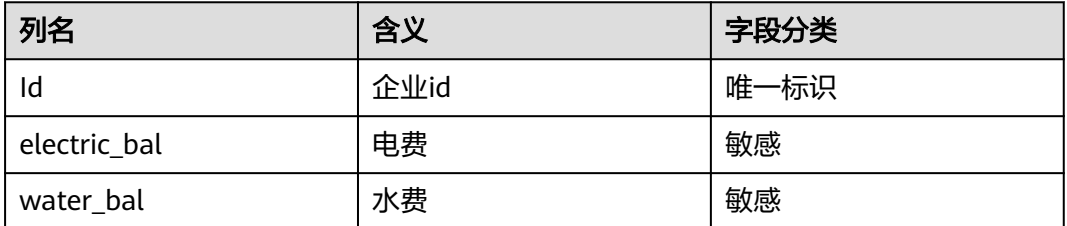

从业务角度考虑,安排五个阶段,来对TICS系统进行验证和测试。本章重点讲述如何 端到端实现一个该场景下的隐私计算作业完整执行流程。
# 导入数据

#### 步骤**1** 在第一个合作方Partner1的MySQL数据源中,通过如下的SQL语句创建数据表:

- CREATE TABLE tax ( id integer COMMENT '企业id' , tax\_bal integer COMMENT '税收金额' industry varchar(150) COMMENT '行业'
- ); CREATE TABLE support (
	- id integer COMMENT '企业id' supp\_bal integer COMMENT '资助金额', industry varchar(150) COMMENT '行业'

 $\mathcal{E}$ 

### 步骤**2** 在第二个合作方Partner2的MySQL数据源中,通过如下的SQL语句创建数据表:

CREATE TABLE power ( id integer COMMENT '企业id' , electric\_bal integer COMMENT '电费', water\_bal integer COMMENT '水费'

);

## 步骤**3** 将下面的数据分别导入csv文件并上传到MySQL数据源所在服务器。

- Tax表的数据如下: id,tax\_bal,industry 123400999,745,互联网 123400998,324,其他
	- 123400997,664,其他 123400996,243,金融 123400995,715,互联网 123400994,475,通讯 123400993,526,其他 123400992,272,互联网 123400991,646,金融 123400990,510,其他
- Support表的数据如下:
	- id,supp\_bal,industry 123400999,314,互联网 123400998,405,其他 123400997,371,其他 123400996,484,金融 123400995,381,互联网 123400994,405,通讯 123400993,292,其他 123400992,503,互联网 123400991,303,金融 123400990,412,其他
- Power表的数据如下:
	- id,electric\_bal,water\_bal 123400999,79,48 123400998,57,70 123400997,69,37 123400996,50,57 123400995,66,50 123400994,56,55 123400993,63,53 123400992,45,76 123400991,80,36 123400990,39,63

步骤**4** 执行如下SQL语句,将csv文件内的数据导入创建的数据表。 LOAD DATA INFILE 'csv数据文件名' INTO TABLE 表名

或者执行如下的插入语句:

● Tax表:

<span id="page-37-0"></span>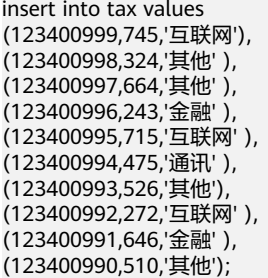

● Support表:

insert into support values (123400999,314,'互联网' ), (123400998,405,'其他' ), (123400997,371,'其他' ), (123400996,484,'金融' ), (123400995,381,'互联网' ), (123400994,405,'通讯' ), (123400993,292,'其他' ), (123400992,503,'互联网' ), (123400991,303,'金融' ), (123400990,412,'其他');

● Power表:

insert into power values (123400999,79,48), (123400998,57,70), (123400997,69,37), (123400996,50,57), (123400995,66,50 ), (123400994,56,55), (123400993,63,53), (123400992,45,76), (123400991,80,36), (123400990,39,63);

**----**结束

# **3.1.3.2** 数据集发布

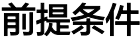

完成[数据准备工](#page-35-0)作。

### 操作步骤

步骤**1** 进入TICS服务控制台。

步骤**2** 在计算节点管理中,找到购买的计算节点,通过登录地址,进入计算节点控制台。

### 图 **3-3** 前往计算节点

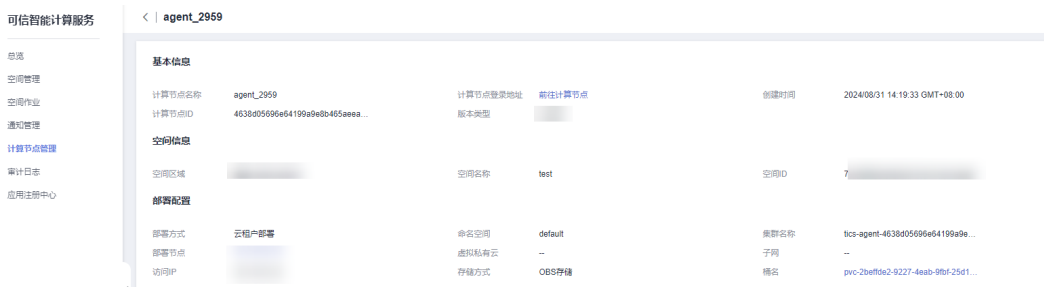

步骤**3** 登录计算节点后,在下图所述位置新建连接器。

### 图 **3-4** 新建连接器

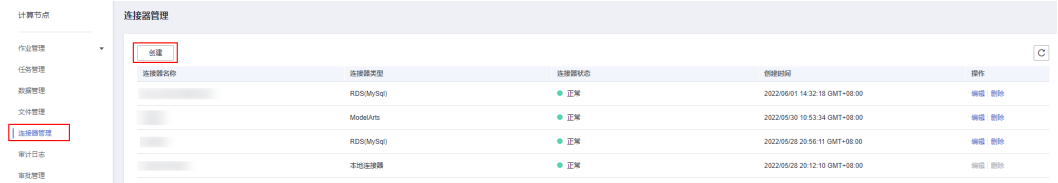

### 步骤**4** 输入正确的连接信息,建立数据源和计算节点之间的安全连接。

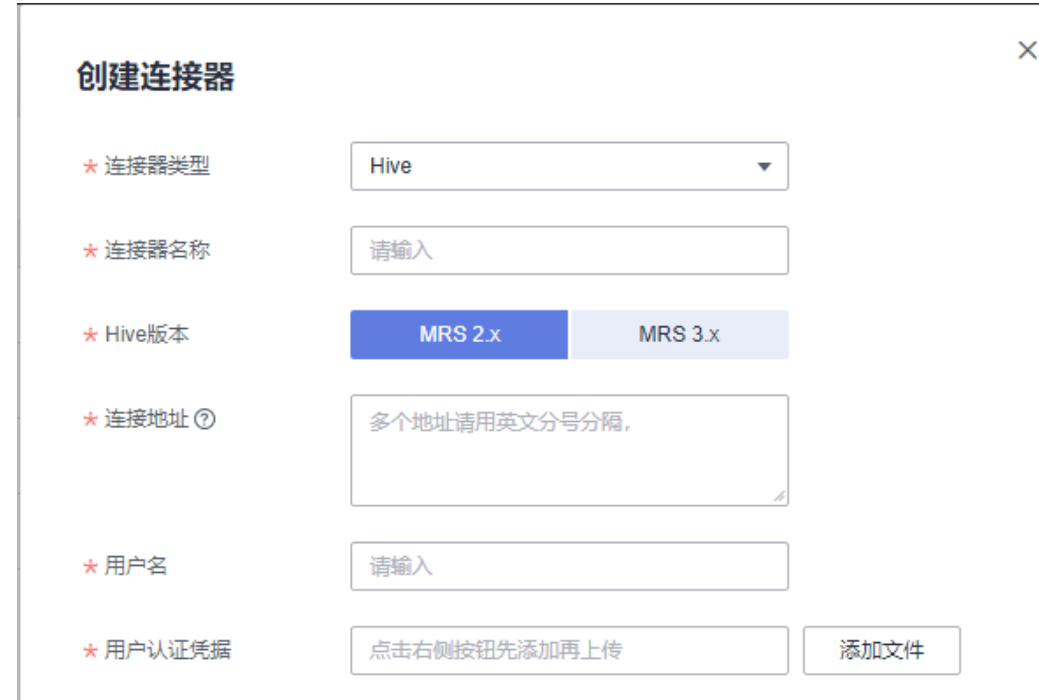

### 图 **3-5** 输入信息

步骤**5** 建立完成后,连接器显示正常说明连接正常。

### 图 **3-6** 连接正常

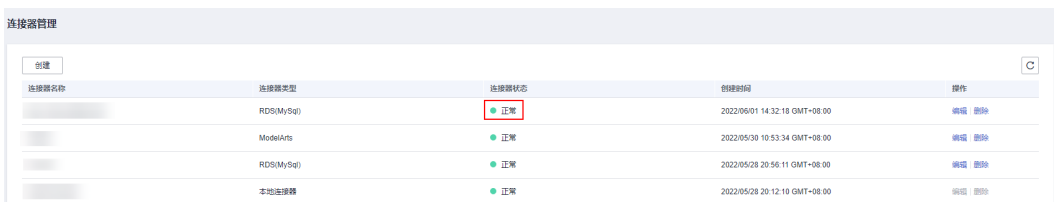

## 步骤**6** 进入数据管理,进行数据集发布。

### 图 **3-7** 新建数据管理

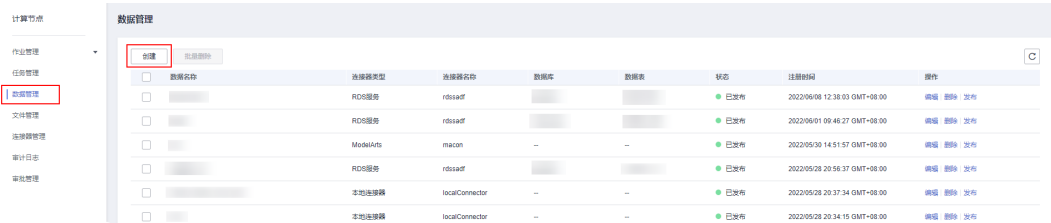

### 步骤**7** 填写参数信息。

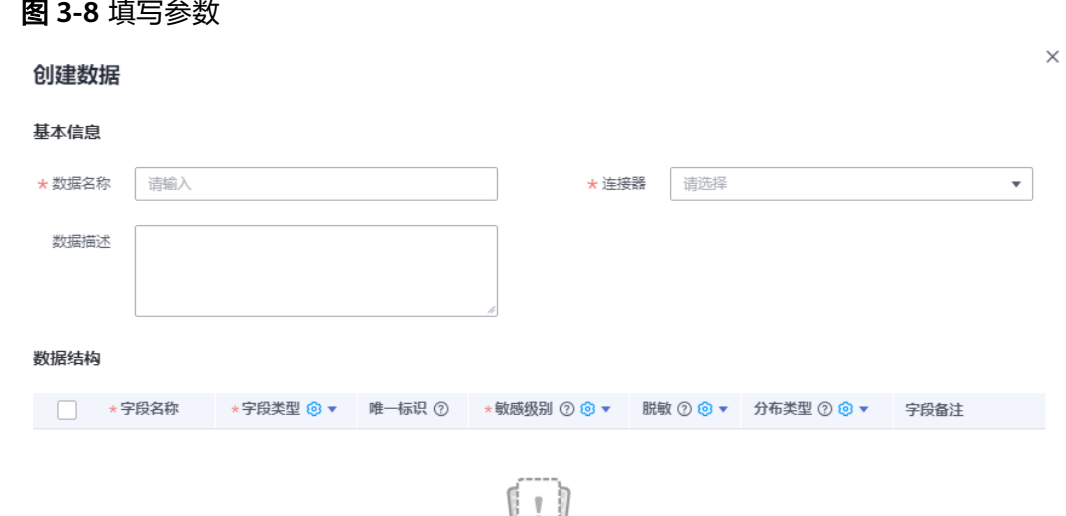

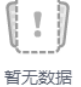

取消 确定

#### **----**结束

重复步骤**[1](#page-37-0)**~**7**,发布tax税务表和power\_data能源表。

#### 说明

数据发布的过程并不会直接从数据源中导出用户数据,仅从数据源处获取了数据集相关的元数据 。<br>信息,用于任务的解析、验证等。

# **3.1.3.3** 隐私规则防护

使用TICS的隐私规则防护能力确保数据安全。

## 前提条件

完成[数据集发布](#page-37-0)。

## 操作步骤

步骤**1** 进入多方安全计算的作业执行界面,单击创建。

图 **3-9** 创建作业

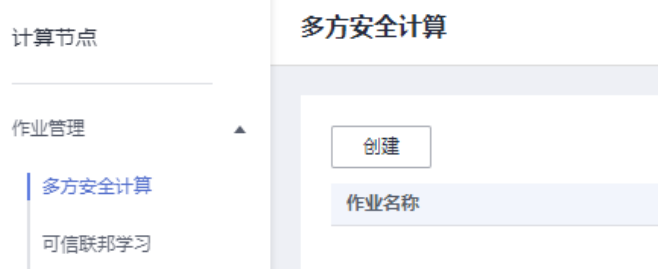

步骤**2** 在作业界面中,按照示例一[和示例二提](#page-41-0)供的案例和SQL语句进行作业测试。

图 **3-10** 作业界面

|                                                                                                    | 新建   | □ 保存 ▶ 执行 1 提交审批 □ 取消审批 |      |                | h 古 格式化 2 SQL编写提示 |                          |
|----------------------------------------------------------------------------------------------------|------|-------------------------|------|----------------|-------------------|--------------------------|
| $\alpha$<br>$\mathbf C$<br>请输入名称<br>□ 合作方数据<br>$\Box$ dayudayu<br>$\overline{+}$ tics222<br>league_creator<br>epar<br>supplier_1w | 1    |                         |      |                |                   |                          |
|                                                                                                    |      |                         |      |                |                   | 支持文件拖拽。 快                |
|                                                                                                    | 计算过程 | 执行结果                    | 审批进度 | 表结构            |                   | $\overline{\phantom{a}}$ |
|                                                                                                    | 字段名称 |                         |      | 类型             |                   | 字段类别 2                   |
|                                                                                                    |      |                         |      | <b>INTEGER</b> |                   | 唯一标识                     |
|                                                                                                    |      |                         |      | <b>STRING</b>  |                   | 非敏感                      |
|                                                                                                    |      |                         |      | <b>STRING</b>  |                   | 非敏感                      |
|                                                                                                    |      |                         |      |                |                   |                          |

示例一: 假设有人输入以下代码试图直接查询敏感数据。 select tax\_bal, id from league\_creator.tax 系统提示不支持进行敏感数据的SELECT操作。

×

### <span id="page-41-0"></span>图 **3-11** 不支持敏感操作

Privacy rule verification failed, The field type of TICS02.employee.salary is SENSITIVE, SELECT is not suppported in the final result

示例二:

若试图在敏感数据中追加自己的数据, 从结果倒推敏感数据,即求原数据。 Select tax\_bal + electric\_bal from LEAGUE CREATOR.tax a join ZZZZZZ.power\_data b on a.id = b.id

TICS会识别并提示。

### 图 **3-12** 执行失败告警

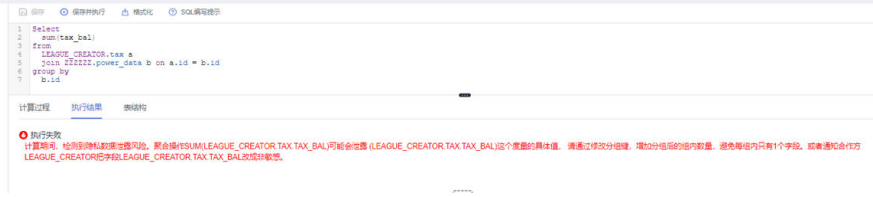

说明

上述隐私规则,均为TICS系统提供的默认规则。

### **----**结束

# **3.1.3.4** 基本计算能力验证

验证TICS的基础计算能力,以计算各企业在2021年的价值评分,用于评估信贷能力, 其中的公式仅为简单的参考计算式。

# 操作步骤

步骤**1** 执行如下的sql作业。

```
select
  c.id as `企业id`,
 0.5 * a.tax_bal + 0.8 * b.supp_bal + (0.05 * c.electric_bal + 0.05 * c.water_bal) * 0.1 as `企业评分`
from
  Partner1.TAX a,
  Partner1.SUPPORT b,
  Partner2.POWER_DATA c 
where
 b.id = c.idand a.id = b.id
```
步骤**2** 审批时可以看到如下的信息,涉及关联字段较多,其使用方式都能够在审批界面中展 示出来。

## 图 **3-13** 基础信息

### 基础信息

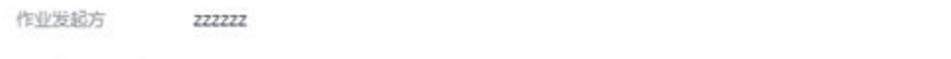

该计算节点执行sql SELECT 'ID', 0.5 " TAX\_BAL' AS '10' FROM 'LEAGUE\_CREATOR', 'TAX', SELECT 'ID', 0.8 \*

"SUPP\_BAL" AS "t0" FROM "LEAGUE\_CREATOR","SUPPORT"

#### 审批内容

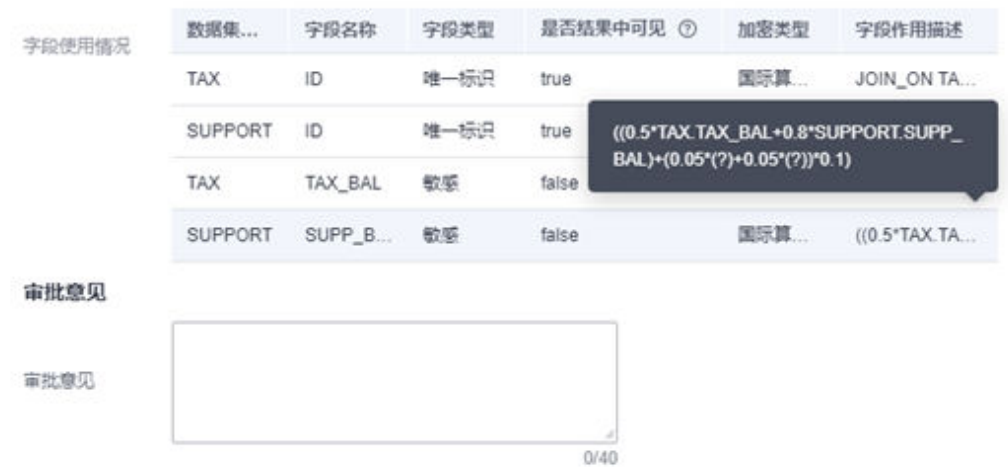

## 步骤**3** 执行结果如下。

### 图 **3-14** 执行结果

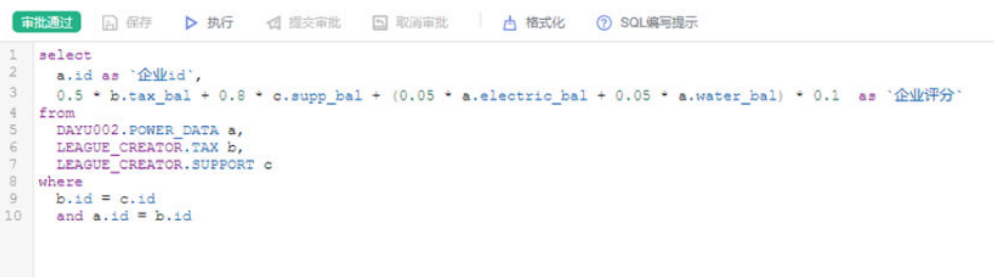

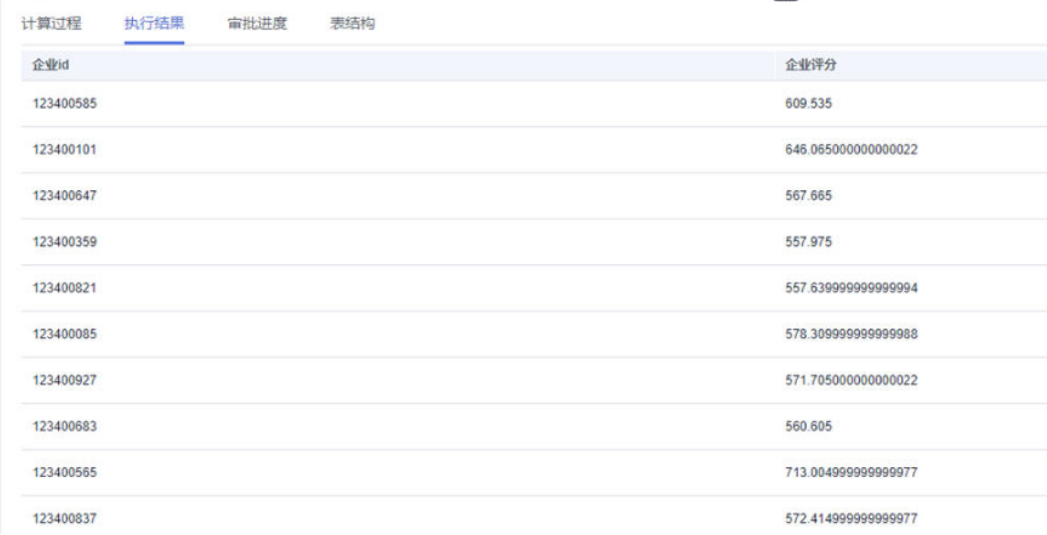

### 步骤**4** 结果显示,TICS支持大量基础的SQL语法。

### 图 **3-15** SQL 编写提醒

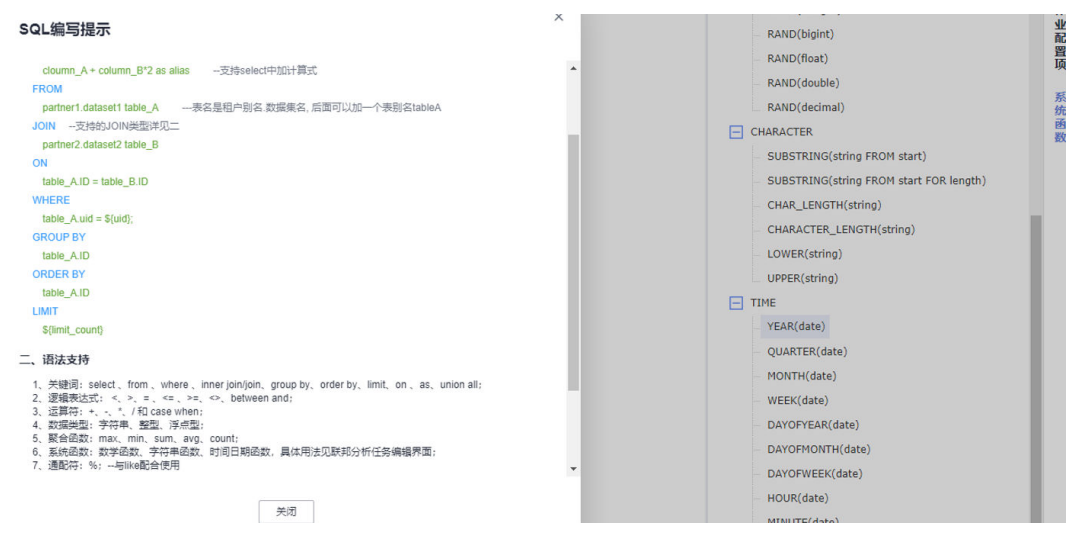

**----**结束

# **3.1.3.5** 基于 **MPC** 算法的高安全级别计算

完成demo验证阶段,为提升数据保护级别,接入以**纯密文的状态做计算**的更高安全级 别的数据,可以通过开启高隐私级别开关,提升空间安全级别。

### 图 **3-16** 高隐私级别开关

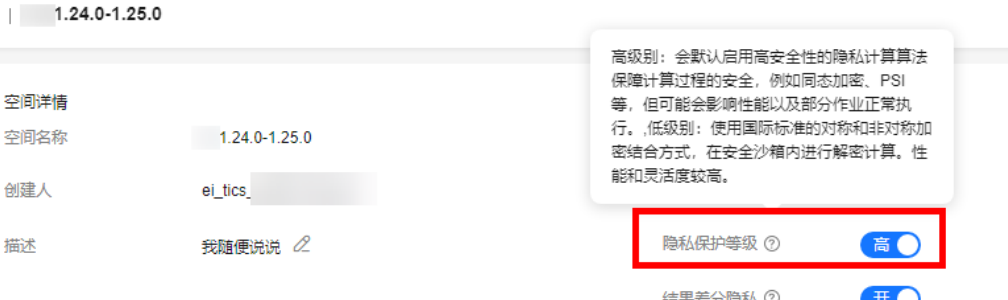

再次单击作业,审批进行的同时敏感数据被进行了同态加密。DAG图显示了"psi + 同 态"的全过程流向,基本符合业界已公开的PSI算法流程和同态加密流程。

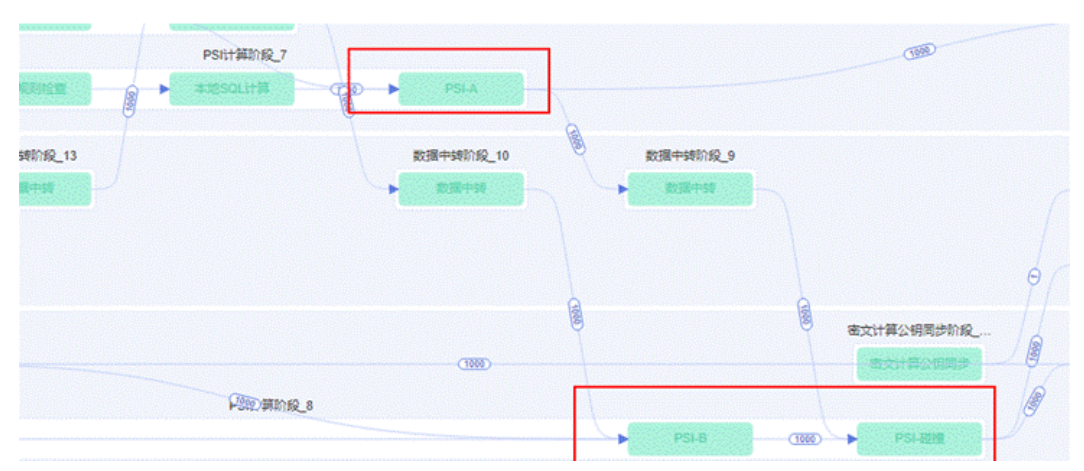

## 图 **3-17** 加密流程

### 图 **3-18** 加密流程

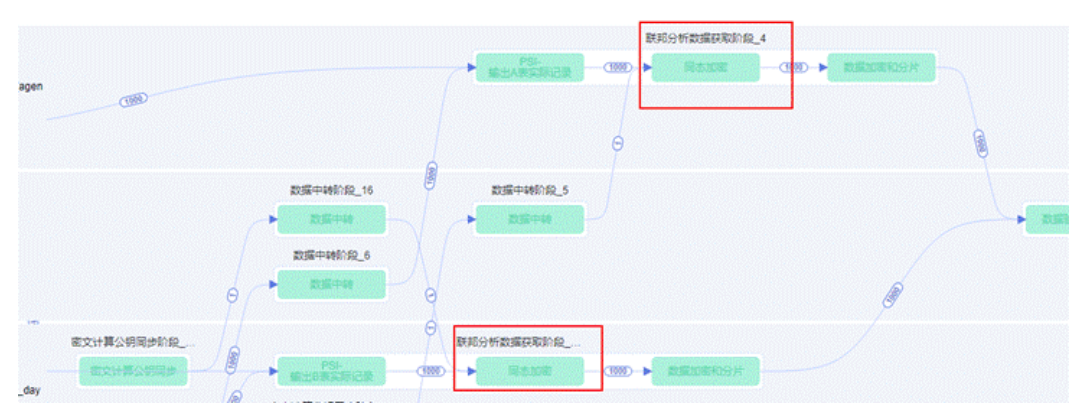

# **3.1.3.6** 统计型作业的差分隐私保护

本示例作业,以统计各行业的"企业税收总和"与"用电量总和",进行统计分析:

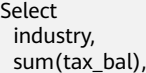

 sum(electric\_bal) from LEAGUE\_CREATOR.tax a join dayu002.power\_data b on a.id = b.id group by industry

## 注意

统计分析型的作业,可能被作业执行方通过增删某个碰撞的id,得到两次作业之间的 差值,从而推算出实际taxpay和water\_fee。

开启空间中的差分隐私开关保护敏感数据,符合差分隐私条件的统计作业,会自动应 用差分隐私算法对计算结果进行加噪保护, 在一定误差范围内保证数据无法被恶意偷 取。

### 图 **3-19** 差分隐私开关

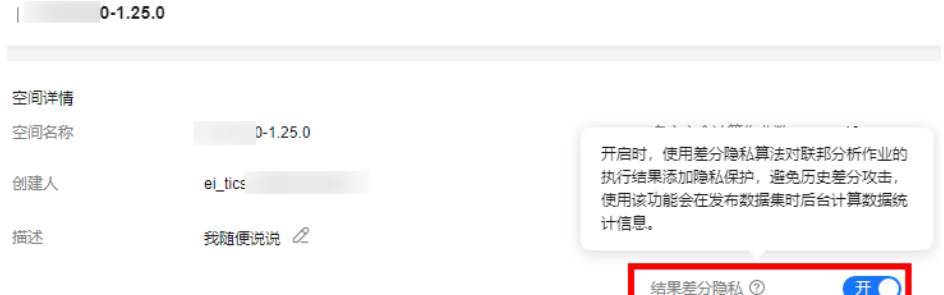

### 第一次执行作业的结果如下:

#### 图 **3-20** 作业结果

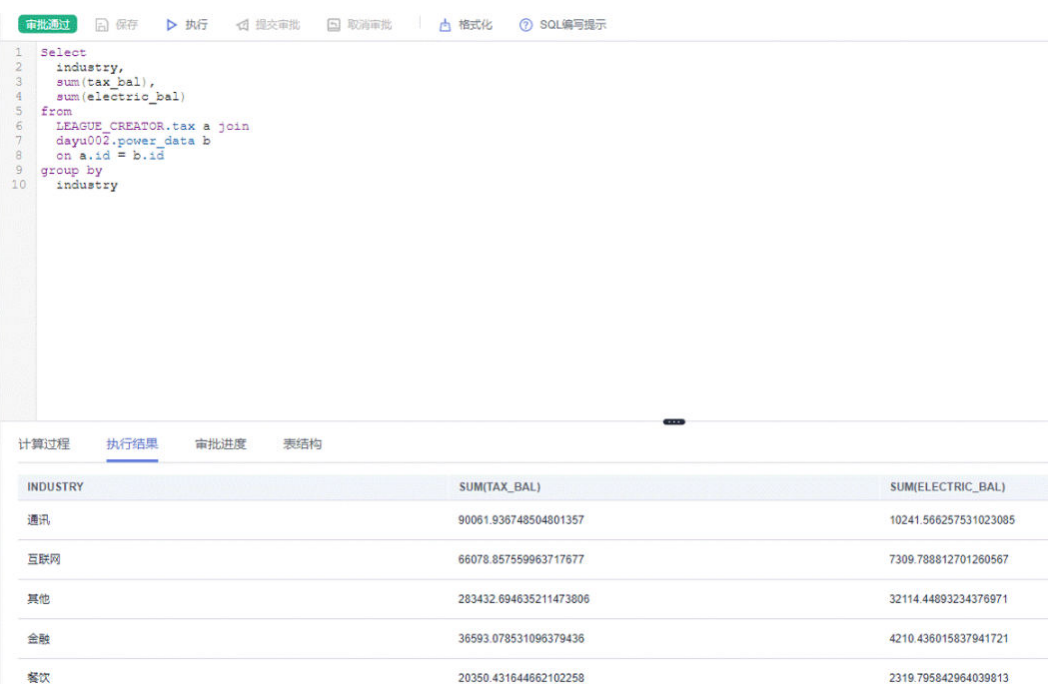

在返回最终统计结果前,增加了一个差分隐私计算的任务节点,如图**3**所示。

### 图 **3-21** 差分隐私计算任务节点

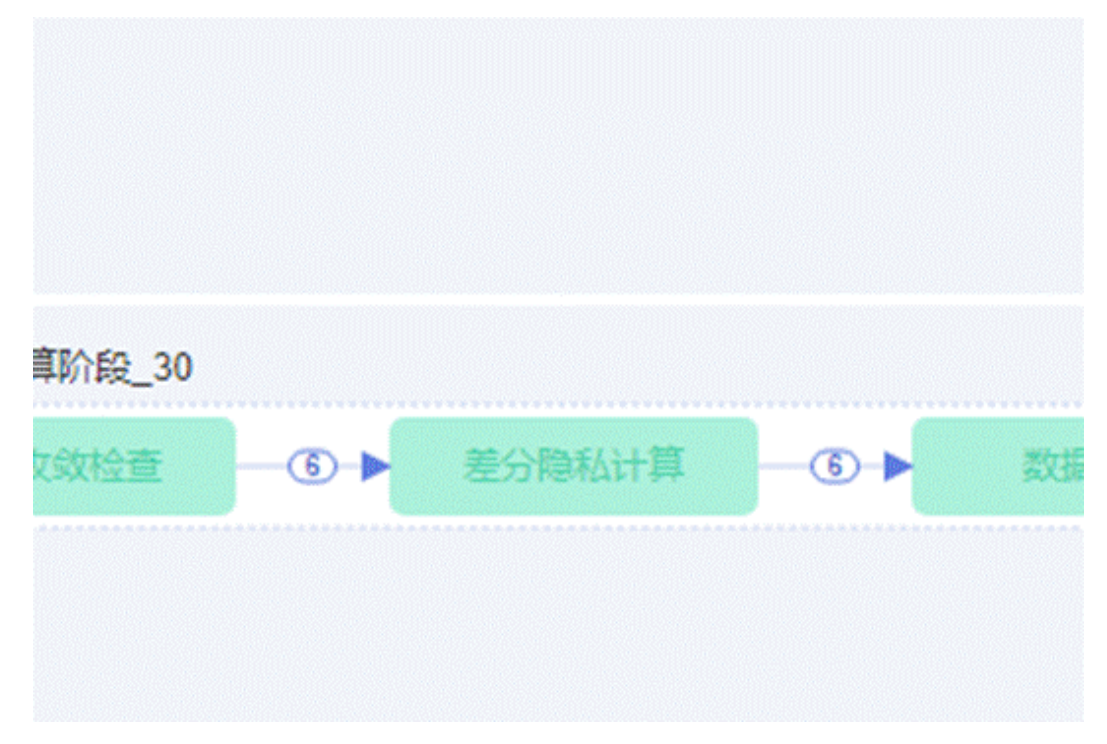

再执行如下sql,sql中过滤掉了某个企业,试图用差值去计算这个企业的税收值。

Select industry, sum(tax\_bal), sum(electric\_bal) from LEAGUE\_CREATOR.tax a join dayu002.power\_data b on a.id = b.id where a.id <> '123400558' group by industry

这个企业的实际tax为274:

### 图 **3-22** tax

| id, tax\_bal, industry  $\mathbf{1}$ 123400558,274, 互联网  $\overline{2}$ 

得到新的结果如下:

### <span id="page-47-0"></span>图 **3-23** 新结果

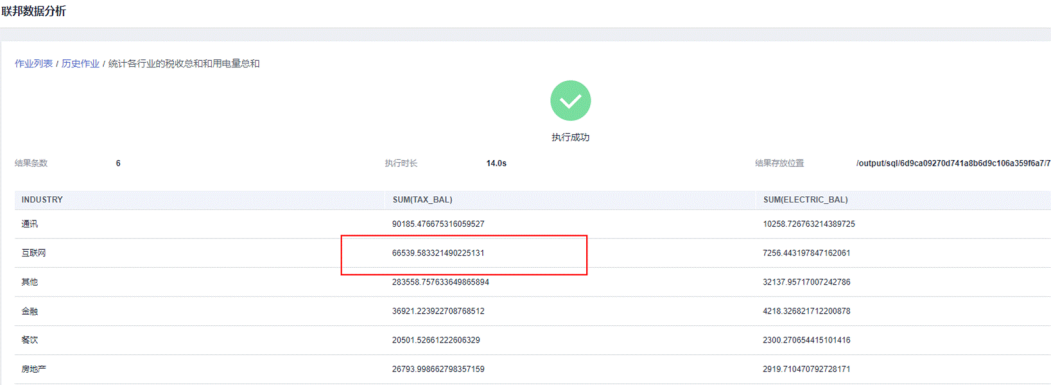

经过计算,66539.583321490225131-66078.857559963717677=461,

通过差分隐私算法保护聚合操作的安全性,使开启算法保护的计算差值与预期得到的 实际差值274不同,避免真实数据被窃取。

# **3.2** 纵向联邦建模场景

# **3.2.1** 使用 **TICS** 多方安全计算进行联合样本分布统计

## **3.2.1.1** 场景描述

某企业A在进行新客户营销时的成本过高,想要通过引入外部数据的方式提高营销的效 果,降低营销成本。

因此企业A希望与某大数据厂商B展开一项合作,基于双方共有的数据进行联邦建模, 使用训练出的联邦模型对新数据进行联邦预测,筛选出高价值的潜在客户,再针对这 些客户进行定向营销,达成提高营销效果、降低营销成本的业务诉求。

本文主要介绍在进行建模之前,双方需要对已有的数据进行碰撞求交,找到双方共有 的数据,了解数据的分布情况并为后续的建模做好调整。

# **3.2.1.2** 准备数据

首先,企业A和大数据厂商B需要商议确定要提供的数据范围及对应的元数据信息,例 如双方初始决定使用最近三个月的已有用户转化数据作为联邦训练的训练集和评估 集。

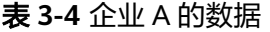

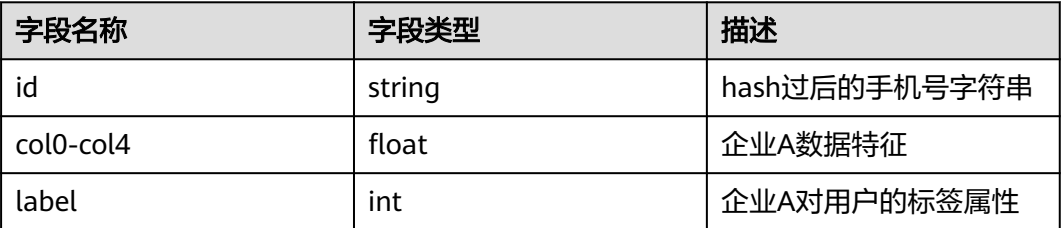

#### industry1.csv

id,col0,col1,col2,col3,col4,label 19581e27de7ced00ff1ce50b2047e7a567c76b1cbaebabe5ef03f7c3017bb5b7,-0.823913755,0.787712038,0.429 635596,-1.315646486,-1.652321611,1 2c624232cdd221771294dfbb310aca000a0df6ac8b66b696d90ef06fdefb64a3,3.041881096,-0.651684341,3.661 649955,0.035548734,3.477873904,0 3fdba35f04dc8c462986c992bcf875546257113072a909c162f7e470e581e278,-1.847252571,0.496981447,1.654 416521,-1.945006902,0.394151993,1 4523540f1504cd17100c4835e85b7eefd49911580f8efff0599a8f283be6b9e3,-0.593556893,-0.351750558,0.964 512256,-0.017390132,0.092562565,1 4a44dc15364204a80fe80e9039455cc1608281820fe2b24f1e5233ade6af1dd5,0.241505219,-0.219114719,1.51 438745,-0.665234511,0.178575706,0 4b227777d4dd1fc61c6f884f48641d02b4d121d3fd328cb08b5531fcacdabf8a,0.372607556,-0.29194018,0.0808 62655,0.391501604,-0.012276428,1 4e07408562bedb8b60ce05c1decfe3ad16b72230967de01f640b7e4729b49fce,1.544282251,-0.203027285,3.07 6050022,-0.530666302,2.156693386,0 4ec9599fc203d176a301536c2e091a19bc852759b255bd6818810a42c5fed14a,1.006651366,-0.972403786,1.31 4115256,0.363296291,5.171128738,0 4fc82b26aecb47d2868c4efbe3581732a3e7cbcc6c2efb32062c08170a05eeb8,-2.859681221,-1.465959913,-0.9 30994729,-0.773533542,-3.673734138,0 5feceb66ffc86f38d952786c6d696c79c2dbc239dd4e91b46729d73a27fb57e9,-1.409250598,-0.589367921,-4.46 7396693,1.370376188,-1.2368325,1

大数据厂商B的数据如下,一共有10条记录。

#### 表 **3-5** 大数据厂商 B 的数据

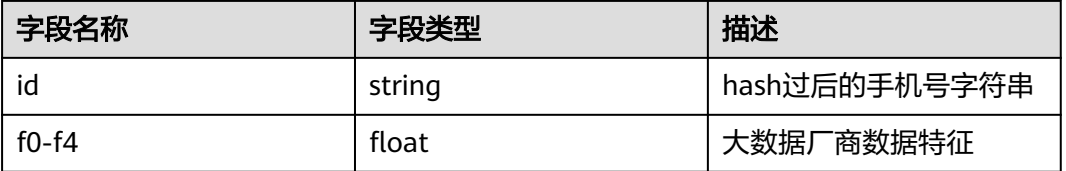

### bigdata1.csv

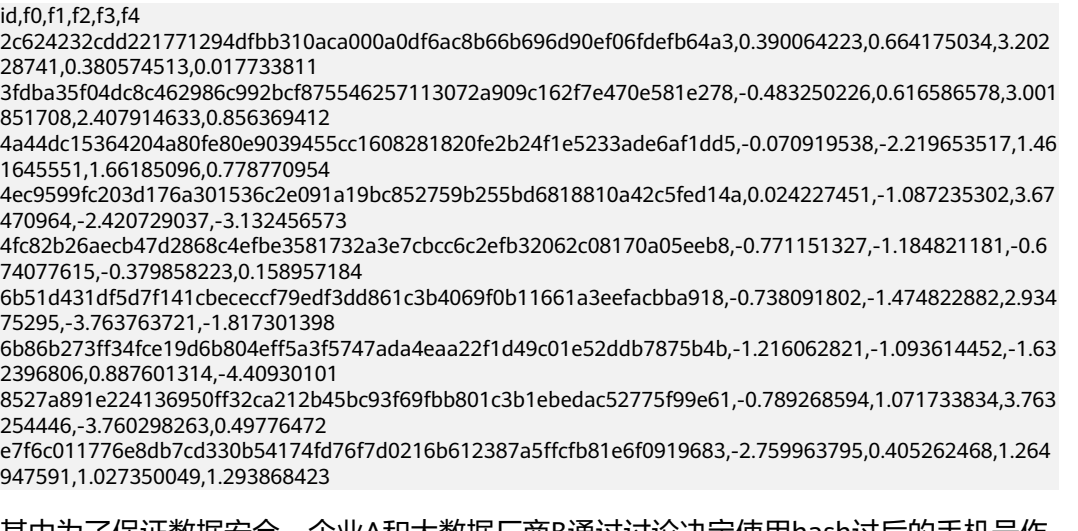

其中为了保证数据安全,企业A和大数据厂商B通过讨论决定使用hash过后的手机号作 为已有数据的唯一标识id字段,并将唯一标识作为数据对齐的依据。

# **3.2.1.3** 发布数据集

企业A和大数据厂商B分别将自己的csv数据文件上传到自己的计算节点上,通过"数据 管理"模块创建各自的数据集。

企业A的数据集如下:

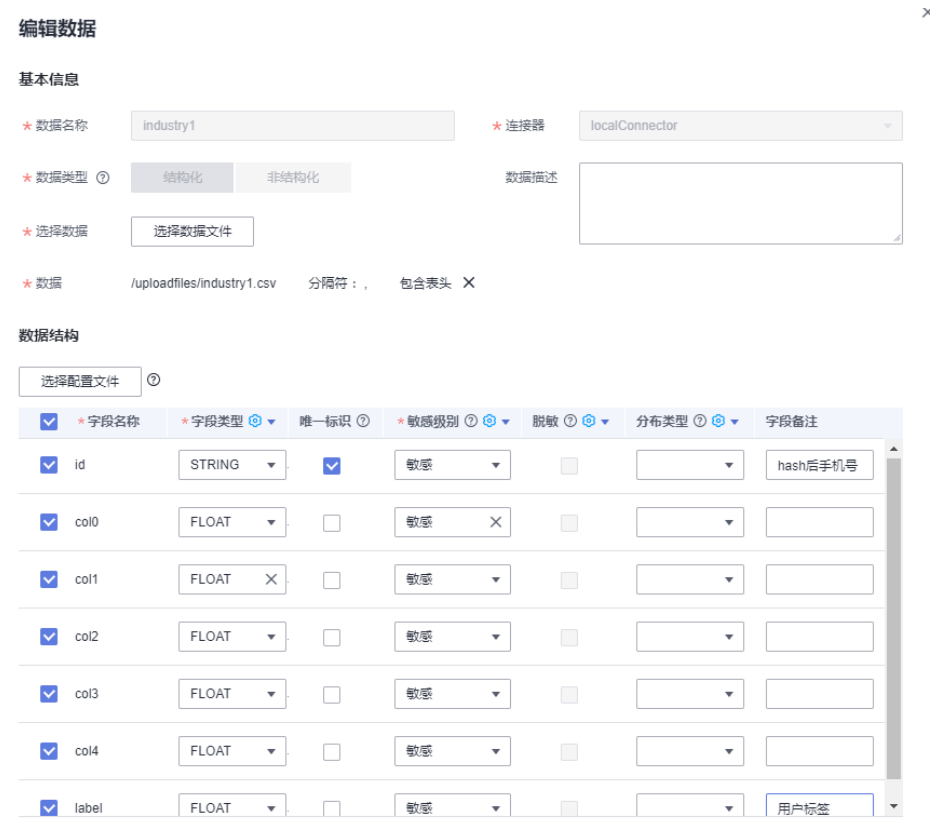

MIJI TIHOT分组配置

大数据厂商B的数据集如下:

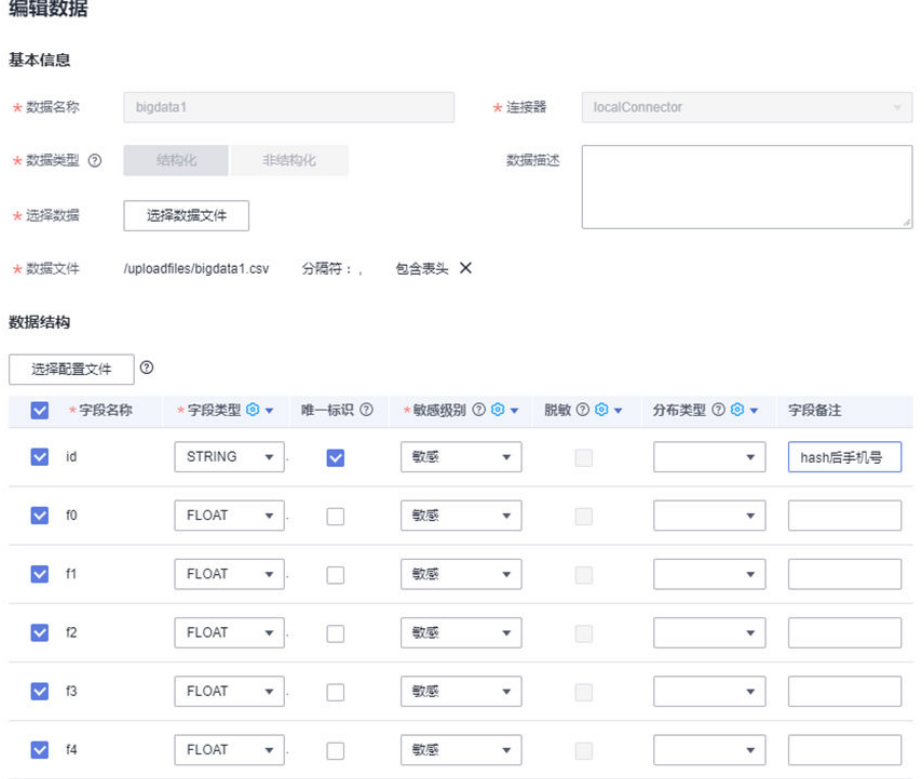

创建数据集后单击"发布"按钮即可将数据的元数据信息发布到tics空间侧,供其他合 作方参考。

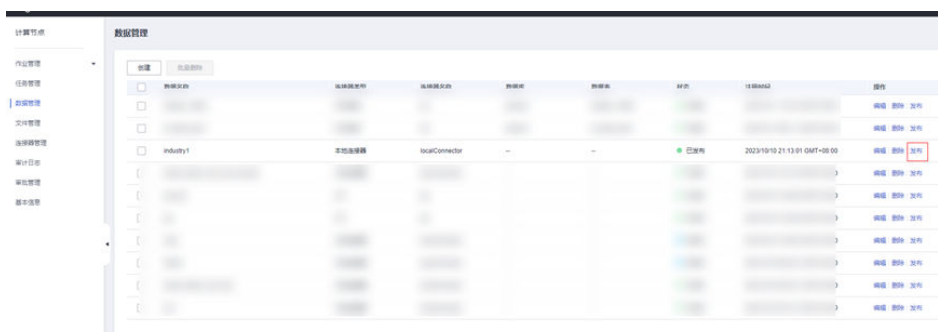

# **3.2.1.4** 创建样本分布统计作业

创建样本分布统计作业步骤如下:

步骤1 在"作业管理 > 多方安全计算"页面单击创建, 进入sql开发页面, 展开左侧的"合作 方数据"可以看到企业A、大数据厂商B发布的不同数据集。

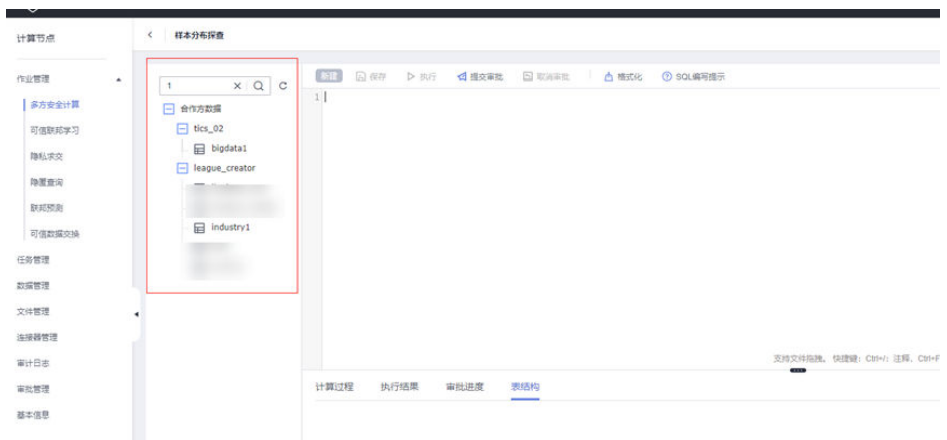

### 步骤**2** 单击某一个数据集可以看到数据集的表结构信息。

 $\begin{array}{c} \boxed{1} \\ \boxed{1} \end{array}$ 

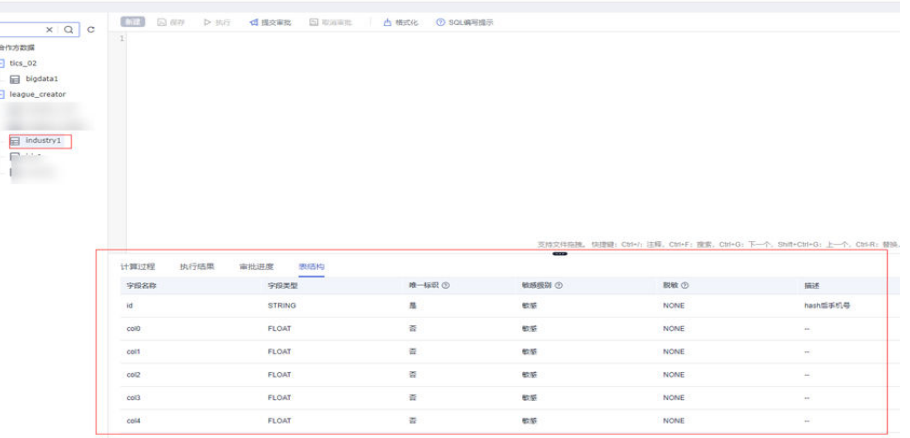

此时企业A可以编写如下的sql语句统计双方的数据碰撞后的正负样本总数,正负样本 总数相加即为双方共有数据的总数。

```
select
  sum(
   case
     when i.label > 0 then 1
    else 0
   end
  ) as positive_count,
 sum( case
    when i.label <= 0 then 1
    else 0
   end
 ) as negtive_count
from
  tics_02.bigdata1 b
join league_creator.industry1 i on b.id = i.id;
```
编写完成后单击"保存"和"提交审批",由于这条sql使用到了大数据厂商B的数据 集,为保证数据安全和参与方的知情权, tics服务会自动解析sql语句将大数据厂商B需 要执行的sql语句发送到大数据厂商B的计算节点上,当大数据厂商B同意审批之后才可 以执行该条sql。

除此之外,tics服务会基于数据集的安全隐私策略自动校验sql语句中字段的使用方式, 如有违反字段隐私配置规则的语句会被明确拒绝。

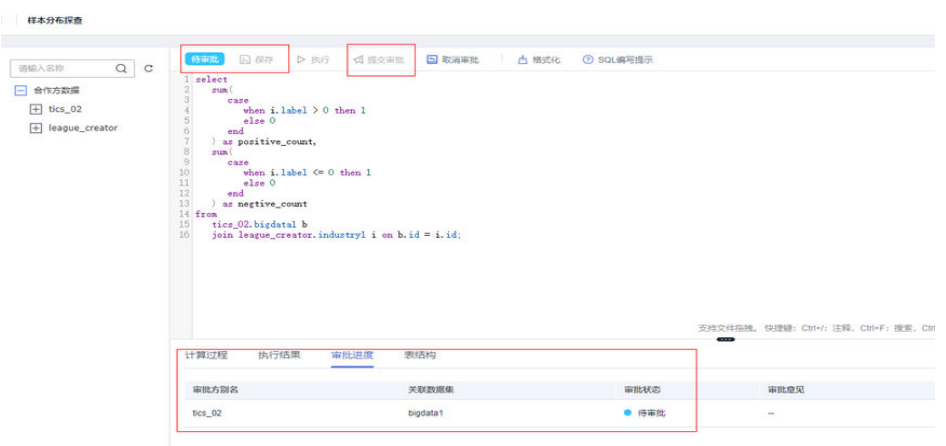

步骤**3** 大数据厂商B在自己的计算节点单击"审批管理"模块,找到"待处理"的审批请求单 击"查看详情",可以看到企业A是如何使用自己的数据集的。

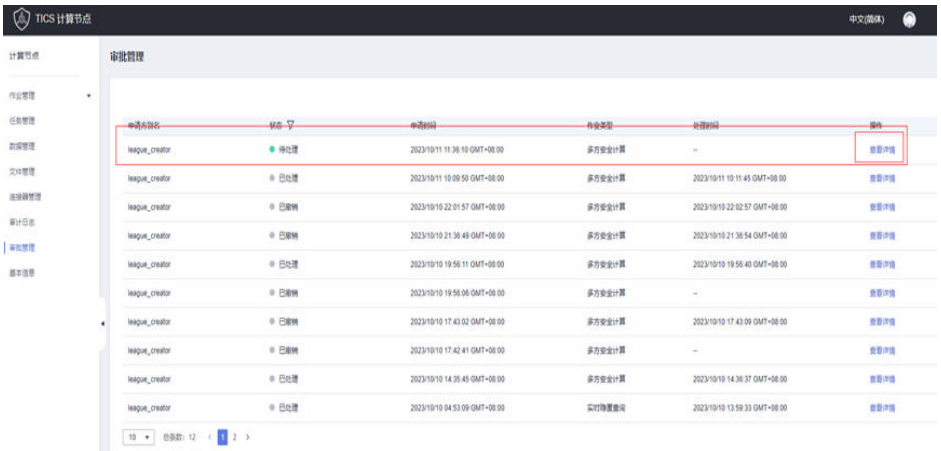

步骤**4** 确认无误后再单击"同意"即允许企业A使用己方的数据集进行联合统计。

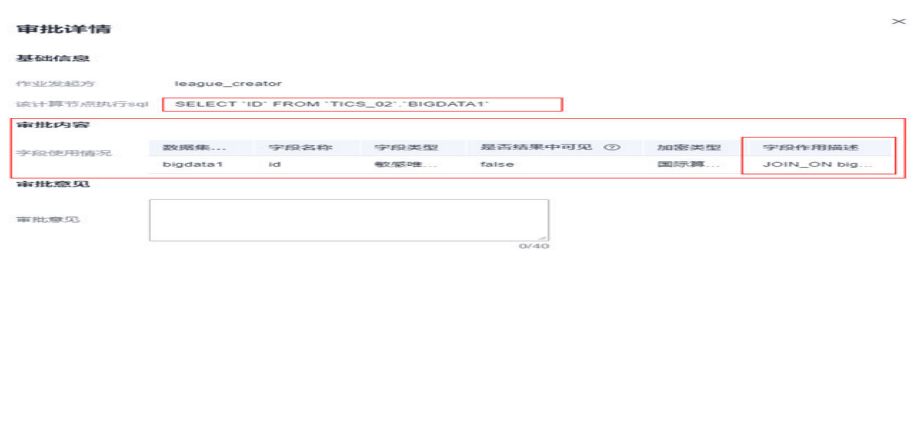

此时企业A在自己的计算节点上可以看到这个样本分布联合统计作业的状态已经变为了 审批通过,"执行"按钮已经亮起。

**ENGINEERING BEEN REPORTED** 

<span id="page-53-0"></span>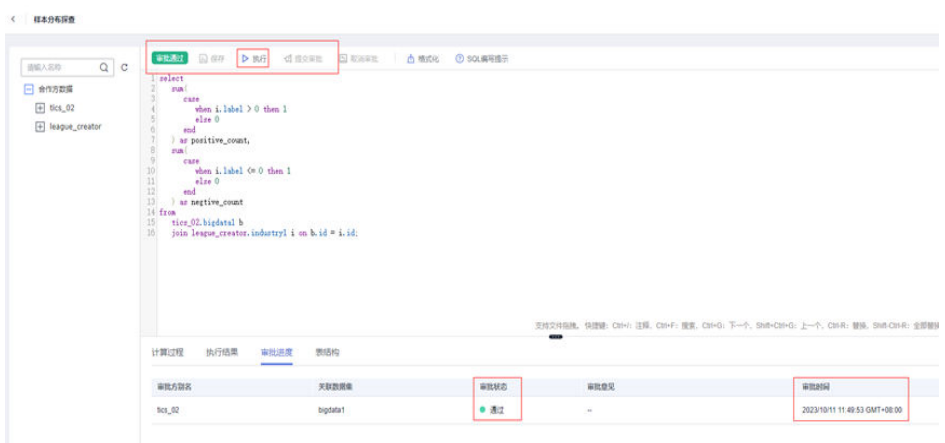

### **----**结束

# **3.2.1.5** 执行样本分布联合统计

企业A单击"执行"并等待一段时间之后,可以在页面下方"执行结果"看到sql的运 行结果。

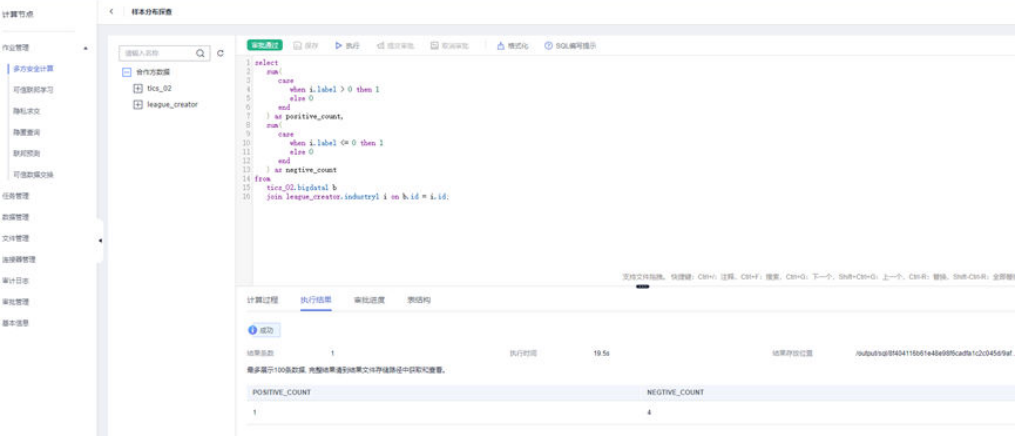

# 也可以通过"作业管理 > 多方安全计算 > 历史作业 > 查看结果"查看对应的结果。

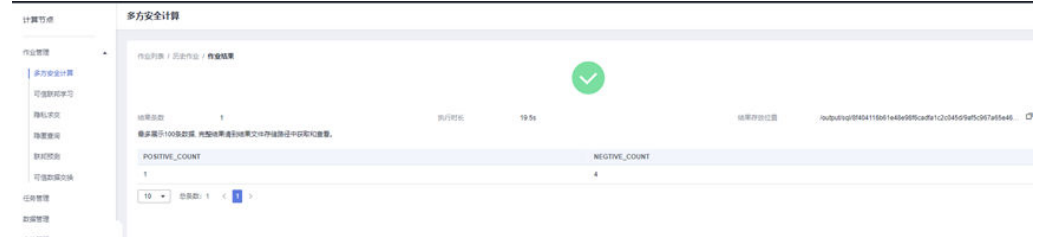

# **3.2.1.6** 数据优化

根据统计结果,双方可能会发现存在以下两个问题:

1. 碰撞后的数据总数比较小。

2. 碰撞后的数据分布不太均衡,负样本的比例过高。

这种情况下双方可以重复**[2](#page-47-0)**-**[5](#page-53-0)**的步骤更新自己提供的数据,多次执行样本分布统计直至 达到比较满意的碰撞结果和分布结果。

至此联邦建模的数据准备阶段完成,接下来就是使用准备好的数据进行联邦建模。

# **3.2.2** 使用 **TICS** 可信联邦学习进行联邦建模

## **3.2.2.1** 场景描述

某企业A在进行新客户营销时的成本过高,想要通过引入外部数据的方式提高营销的效 果,降低营销成本。

因此企业A希望与某大数据厂商B展开一项合作,基于双方共有的数据进行联邦建模, 使用训练出的联邦模型对新数据进行联邦预测,筛选出高价值的潜在客户,再针对这 些客户进行定向营销,达成提高营销效果、降低营销成本的业务诉求。

基于多方安全计算功能准备好合适的数据,本文主要介绍双方对已有的数据进行样本 对齐、特征筛选和联邦建模,并对产生的模型进行评估。

## **3.2.2.2** 准备数据

首先,企业A和大数据厂商B需要商议确定要提供的数据范围及对应的元数据信息,双 方初始决定使用最近三个月的已有用户转化数据作为联邦训练的训练集和评估集,之 后使用每周产生的新数据作为联邦预测的预测集。

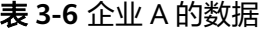

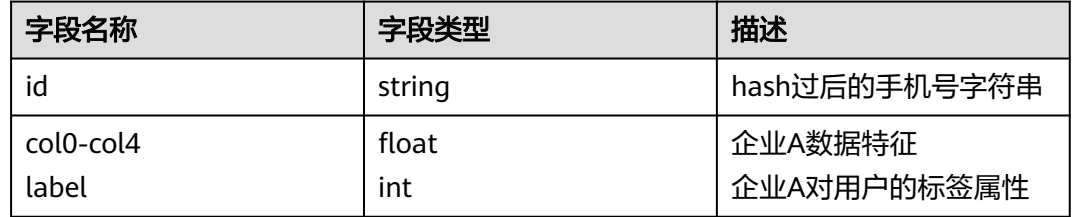

#### industry\_all.csv

id,col0,col1,col2,col3,col4,label

5feceb66ffc86f38d952786c6d696c79c2dbc239dd4e91b46729d73a27fb57e9,-1.4092505981594734,-0.589367 9205612337,-4.467396692737264,1.370376187747878,-1.236832500268279,1

6b86b273ff34fce19d6b804eff5a3f5747ada4eaa22f1d49c01e52ddb7875b4b,-1.5143756509526236,-1.900747 5942180778,-5.617412558508785,2.2624690030531363,0.2886799132470795,0

4b227777d4dd1fc61c6f884f48641d02b4d121d3fd328cb08b5531fcacdabf8a,0.37260755643902965,-0.291940 1803207504,0.08086265459068624,0.3915016044811785,-0.01227642831882032,1

ef2d127de37b942baad06145e54b0c619a1f22327b2ebbcfbec78f5564afe39d,-2.963183239713765,0.1511319 5842028704,-3.8749664899828824,1.0598464836794779,-4.400883309764479,1

e7f6c011776e8db7cd330b54174fd76f7d0216b612387a5ffcfb81e6f0919683,-0.35120767987472346,1.801831 8746365054,1.4431627055321963,0.33307198119824927,0.8626132267902704,0

7902699be42c8a8e46fbbb4501726517e86b22c56a189f7625a6da49081b2451,-2.6642415757243825,0.88366 47864509011,-1.2340786744195096,-1.4945873871135977,-2.6999504889710626,1

2c624232cdd221771294dfbb310aca000a0df6ac8b66b696d90ef06fdefb64a3,3.0418810956792526,-0.651684 3409674193,3.6616499550343105,0.035548733627266224,3.477873903864847,0

19581e27de7ced00ff1ce50b2047e7a567c76b1cbaebabe5ef03f7c3017bb5b7,-0.8239137547429756,0.787712 0377027675,0.4296355963569869,-1.315646485980162,-1.652321610851379,1

d4735e3a265e16eee03f59718b9b5d03019c07d8b6c51f90da3a666eec13ab35,-1.768367116508903,1.272184 5837988317,1.1497337351126178,-1.3322677230347135,0.9716103319957519,1

4a44dc15364204a80fe80e9039455cc1608281820fe2b24f1e5233ade6af1dd5,0.24150521920304757,-0.21911 471888817458,1.5143874504690156,-0.6652345113435701,0.17857570592695637,0 6b51d431df5d7f141cbececcf79edf3dd861c3b4069f0b11661a3eefacbba918,0.9669487046029339,-1.5427187 535294289,2.490658334326762,0.4233920429380765,2.972622142213776,0 3fdba35f04dc8c462986c992bcf875546257113072a909c162f7e470e581e278,-1.847252571492643,0.4969814 473631169,1.6544165211185982,-1.9450069019776826,0.39415199332185435,1 8527a891e224136950ff32ca212b45bc93f69fbb801c3b1ebedac52775f99e61,0.1622108420432964,0.1771676 208189943,4.55368226430978,-1.1032207991089722,2.375621631048501,0 e629fa6598d732768f7c726b4b621285f9c3b85303900aa912017db7617d8bdb,4.0527809556953,1.205393948 6734313,3.260708709473611,1.1400990661834884,5.025657734758696,0 b17ef6d19c7a5b1ee83b907c595526dcb1eb06db8227d650d5dda0a9f4ce8cd9,-0.21563539406333465,0.5231 489445682316,-2.639937297036372,2.3738020768486425,0.34341393069722226,1 4523540f1504cd17100c4835e85b7eefd49911580f8efff0599a8f283be6b9e3,-0.5935568930535046,-0.351750 55806960276,0.9645122559090376,-0.017390131639078914,0.09256256476781644,1 4ec9599fc203d176a301536c2e091a19bc852759b255bd6818810a42c5fed14a,1.0066513658973761,-0.972403 7855292317,1.314115256428494,0.363296291355055,5.171128738363806,0 9400f1b21cb527d7fa3d3eabba93557a18ebe7a2ca4e471cfe5e4c5b4ca7f767,0.1406977237605178,-1.455646 778048175,-0.7223212422509906,1.265951206785454,-0.5504387433588089,1

#### 表 **3-7** 大数据厂商 B 的数据

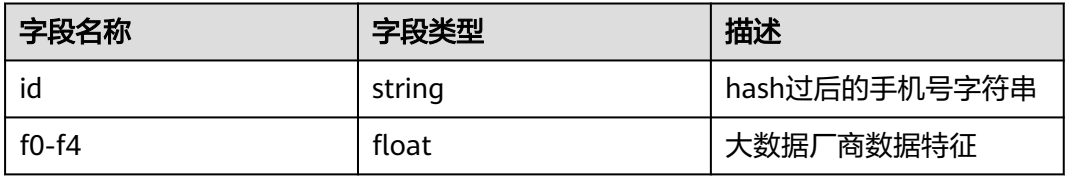

#### bigdata\_all.csv

id,f0,f1,f2,f3,f4 5feceb66ffc86f38d952786c6d696c79c2dbc239dd4e91b46729d73a27fb57e9,-0.246852445,-1.761531756,-2.84 0375975,-0.562750693,-2.23499737 6b86b273ff34fce19d6b804eff5a3f5747ada4eaa22f1d49c01e52ddb7875b4b,-1.216062821,-1.093614452,-1.63 2396806,0.887601314,-4.40930101 4e07408562bedb8b60ce05c1decfe3ad16b72230967de01f640b7e4729b49fce,-0.150047899,-1.323266508,3.0 1679156,1.728583156,0.656158732 4b227777d4dd1fc61c6f884f48641d02b4d121d3fd328cb08b5531fcacdabf8a,-0.333871414,-1.21968931,-0.082 894791,0.020390259,-0.076884947 ef2d127de37b942baad06145e54b0c619a1f22327b2ebbcfbec78f5564afe39d,-2.438861166,0.111880807,-3.51 428545,1.123004835,0.228893969 e7f6c011776e8db7cd330b54174fd76f7d0216b612387a5ffcfb81e6f0919683,-2.759963795,0.405262468,1.264 947591,1.027350049,1.293868423 7902699be42c8a8e46fbbb4501726517e86b22c56a189f7625a6da49081b2451,0.189352371,-0.607297495,-0. 808339321,2.048455567,1.303872778 2c624232cdd221771294dfbb310aca000a0df6ac8b66b696d90ef06fdefb64a3,0.390064223,0.664175034,3.202 28741,0.380574513,0.017733811 19581e27de7ced00ff1ce50b2047e7a567c76b1cbaebabe5ef03f7c3017bb5b7,0.379250902,1.962293246,0.066 277661,3.083228267,1.952626328 4a44dc15364204a80fe80e9039455cc1608281820fe2b24f1e5233ade6af1dd5,-0.070919538,-2.219653517,1.46 1645551,1.66185096,0.778770954 4fc82b26aecb47d2868c4efbe3581732a3e7cbcc6c2efb32062c08170a05eeb8,-0.771151327,-1.184821181,-0.6 74077615,-0.379858223,0.158957184 6b51d431df5d7f141cbececcf79edf3dd861c3b4069f0b11661a3eefacbba918,-0.738091802,-1.474822882,2.934 75295,-3.763763721,-1.817301398 3fdba35f04dc8c462986c992bcf875546257113072a909c162f7e470e581e278,-0.483250226,0.616586578,3.001 851708,2.407914633,0.856369412 8527a891e224136950ff32ca212b45bc93f69fbb801c3b1ebedac52775f99e61,-0.789268594,1.071733834,3.763 254446,-3.760298263,0.49776472 e629fa6598d732768f7c726b4b621285f9c3b85303900aa912017db7617d8bdb,-0.372531118,1.559382514,2.4 03559204,-0.041093457,0.169341125 b17ef6d19c7a5b1ee83b907c595526dcb1eb06db8227d650d5dda0a9f4ce8cd9,-2.773477116,-1.137653133,-1. 50133841,0.82842642,-1.25476711 4523540f1504cd17100c4835e85b7eefd49911580f8efff0599a8f283be6b9e3,-1.542814756,1.019110477,1.395 515599,0.539956076,0.100325065

 $\overline{ }$ 

4ec9599fc203d176a301536c2e091a19bc852759b255bd6818810a42c5fed14a,0.024227451,-1.087235302,3.67 470964,-2.420729037,-3.132456573

其中为了保证数据安全,企业A和大数据厂商B通过讨论决定使用hash过后的手机号作 为已有数据的唯一标识id字段,并将唯一标识作为数据对齐的依据。

# **3.2.2.3** 发布数据集

企业A和大数据厂商B分别将自己的csv数据文件上传到自己的计算节点上,通过"数据 管理"模块创建各自的数据集。

企业A的数据集如下:

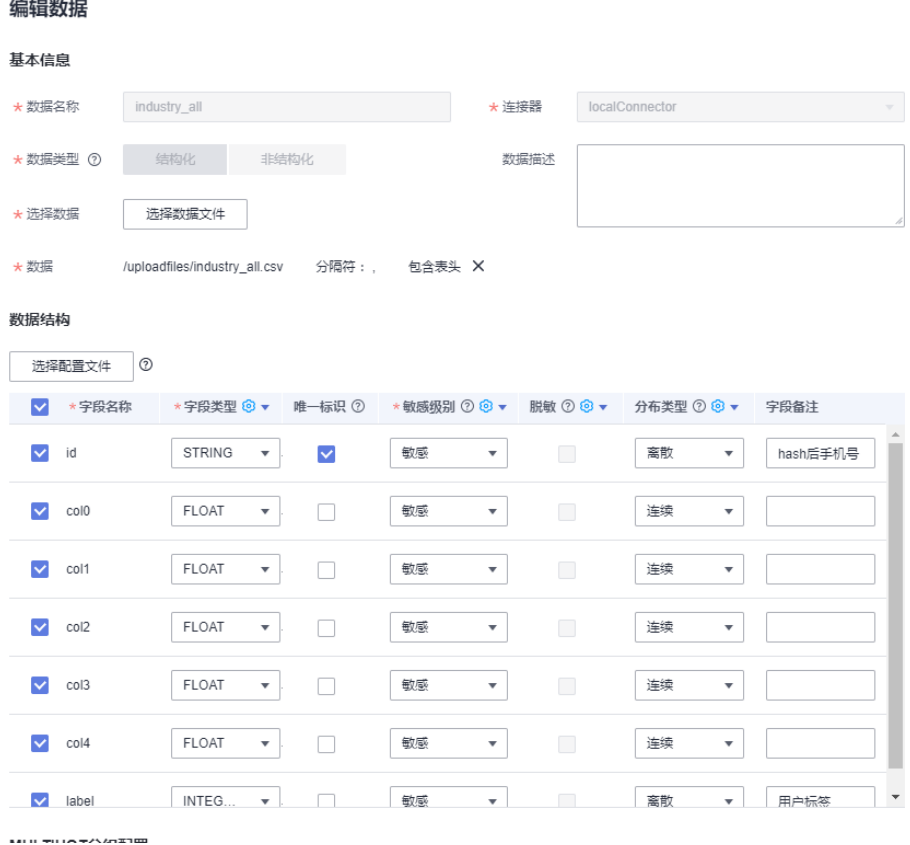

大数据厂商B的数据集如下:

#### 创建数据

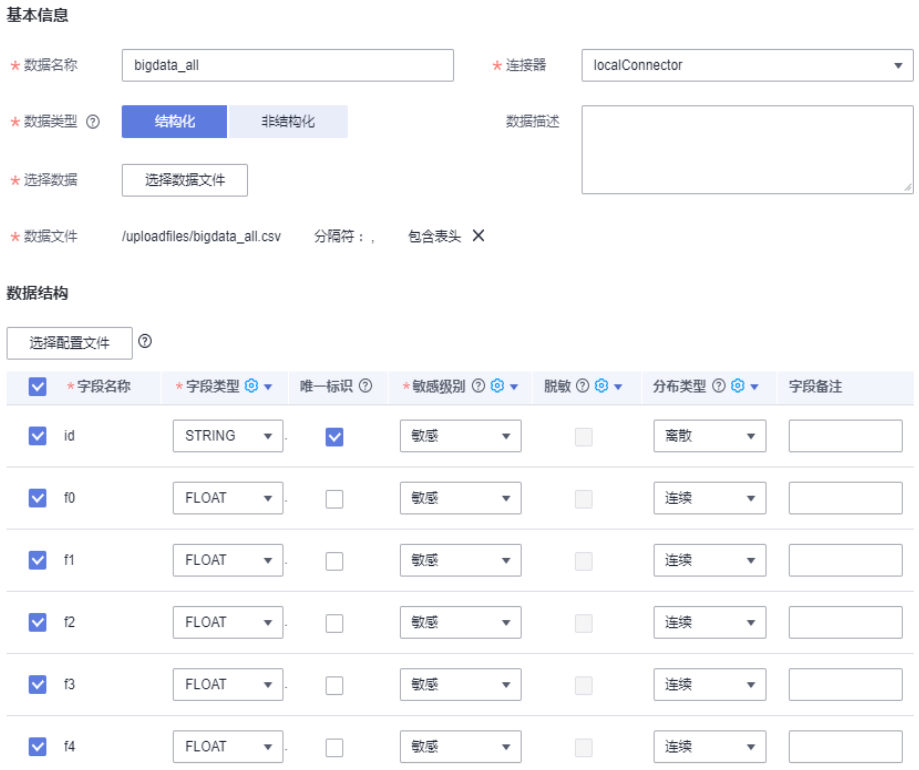

创建数据集后单击"发布"按钮即可将数据的元数据信息发布到tics空间侧,供其他合 作方参考。

# **3.2.2.4** 创建可信联邦学习作业

联邦建模的过程由企业A来操作,在"作业管理 > 可信联邦学习"页面单击"创 建",填写作业名称并选择算法类型后单击确定即进入联邦建模作业界面。本文逻辑 回归算法为例。

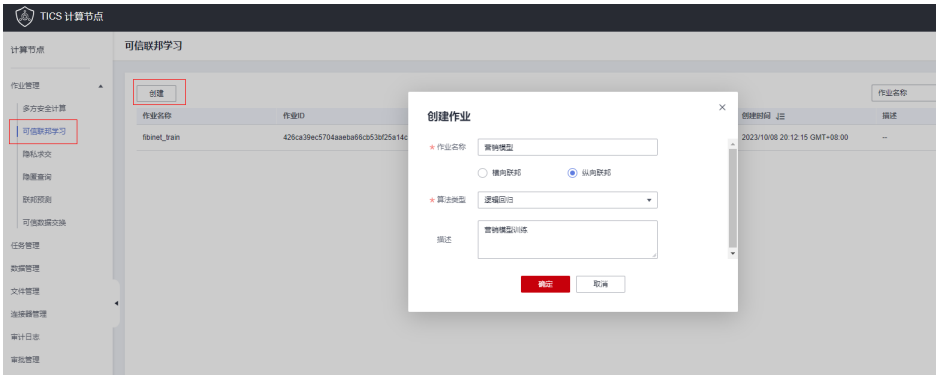

### **3.2.2.5** 选择数据

首先企业A要在"数据选择"页面选择双方发布的数据集,已选择的数据集会出现在右 侧,所选的数据集会用于后续的步骤。

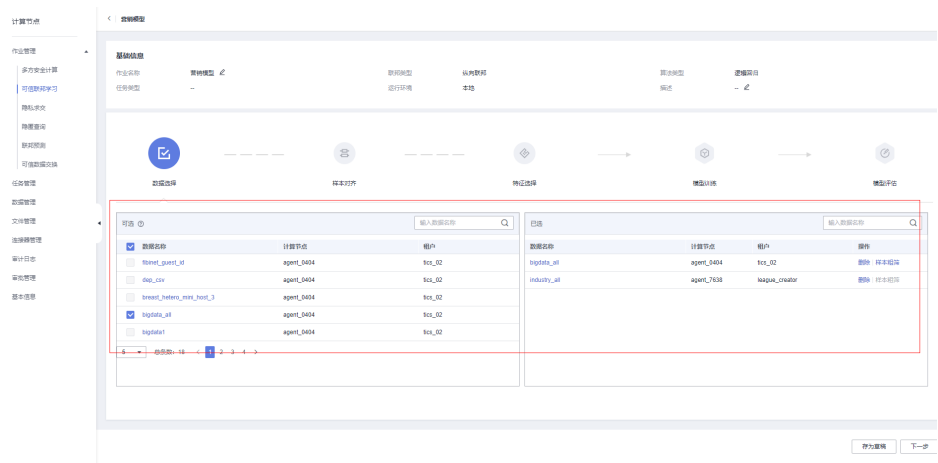

# **3.2.2.6** 样本对齐

单击右下角的下一步进入"样本对齐"页面,这一步是为了进行样本的碰撞,过滤出 共有的数据交集,作为后续步骤的输入。企业A需要选择双方的样本对齐字段,并单击 "对齐"按钮执行样本对齐。执行完成后会在下方展示对齐后的数据量及对齐结果路 径。

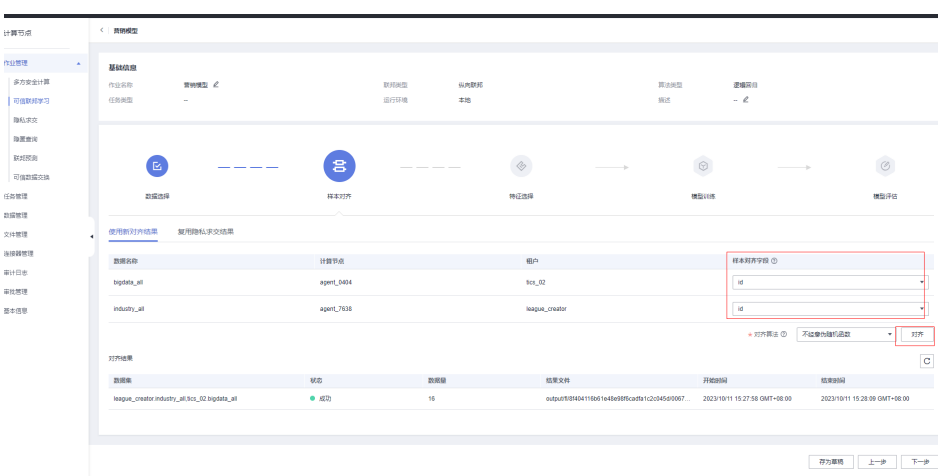

# **3.2.2.7** 筛选特征

样本对齐执行完成后单击下一步进入"特征选择"页面,这一步企业A需要选出企业A 自己和大数据厂商B的特征及标签用于后续的训练。

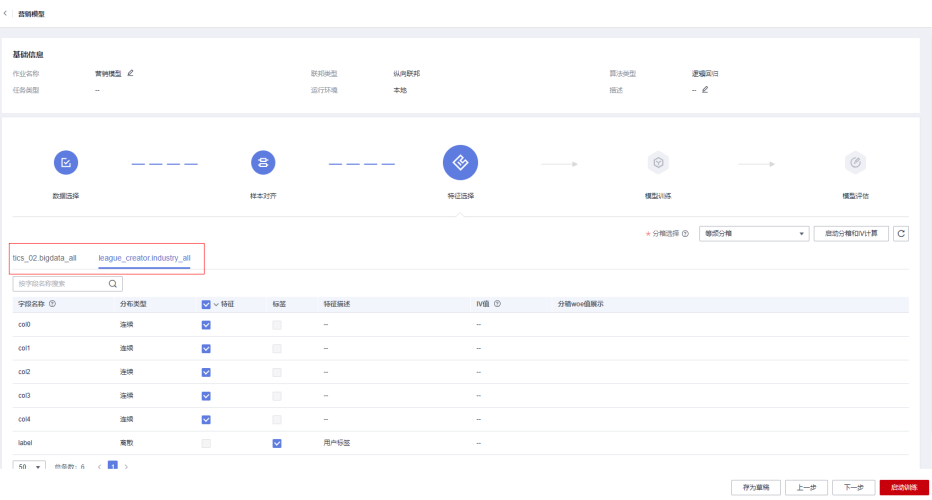

企业A可以选择特征及标签后"启动分箱和IV计算",通过联邦的统计算法计算出所选 特征的iv值,一般而言iv值较高的特征更有区分性,应该作为首选的训练特征;过低的 iv值没有区分性会造成训练资源的浪费,过高的iv值又过于突出可能会过度影响训练出 来的模型。

例如这里大数据厂商提供的f4特征iv值是0,说明这个特征对于标签的识别没有区分 度,可以不选用;而f0、f2特征的iv值中等,适合作为模型的训练特征。

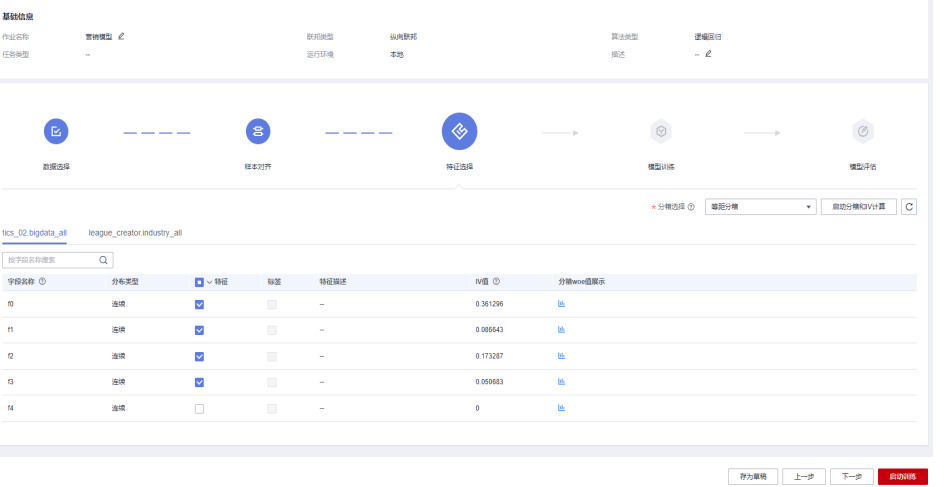

根据计算得出的iv值,企业A调整了训练使用的特征,没有选用双方提供的特征全集, 去掉了部分iv值较低的特征,减少了无用的计算消耗。

# **3.2.2.8** 模型训练

企业A在完成特征选择后,可以单击右下角的"启动训练"按钮,配置训练的超参数并 开始训练。

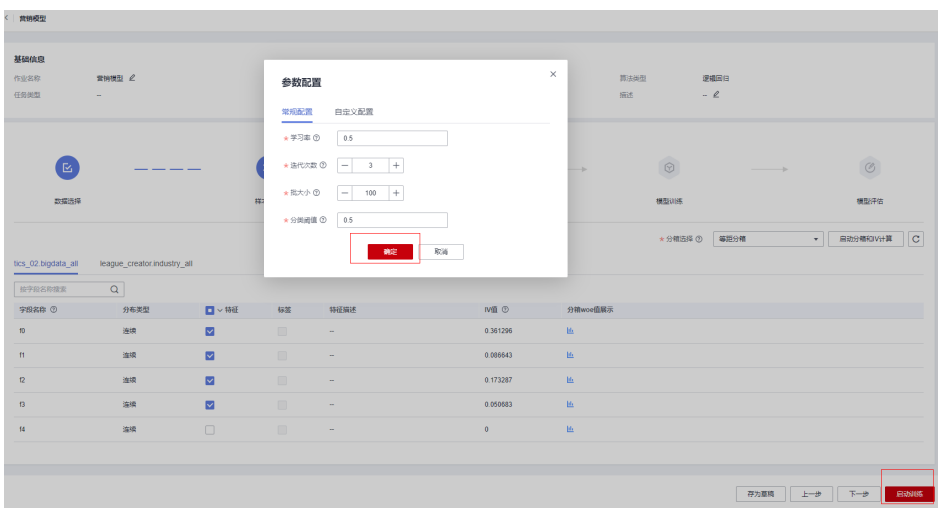

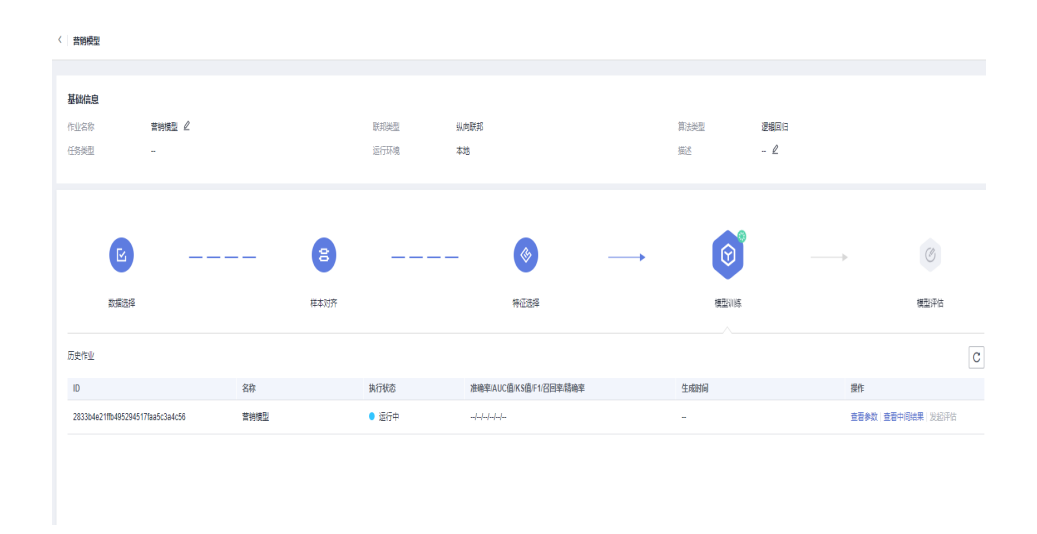

### 等待训练完成后就可以看到训练出的模型指标。

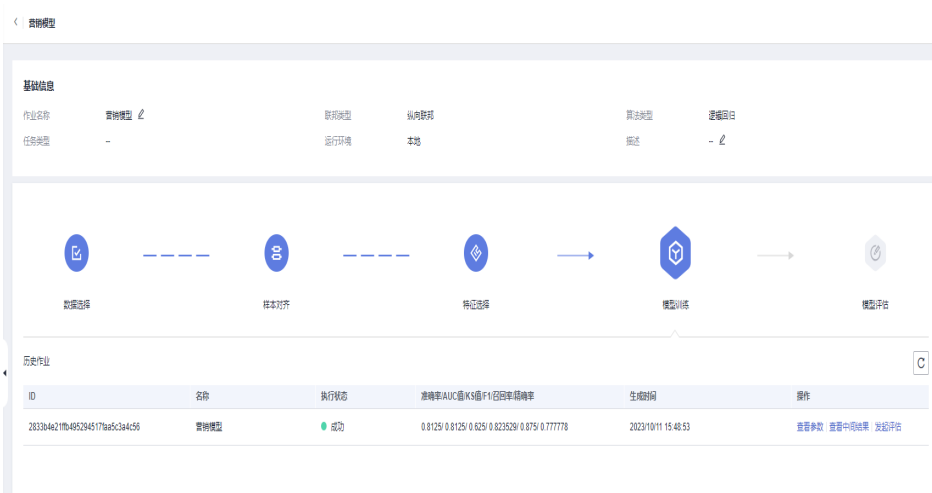

模型训练完成后如果指标不理想可以重复调整7、8两步的所选特征和超参数,直至训 练出满意的模型。

# **3.2.2.9** 模型评估

训练时的评估指标是用训练的数据集中随机采样的记录计算的,完成训练后企业A也可 以使用其他的数据集对同一个模型进行多次的评估。单击"发起评估"选择训练参与 方不同的数据集即可发起模型评估。

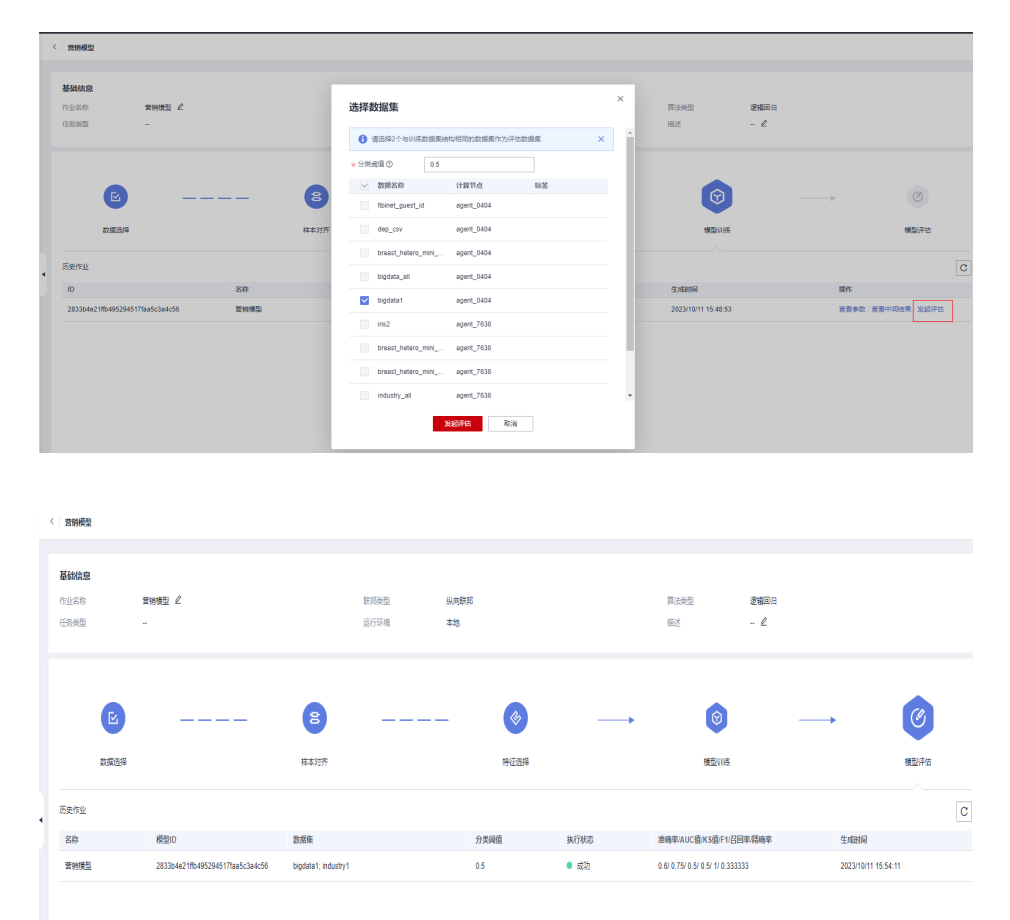

至此使用可信联邦学习进行联邦建模的过程已经完成,企业A已经训练出了一个符合自 己要求的算法模型,后续文档会介绍如何使用已有的算法模型对新的数据进行预测。

# **3.2.3** 使用 **TICS** 联邦预测进行新数据离线预测

## **3.2.3.1** 场景描述

某企业A在进行新客户营销时的成本过高,想要通过引入外部数据的方式提高营销的效 果,降低营销成本。

因此企业A希望与某大数据厂商B展开一项合作,基于双方共有的数据进行联邦建模, 使用训练出的联邦模型对新数据进行联邦预测,筛选出高价值的潜在客户,再针对这 些客户进行定向营销,达成提高营销效果、降低营销成本的业务诉求。

根据前一篇文章,企业A已经通过可信联邦学习功能训练出了一个预测客户时候是高价 值用户的模型。

本文主要介绍企业A和大数据厂商B如何通过已有的模型对新的业务数据进行预测。

## **3.2.3.2** 准备数据

企业A和大数据厂商B需要按照训练模型使用的特征,提供用于预测的数据集,要求预 测的数据集特征必须包含训练时使用的特征。

#### 表 **3-8** 企业 A 的数据

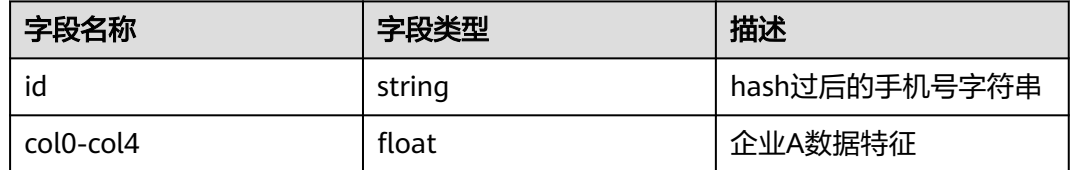

#### industry\_predict.csv

id,col0,col1,col2,col3,col4

4e07408562bedb8b60ce05c1decfe3ad16b72230967de01f640b7e4729b49fce,-0.823913755,0.787712038,0.42 9635596,-1.315646486,-1.652321611

2c624232cdd221771294dfbb310aca000a0df6ac8b66b696d90ef06fdefb64a3,3.041881096,-0.651684341,3.661 649955,0.035548734,3.477873904

8527a891e224136950ff32ca212b45bc93f69fbb801c3b1ebedac52775f99e61,0.162210842,0.177167621,4.553 682264,-1.103220799,2.375621631

注意由于这是新产生的业务数据,企业A并不知道这些用户是否是高价值用户,因此没 有label用户标签字段。

#### 表 **3-9** 大数据厂商 B 的数据

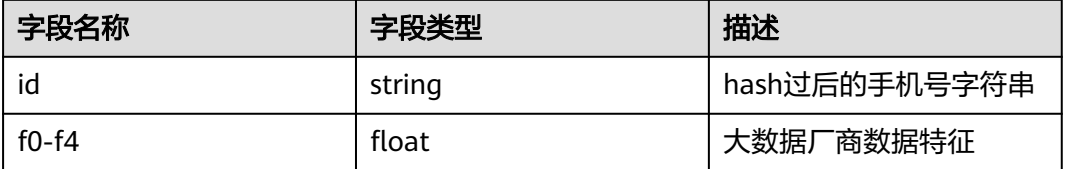

#### bigdata\_all.csv

id,f0,f1,f2,f3,f4 5feceb66ffc86f38d952786c6d696c79c2dbc239dd4e91b46729d73a27fb57e9,-0.246852445,-1.761531756,-2.84 0375975,-0.562750693,-2.23499737 6b86b273ff34fce19d6b804eff5a3f5747ada4eaa22f1d49c01e52ddb7875b4b,-1.216062821,-1.093614452,-1.63 2396806,0.887601314,-4.40930101 4e07408562bedb8b60ce05c1decfe3ad16b72230967de01f640b7e4729b49fce,-0.150047899,-1.323266508,3.0 1679156,1.728583156,0.656158732 4b227777d4dd1fc61c6f884f48641d02b4d121d3fd328cb08b5531fcacdabf8a,-0.333871414,-1.21968931,-0.082 894791,0.020390259,-0.076884947 ef2d127de37b942baad06145e54b0c619a1f22327b2ebbcfbec78f5564afe39d,-2.438861166,0.111880807,-3.51 428545,1.123004835,0.228893969 e7f6c011776e8db7cd330b54174fd76f7d0216b612387a5ffcfb81e6f0919683,-2.759963795,0.405262468,1.264 947591,1.027350049,1.293868423 7902699be42c8a8e46fbbb4501726517e86b22c56a189f7625a6da49081b2451,0.189352371,-0.607297495,-0. 808339321,2.048455567,1.303872778 2c624232cdd221771294dfbb310aca000a0df6ac8b66b696d90ef06fdefb64a3,0.390064223,0.664175034,3.202 28741,0.380574513,0.017733811 19581e27de7ced00ff1ce50b2047e7a567c76b1cbaebabe5ef03f7c3017bb5b7,0.379250902,1.962293246,0.066 277661,3.083228267,1.952626328 4a44dc15364204a80fe80e9039455cc1608281820fe2b24f1e5233ade6af1dd5,-0.070919538,-2.219653517,1.46 1645551,1.66185096,0.778770954 4fc82b26aecb47d2868c4efbe3581732a3e7cbcc6c2efb32062c08170a05eeb8,-0.771151327,-1.184821181,-0.6 74077615,-0.379858223,0.158957184

6b51d431df5d7f141cbececcf79edf3dd861c3b4069f0b11661a3eefacbba918,-0.738091802,-1.474822882,2.934 75295,-3.763763721,-1.817301398 3fdba35f04dc8c462986c992bcf875546257113072a909c162f7e470e581e278,-0.483250226,0.616586578,3.001 851708,2.407914633,0.856369412 8527a891e224136950ff32ca212b45bc93f69fbb801c3b1ebedac52775f99e61,-0.789268594,1.071733834,3.763 254446,-3.760298263,0.49776472 e629fa6598d732768f7c726b4b621285f9c3b85303900aa912017db7617d8bdb,-0.372531118,1.559382514,2.4 03559204,-0.041093457,0.169341125 b17ef6d19c7a5b1ee83b907c595526dcb1eb06db8227d650d5dda0a9f4ce8cd9,-2.773477116,-1.137653133,-1. 50133841,0.82842642,-1.25476711 4523540f1504cd17100c4835e85b7eefd49911580f8efff0599a8f283be6b9e3,-1.542814756,1.019110477,1.395 515599,0.539956076,0.100325065 4ec9599fc203d176a301536c2e091a19bc852759b255bd6818810a42c5fed14a,0.024227451,-1.087235302,3.67 470964,-2.420729037,-3.132456573 其中为了保证数据安全,企业A和大数据厂商B通过讨论决定使用hash过后的手机号作

**3.2.3.3** 发布数据集

企业A将自己的需要预测的csv数据文件上传到自己的计算节点上,通过"数据管理" 模块创建用于预测的数据集。

为已有数据的唯一标识id字段,并将唯一标识作为数据对齐的依据。

企业A预测数据集如下:

#### 编辑数据

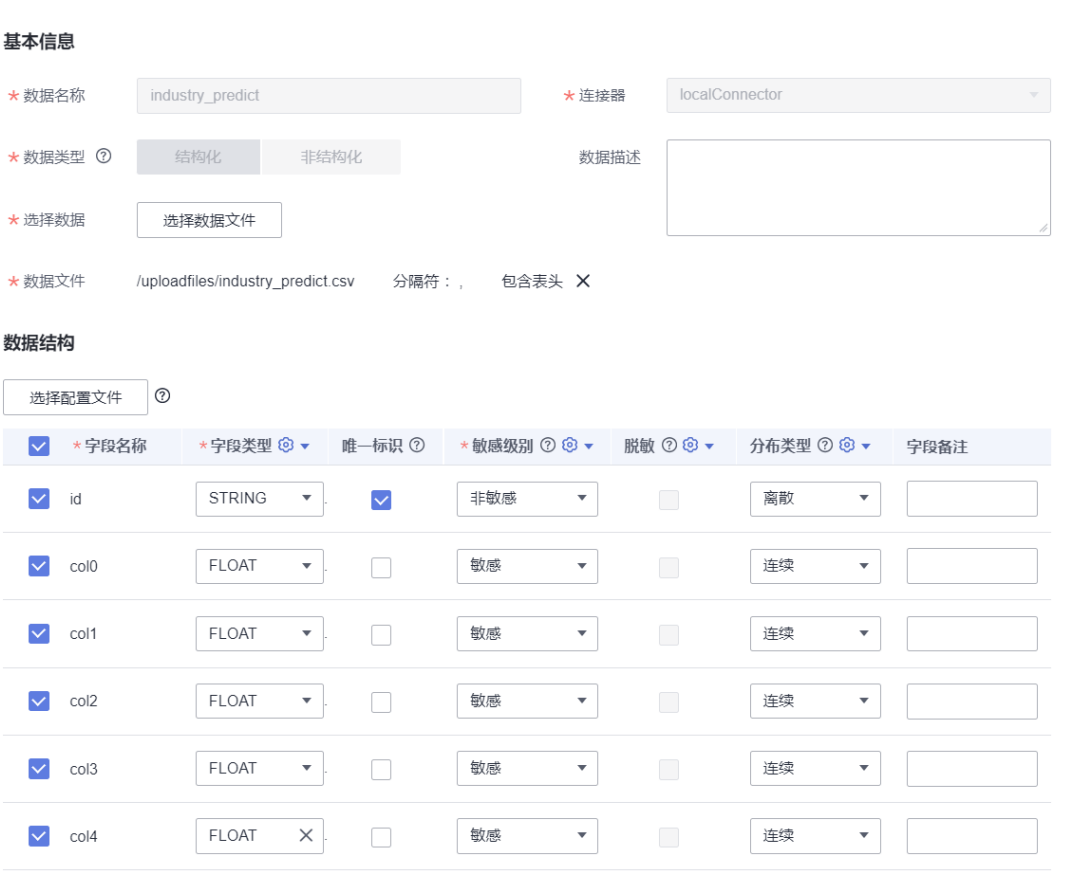

MULTIHOT分组配置

大数据厂商B仍使用训练时的提供的全量数据作为预测数据集,没有发布新的数据集。

# **3.2.3.4** 创建联邦预测作业

企业A单击"联邦预测 > 批量预测 > 创建"按钮, 进入联邦预测作业的创建页面。企 业A需要通过"算法类型"、"训练作业"等筛选条件可以找到用于预测的模型,点选 使用的模型后单击"确定"按钮即完成联邦预测作业的创建。

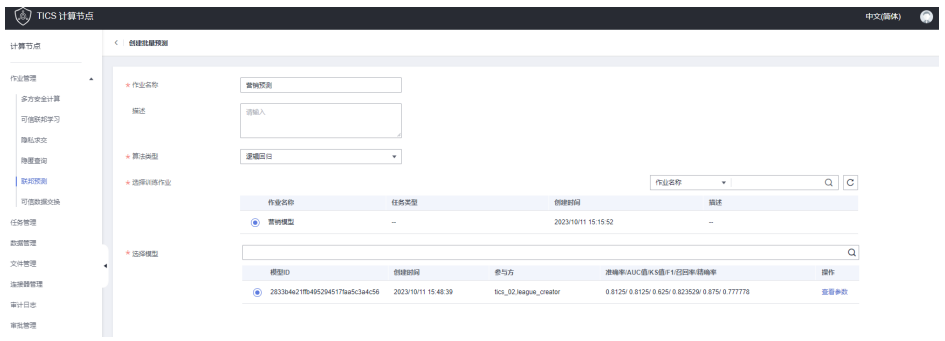

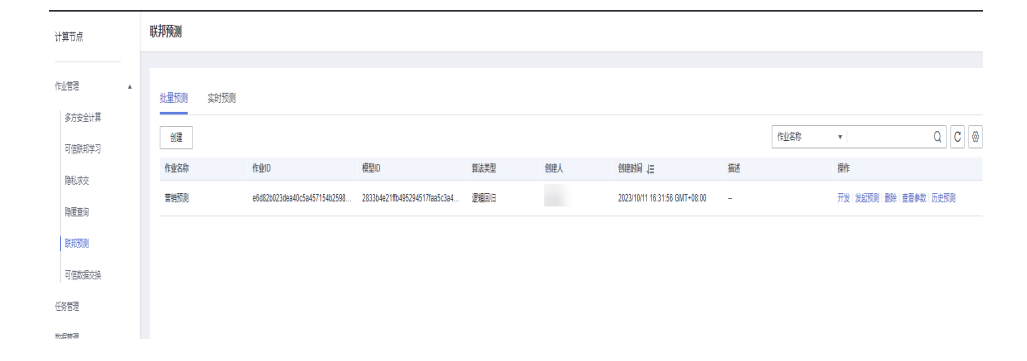

# **3.2.3.5** 发起联邦预测

企业A单击"发起预测"按钮,选择己方和大数据厂商B的预测数据集,单击确定即可 发起预测。

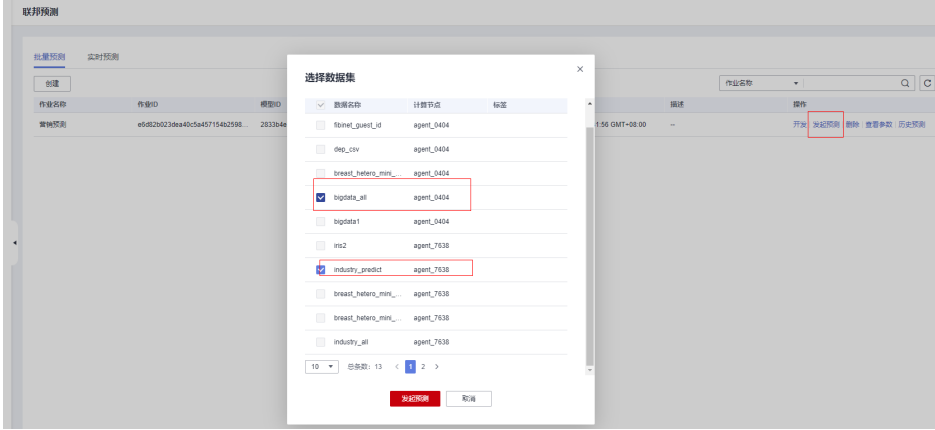

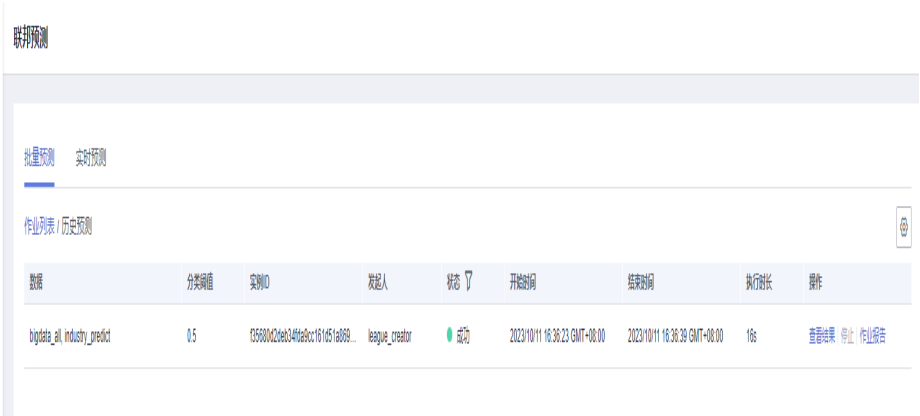

TICS服务会对两方的数据先进行样本对齐,并对双方共有的数据进行联邦预测,预测 的结果会保存在企业A(作业发起方)的计算节点上。企业A可以通过obs服务或者登 录到计算节点后台获取到对应路径的文件。

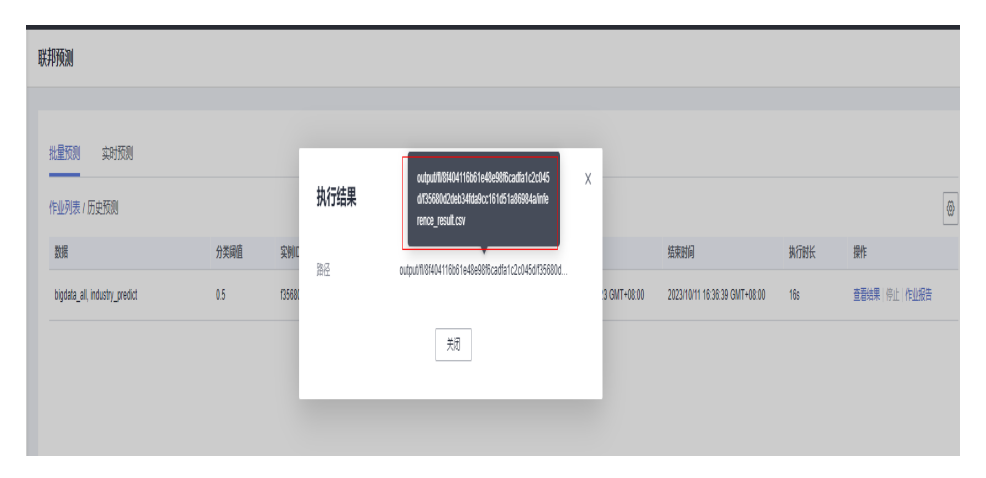

当只有一方提供特征时,预测的结果如下,第一列是用户的id,第二列是用户是否是 高价值用户的标签,第三列、第四列是对应的概率:

#### id,label,proba\_0,proba\_1

4e07408562bedb8b60ce05c1decfe3ad16b72230967de01f640b7e4729b49fce, 1,0.268941,0.731059 2c624232cdd221771294dfbb310aca000a0df6ac8b66b696d90ef06fdefb64a3, 0,0.731059,0.268941 8527a891e224136950ff32ca212b45bc93f69fbb801c3b1ebedac52775f99e61, 0,0.731059,0.268941

可以看出企业A提供的预测数据集中有部分用户被模型预测成了高价值的客户,后续企 业A可以对这一部分用户进行定向精准营销,缩小营销广告的投放范围,减少了营销的 成本。

当两方都提供特征时,预测结果分为对齐id文件(只有一列id)和预测结果文件(包括 预测结果标签、0的概率、1的概率),两个文件的行数相等且每一行相互对应。

至此,企业A完成了整个TICS联邦建模的流程,并将模型应用到了营销业务当中。这个 预测作业可以作为后续持续预测的依据,企业A可以定期地使用模型预测自己的新业务 数据。同时企业A也可以根据新积累的数据训练出新的模型,进一步优化模型预测的精 确率,再创建新的联邦预测作业,产出更精准的预测结果供业务使用。

# **3.3** 隐私求交黑名单共享场景

# **3.3.1** 场景描述

有效的风险控制能够消灭或减少风险事件发生的各种可能性,或减少风险事件发生时 造成的损失,对于企业具有重要意义。现阶段,企业级的单方风控体系已逐步建立, 在机构内数据统一共享的基础上实现了覆盖业务前、中、后各环节的智能风控。然 而,单方数据风控面临存在数据不全面、风控不及时的问题。随着隐私计算等技术为 数据要素的有效流通提供了必要手段,多方数据联合风控成为新趋势。其中,黑名单 共享查询是风控中的一个重要环节,企业间的黑名单共享能有效发挥风险联防联控效 用。

在信息核验过程中,通过隐私计算技术实现多方黑名单数据共享,对电诈、洗钱、骗 贷等行为的黑名单用户进行安全求交、匿踪查询,能够有效提升客户背景调查的安全 可信程度。

现有两家企业A、B,双方决定通过TICS平台实现黑名单数据共享,通过隐私求交作业 计算两方黑名单ID交集。本文以企业A为计算作业的发起方为例。

# **3.3.2** 准备数据

A方提供了待查询的用户ID数据,样例如下:

blacklist\_query.csv

id

1914fd1aef9346e7a1b0a63c95aa918e 6b86b273ff34fce19d6b804eff5a3f57 66985617b4f74d14b4eceeaa25d61f5e 935098fe075343a5864db257bc40dfa5 d4735e3a265e16eee03f59718b9b5d03 4ec9599fc203d176a301536c2e091a19 79f2c17703f0442ebb4d57800e2666a2 ea9257156eca491cada3e38b6d1000e9 acdef43b89014fab8d5916b7ce756f75 3855ad3d30c446ed94a0f34dbd7be63e d9465361c73549739fd0ae252705c190

B方提供了共享的黑名单用户ID名单,样例如下:

blacklist\_all.csv

id 5feceb66ffc86f38d952786c6d696c79 6b86b273ff34fce19d6b804eff5a3f57 d4735e3a265e16eee03f59718b9b5d03 4b227777d4dd1fc61c6f884f48641d02 ef2d127de37b942baad06145e54b0c61 e7f6c011776e8db7cd330b54174fd76f 7902699be42c8a8e46fbbb4501726517 2c624232cdd221771294dfbb310aca00 19581e27de7ced00ff1ce50b2047e7a5 4a44dc15364204a80fe80e9039455cc1 6b51d431df5d7f141cbececcf79edf3d 3fdba35f04dc8c462986c992bcf87554 8527a891e224136950ff32ca212b45bc e629fa6598d732768f7c726b4b621285 b17ef6d19c7a5b1ee83b907c595526dc 4523540f1504cd17100c4835e85b7eef 4ec9599fc203d176a301536c2e091a19 9400f1b21cb527d7fa3d3eabba93557a

# **3.3.3** 发布数据集

企业A和企业B分别将自己的csv数据文件上传到自己的计算节点上,通过"数据管理" 模块创建各自的数据集,并单击"发布"。

以企业A为例,数据集信息如下:

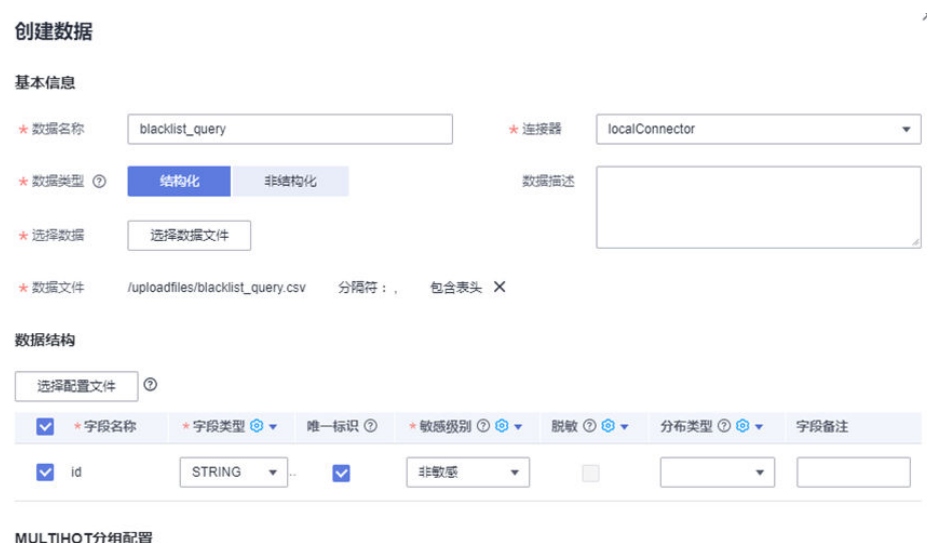

### 说明

隐私求交场景需要将求交的字段设置为"非敏感"的唯一标识。

# **3.3.4** 创建并运行隐私求交作业

企业A单击"作业管理 > 隐私求交 > 创建",依次填写作业名称、选择需要求交的数 据集和对应的求交列、选择算法协议及各种参数,再单击"保存并执行"即可发起一 次隐私求交查询。

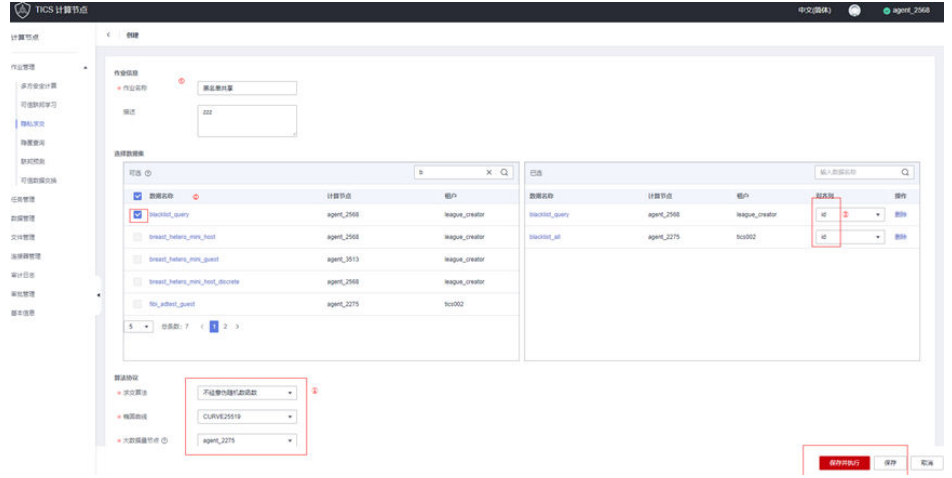

# **3.3.5** 查看求交结果

隐私求交作业执行完成后,企业A可以通过单击"历史作业 > 查看结果"看到隐私求 交作业的运行结果,包括交集的大小和交集文件的路径。

![](_page_68_Picture_155.jpeg)

打开obs到指定目录下查看,可以看到有两个结果文件,其中一个是交集记录的序号 alignedIds.csv,另一个是交集记录的id alignedOriginalIds.csv。

![](_page_68_Picture_156.jpeg)

alignedIds.csv的内容如下:

1 4 5

即指企业A提供的数据中,第1条、第4条、第5条(从0开始)记录在企业B的黑名单当 中。

blacklist\_query.csv

id 1914fd1aef9346e7a1b0a63c95aa918e 6b86b273ff34fce19d6b804eff5a3f57 66985617b4f74d14b4eceeaa25d61f5e 935098fe075343a5864db257bc40dfa5 d4735e3a265e16eee03f59718b9b5d03 4ec9599fc203d176a301536c2e091a19 79f2c17703f0442ebb4d57800e2666a2 ea9257156eca491cada3e38b6d1000e9 acdef43b89014fab8d5916b7ce756f75 3855ad3d30c446ed94a0f34dbd7be63e d9465361c73549739fd0ae252705c190

alignedOriginalIds.csv中即为这些在黑名单交集中的用户ID:

6b86b273ff34fce19d6b804eff5a3f57 d4735e3a265e16eee03f59718b9b5d03 4ec9599fc203d176a301536c2e091a19

至此,企业A可以得知这些用户存在于企业B的黑名单当中,这些用户的业务存在较高 的风险。企业A可以提前做好风险预案,控制风险的发生或者减少风险造成的损失。

# **3.4** 实时隐匿查询场景

# **3.4.1** 外部数据共享

## **3.4.1.1** 场景描述

现有企业A和企业B达成了一项数据共享合作协议,企业B允许企业A根据用户id查询企 业B的数据,辅助企业A的实时分析业务。而企业A不想暴露给企业B自己查询的用户 id,因为查询该用户的信息隐含着"该用户是企业A的客户"的信息,存在用户隐私泄 露的风险。

企业A和企业B可以使用TICS服务的实时隐匿查询功能,既能满足实时业务高效低延迟 的业务需求,又能避免暴露企业A想要查询哪个用户的隐私安全风险。

## **3.4.1.2** 准备数据

企业A的实时业务不需要准备数据,在发起查询时通过参数传递需要查询的用户id。

![](_page_69_Picture_244.jpeg)

#### 表 **3-10** 企业 B 用户画像数据

#### bigdata\_all.csv

id,f0,f1,f2,f3,f4 5feceb66ffc86f38d952786c6d696c79c2dbc239dd4e91b46729d73a27fb57e9,-0.246852445,-1.761531756,-2.84 0375975,-0.562750693,-2.23499737 6b86b273ff34fce19d6b804eff5a3f5747ada4eaa22f1d49c01e52ddb7875b4b,-1.216062821,-1.093614452,-1.63 2396806,0.887601314,-4.40930101 4e07408562bedb8b60ce05c1decfe3ad16b72230967de01f640b7e4729b49fce,-0.150047899,-1.323266508,3.0 1679156,1.728583156,0.656158732 4b227777d4dd1fc61c6f884f48641d02b4d121d3fd328cb08b5531fcacdabf8a,-0.333871414,-1.21968931,-0.082 894791,0.020390259,-0.076884947 ef2d127de37b942baad06145e54b0c619a1f22327b2ebbcfbec78f5564afe39d,-2.438861166,0.111880807,-3.51 428545,1.123004835,0.228893969 e7f6c011776e8db7cd330b54174fd76f7d0216b612387a5ffcfb81e6f0919683,-2.759963795,0.405262468,1.264 947591,1.027350049,1.293868423 7902699be42c8a8e46fbbb4501726517e86b22c56a189f7625a6da49081b2451,0.189352371,-0.607297495,-0. 808339321,2.048455567,1.303872778 2c624232cdd221771294dfbb310aca000a0df6ac8b66b696d90ef06fdefb64a3,0.390064223,0.664175034,3.202 28741,0.380574513,0.017733811 19581e27de7ced00ff1ce50b2047e7a567c76b1cbaebabe5ef03f7c3017bb5b7,0.379250902,1.962293246,0.066 277661,3.083228267,1.952626328 4a44dc15364204a80fe80e9039455cc1608281820fe2b24f1e5233ade6af1dd5,-0.070919538,-2.219653517,1.46 1645551,1.66185096,0.778770954 4fc82b26aecb47d2868c4efbe3581732a3e7cbcc6c2efb32062c08170a05eeb8,-0.771151327,-1.184821181,-0.6 74077615,-0.379858223,0.158957184 6b51d431df5d7f141cbececcf79edf3dd861c3b4069f0b11661a3eefacbba918,-0.738091802,-1.474822882,2.934 75295,-3.763763721,-1.817301398 3fdba35f04dc8c462986c992bcf875546257113072a909c162f7e470e581e278,-0.483250226,0.616586578,3.001 851708,2.407914633,0.856369412 8527a891e224136950ff32ca212b45bc93f69fbb801c3b1ebedac52775f99e61,-0.789268594,1.071733834,3.763 254446,-3.760298263,0.49776472 e629fa6598d732768f7c726b4b621285f9c3b85303900aa912017db7617d8bdb,-0.372531118,1.559382514,2.4 03559204,-0.041093457,0.169341125 b17ef6d19c7a5b1ee83b907c595526dcb1eb06db8227d650d5dda0a9f4ce8cd9,-2.773477116,-1.137653133,-1. 50133841,0.82842642,-1.25476711 4523540f1504cd17100c4835e85b7eefd49911580f8efff0599a8f283be6b9e3,-1.542814756,1.019110477,1.395 515599,0.539956076,0.100325065 4ec9599fc203d176a301536c2e091a19bc852759b255bd6818810a42c5fed14a,0.024227451,-1.087235302,3.67 470964,-2.420729037,-3.132456573

# **3.4.1.3** 发布数据集

企业B分别自己的csv数据文件上传到自己的计算节点上,通过"数据管理"模块创建 各自的数据集,并单击"发布"。

企业B的数据集如下:

![](_page_70_Picture_78.jpeg)

创建数据集后单击"发布"按钮即可将数据的元数据信息发布到tics空间侧,供其他合 作方参考。

# **3.4.1.4** 创建实时隐匿查询作业

实时隐匿查询作业需要由数据查询方创建作业,企业A单击"作业管理 > 隐匿查询 > 实时隐匿查询"页面的创建按钮,填写相关信息,例如:

![](_page_70_Picture_79.jpeg)

其中"不可区分度"即为实时隐匿查询的安全级别,不可区分度越高,则安全级别越 高,但查询的速度会变慢,传输的数据量也会变大。

企业A完成信息选择后,单击"保存并提交审批"即可向数据提供方企业B发送一条审 批信息。

企业B在自己的计算节点上可以单击"审批管理",选择"待处理"的实时隐匿查询作 业审批,可以看到自己的数据被如何使用。待企业B同意审批之后,企业A可以开始执 行实时隐匿查询作业。

**同意 - 驳風 - 取消** 

![](_page_71_Picture_104.jpeg)

# **3.4.1.5** 执行实时隐匿查询作业

企业A在发起实时隐匿查询前需要先执行数据初始化。

![](_page_71_Picture_105.jpeg)

待实时预测作业初始化完成后,企业A可以通过页面单击"执行"试用发起查询。

![](_page_71_Picture_106.jpeg)

#### 例如查询id为

"19581e27de7ced00ff1ce50b2047e7a567c76b1cbaebabe5ef03f7c3017bb5b7"这 样的一条数据,查询结果中即会返回企业A所选择的企业B的数据字段。

![](_page_71_Picture_107.jpeg)
同时企业A的业务系统后台也可以通过API调用的方式调用企业A计算节点的接口发起 实时隐匿查询,更好地服务生产业务。

# **3.5** 可信数据交换场景

# **3.5.1** 场景描述

数据商业空间中公司B针对公司A的某些数据资产存在业务需求,由于安全性和数据主 权的考虑,公司A与公司B基于TICS完成数据资产的交换。基于TICS进行数据资产交 换,保证公司A的数据主权、公司B的数据可获得,同时保证交换过程安全可信。

以下是数据拥有方公司A和数据需求方公司B基于TICS平台的操作。

## **3.5.2** 创建数据

数据拥有方公司A创建和发布数据集。可供选择有两种数据资产类型:结构化数据集、 非结构化数据集。创建数据集后,发布数据集,此时对空间内的所有代理可见。

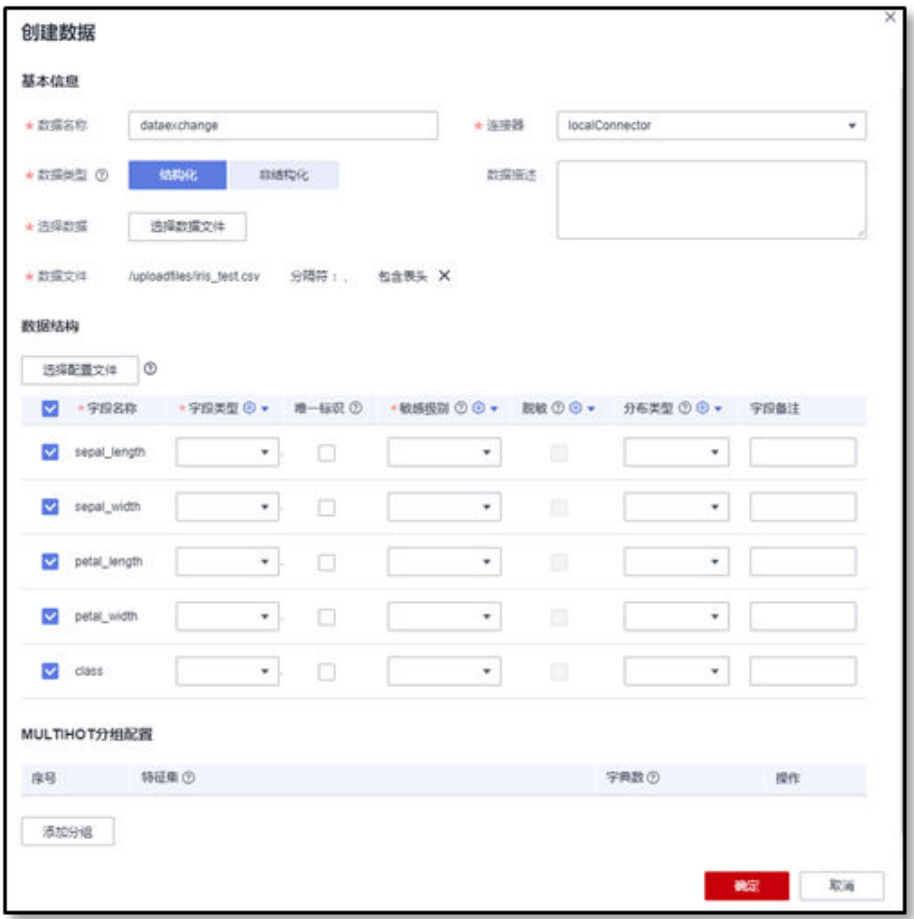

# **3.5.3** 申请使用数据

步骤**1** 数据需求方公司B在自己的计算节点页面上可以查看数据目录,找到数据拥有方公司A 创建并发布的数据。

#### 图 **3-24** 创建数据申请

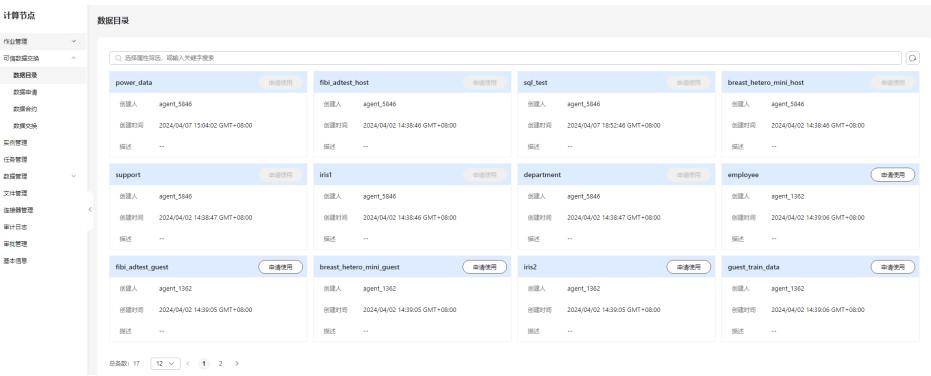

步骤2 对数据集单击"申请使用",在弹窗中填写需要使用的字段和访问需求,保存后可以 提交审批,由公司A审核。

访问需求包括:

- 访问截止时间:设置访问的时间限制,超过访问时间后,对方的访问权限将被收 回,交换至对方的加密文件将被删除。
- 访问方式:基于TICS平台进行下载。
- 访问次数:用户可以访问次数的最大限制;超过访问次数,用户将无法访问作业 文件。如果不填写,用户在访问截至时间前无限次访问。

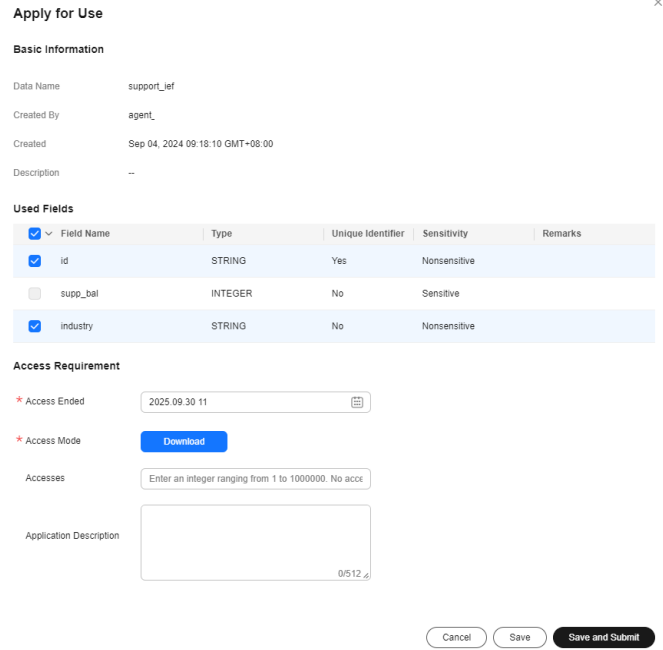

#### 图 **3-25** 设置使用的字段及访问的需求

步骤**3** 单击保存或者保存并提交审批。

在"可信数据交换 > 数据申请 > 我创建的"的页签下可以查看、编辑、删除已创建的 申请及对应的状态。

#### 图 **3-26** 已创建的申请

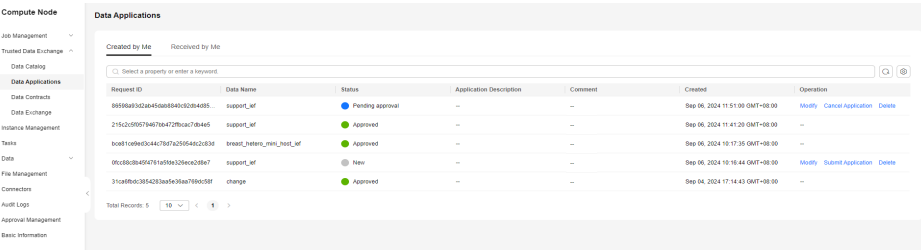

#### **----**结束

## **3.5.4** 审批数据申请

步骤**1** 数据拥有方公司A登录进入计算节点页面。

- 步骤**2** 在左侧导航树上选择"可信数据交换 > 数据申请",打开数据申请页面。
- 步骤3 在数据申请页面单击"我收到的",查看供数方节点收到的申请列表。

数据来源为数据需求方公司B发送来的使用申请:申请交换的数据集、数据集字段(结 构化数据才有该字段)。

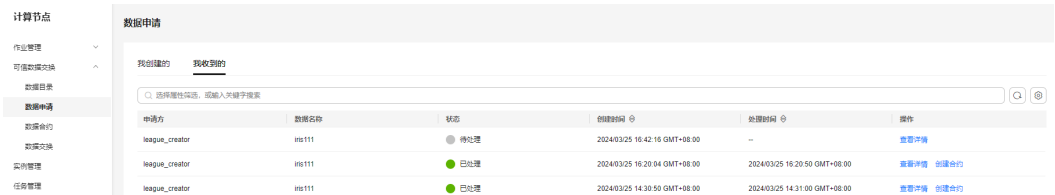

步骤4 在申请列表中选择申请状态为"待处理",单击"查看详情"了解用数方需求。根据 实际情况同意或者驳回申请。

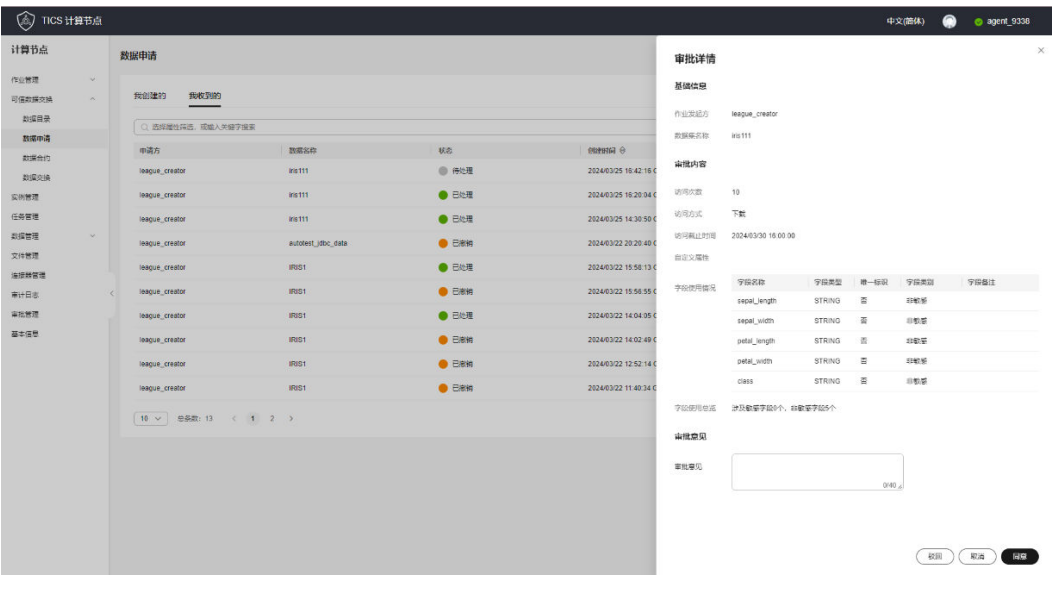

**----**结束

# **3.5.5** 创建合约

数据拥有方公司A同意数据需求方公司B的数据使用申请后,可以由公司A创建合约, 合约是需要双方同意的数据使用证明。

合约内容包括:合约名称、合约描述、数据信息、公司B的访问需求、访问限制和自定 义限制。其中数据信息、公司B的访问需求来自于公司B的数据使用申请,合约名称、 合约描述、访问限制和自定义限制由公司A在创建合约时定义。

#### 约束限制

- 访问限制:目前不限制数据的使用环境和应用。
- 自定义限制: 自定义其他属性, 比如设置文件访问者的名称、工号等, 使用"=" 相连。比如: name=huaxiaowei, code=996181。

#### 操作步骤

- 1. 创建合约。
	- a. 用户登录进入计算节点页面。
	- b. 在左侧导航树上选择"可信数据交换 > 数据申请", 打开数据申请页面。
	- c. 在数据申请页面单击"我收到的"。
	- d. 在"我收到的"数据申请页签中,选择已经确认的申请,单击"创建合 约"。

#### 图 **3-27** 创建合约

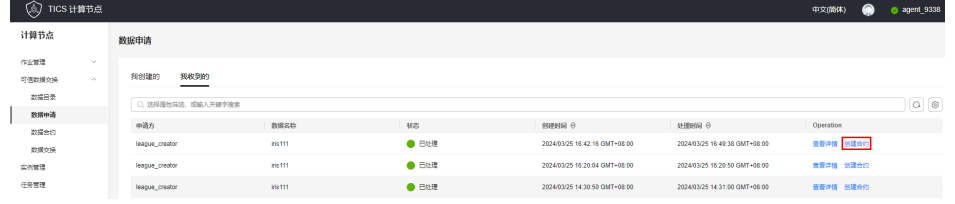

e. 在创建合约对话框填写合约信息。

数据合约的内容有五个部分,包括:

1、合约内容:合约名称、合约描述。

2、数据信息:主要描述结构化数据的列信息,包含数据名称、创建人、创建 时间描述等信息。

3、访问需求:主要描述数据用方的需求,包含访问截止时间、访问方式、访 问次数。

- 4、访问限制:暂不支持。
- 5、自定义限制: 自定义策略支持"<"、">"和"="。

供数方可以设置自定义属性来进一步强化数据访问控制。

#### 图 **3-28** 创建合约

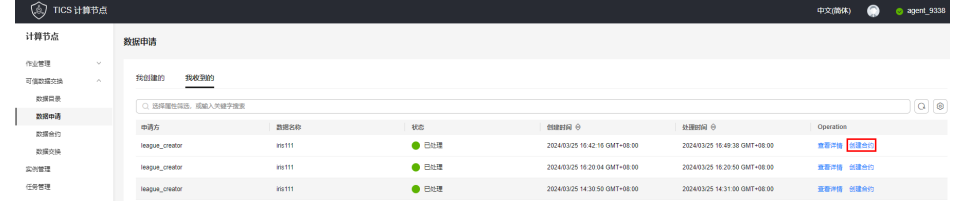

f. 单击"保存并提交审批"。

公司A编辑合约完成后,可以提交由公司B审批。在"可信数据交换 > 数据合 约 > 我创建的"的页签可以看到合约及状态, 并允许撤回再次编辑。

- 2. 审批合约。
	- a. 数据拥有方公司B在左侧导航树上选择"可信数据交换 > 数据合约", 打开 数据合约页面。
	- b. 在数据合约页面单击"我收到的"。可以看到数据需求方公司A发送来的数据 合约。

图 **3-29** 我收到的数据合约

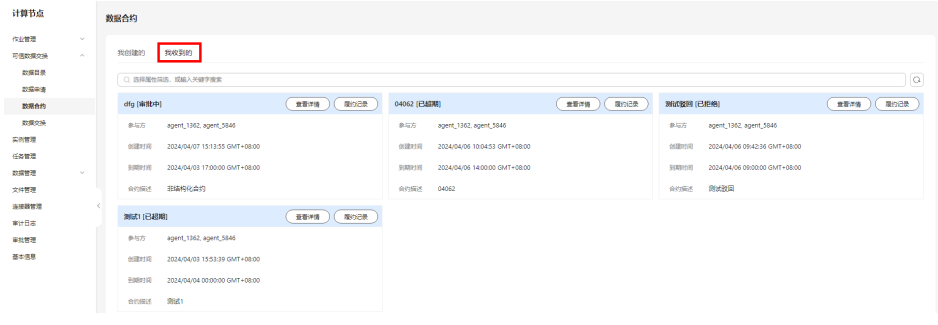

c. 单击"查看详情"可以查看合约的具体内容,检查无误后单击"同意并执 行"可以执行合约进行数据交换。

#### 图 **3-30** 查看合约内容

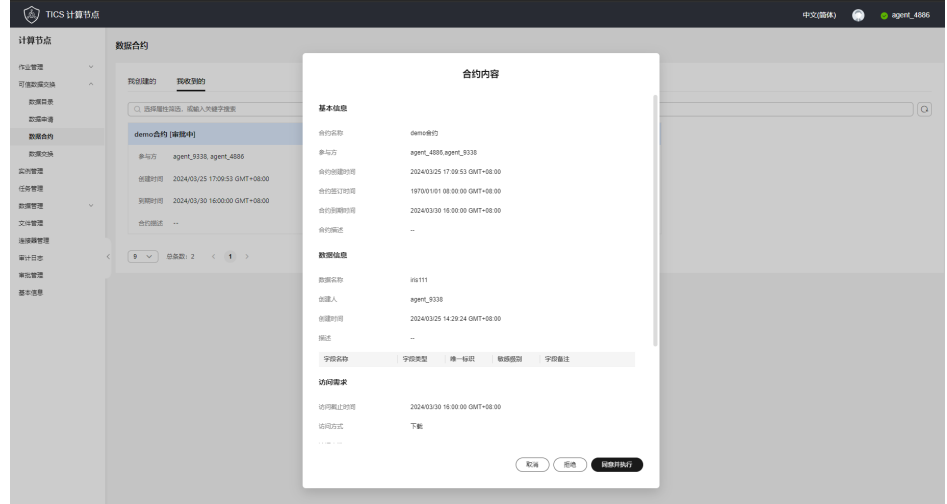

- 3. 数据交换。
	- a. B公司单击合约执行后,在左侧导航树上选择"可信数据交换 > 数据交 换",在可信数据交换页面,查看交换作业的执行情况。
	- b. 单击"下载",即可使用数据。 数据交换作业执行完成后可以进行下载,将文件保存到本地。如有必要,下 载时还需要填写公司A制定的自定义限制。

#### 图 **3-31** 下载合约

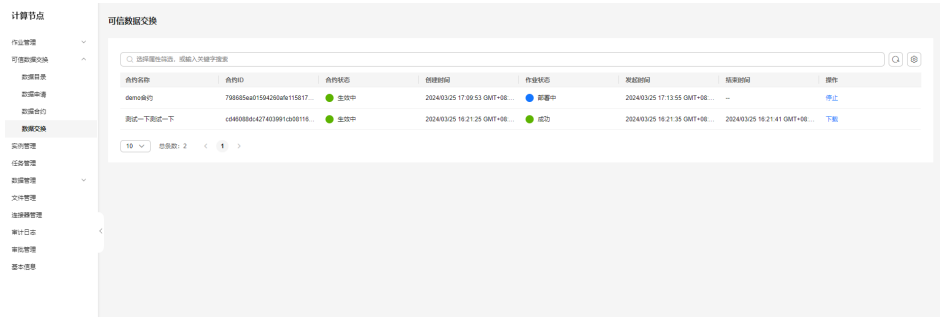

# **3.6** 横向联邦学习场景

TICS从UCI网站上获取了乳腺癌数据集Breast,进行横向联邦学习实验场景的功能介 绍。

乳腺癌数据集:基于医学图像中提取的若干特征,判断癌症是良性还是恶性,数据来 源于公开数据**[Breast Cancer Wisconsin \(Diagnostic\)](https://archive.ics.uci.edu/dataset/17/breast+cancer+wisconsin+diagnostic)**。

# **3.6.1** 场景描述

#### 背景信息

本案例以"预测乳腺癌是良性/恶性"的场景为例。假设一部分的乳腺癌患者数据存储 在xx医院,另一部分数据存储在某个其他机构,不同机构数据所包含的特征相同。

这种情况下,xx医院想申请使用其他机构的乳腺癌患者数据进行乳腺癌预测模型建模 会非常困难。因此可以通过华为TICS可信智能计算平台的横向联邦功能,实现在患者 隐私不泄露的前提下,利用其他机构的医疗数据提升乳腺癌预测模型的准确率。

进一步地,可根据该模型案例发散,构建老年人健康预测、高血压预测、失能早期预 警模型等。

图 **3-32** 乳腺癌预测研究应用场景示意

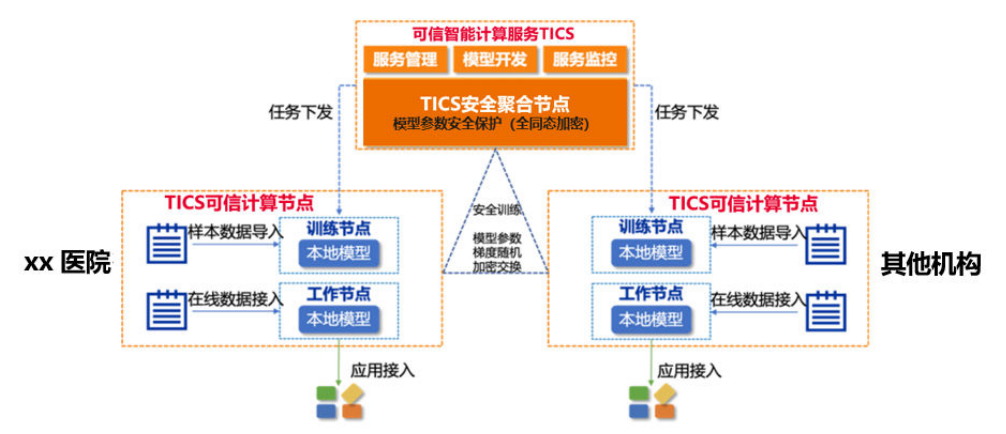

- 1. 作业发起方通过计算节点上传数据、待训练模型的定义文件;
- 2. 作业发起方配置TICS的横向联邦学习作业,启动训练;
- 3. 模型参数、梯度数据在TICS提供的安全聚合节点中进行加密交换;
- 4. 训练过程中,各参与方计算节点会在本地生成子模型,由TICS负责安全聚合各子 模型的参数,得到最终的模型;
- 5. 空间的整体配置通过空间管理员进行统一管理。

# **3.6.2** 测试步骤

#### **3.6.2.1** 数据准备

乳腺癌数据集从UCI获取,该数据集只包含连续类型特征,因此对所有特征使用Scikit-Learn的StandardScaler进行了归一化。为了模拟横向联邦学习场景,将数据集随机划 分为三个大小类似的部分:(1)xx医院的训练集;(2)其他机构的训练集;(3)独 立的测试集,用于准确评估横向联邦学习得到的模型准确率。此外由于原始的数据集 较小,采用了Imbalanced-Learn中的SMOTE算法,进行了数据集的扩充。下表为扩充 过后的数据集统计信息。

乳腺癌数据集统计信息。

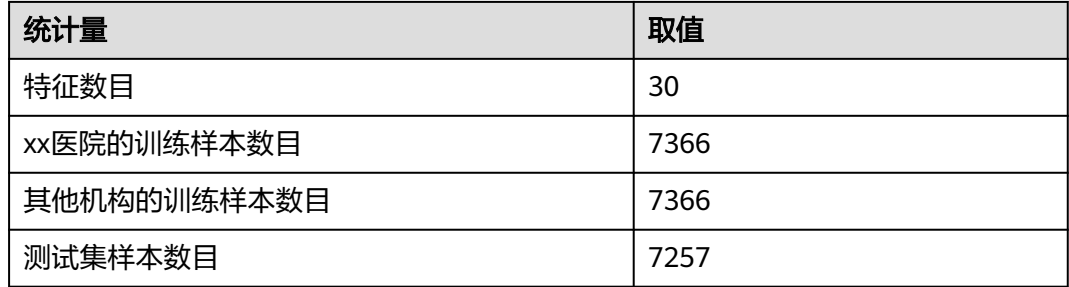

#### 操作步骤

步骤**1** 进入TICS服务控制台。

步骤**2** 在计算节点管理中,找到购买的计算节点,通过登录地址,进入计算节点控制台。

#### 图 **3-33** 前往计算节点

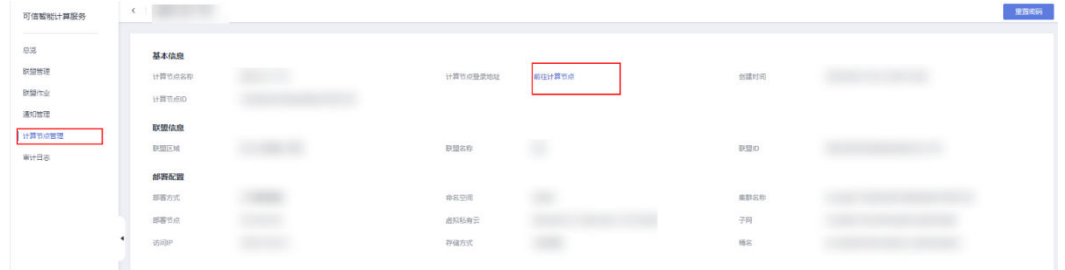

步骤**3** 登录到计算节点后,进入数据管理并进行数据集发布。

#### 图 **3-34** 数据管理中新建数据集

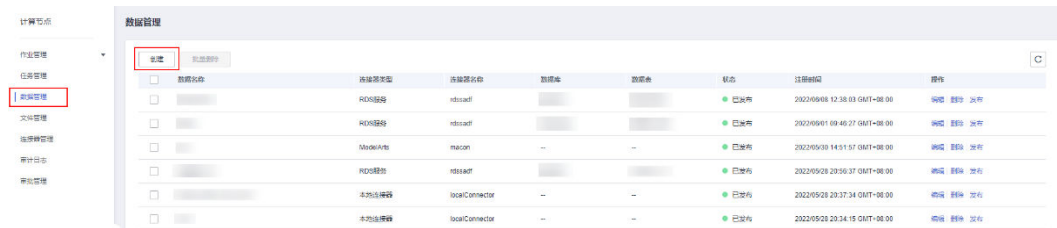

步骤**4** 参考下图填写参数信息。(1)指定连接器为localConnector,选择数据文件的路径, 填写数据名称; (2)字段配置中特征字段 (x\_{特征序号})均配置为字段类型: FLOAT,字段类别:特征,特征类型:连续;标签字段(label)配置为字段类型: INTEGER,字段类别:标签。

#### 图 **3-35** 配置数据集参数

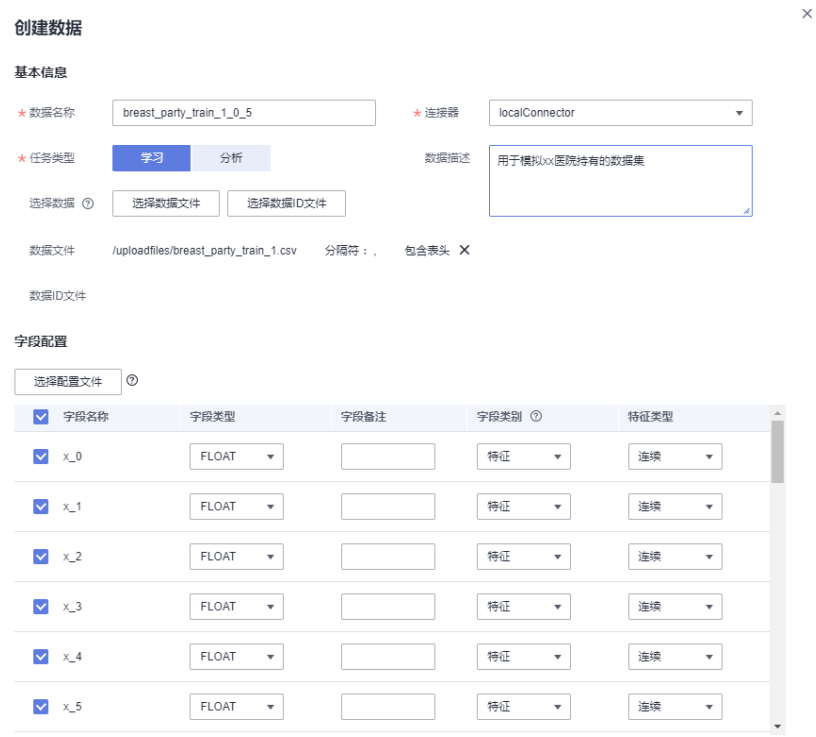

#### 步骤**5** 发布数据集。

#### 图 **3-36** 发布数据集

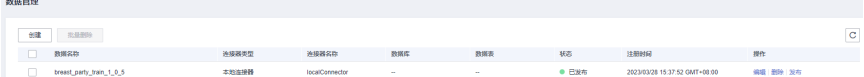

#### <span id="page-80-0"></span>说明

数据集发布的过程并不会直接从数据源中导出用户数据,仅从数据源处获取了数据集相关的元数 据信息,用于任务的解析、验证等。

**----**结束

#### **3.6.2.2** 训练型横向联邦作业流程

联邦学习分为横向联邦及纵向联邦。相同行业间,特征一致,数据主体不同,采用横 向联邦。不同行业间,数据主体一致,特征不同,采用纵向联邦。xx医院的应用场景 为不同主体的相同特征建模,因此选用横向联邦。

步骤**1** 创建训练型横向联邦学习作业。

图 **3-37** 创建训练型横向联邦学习作业

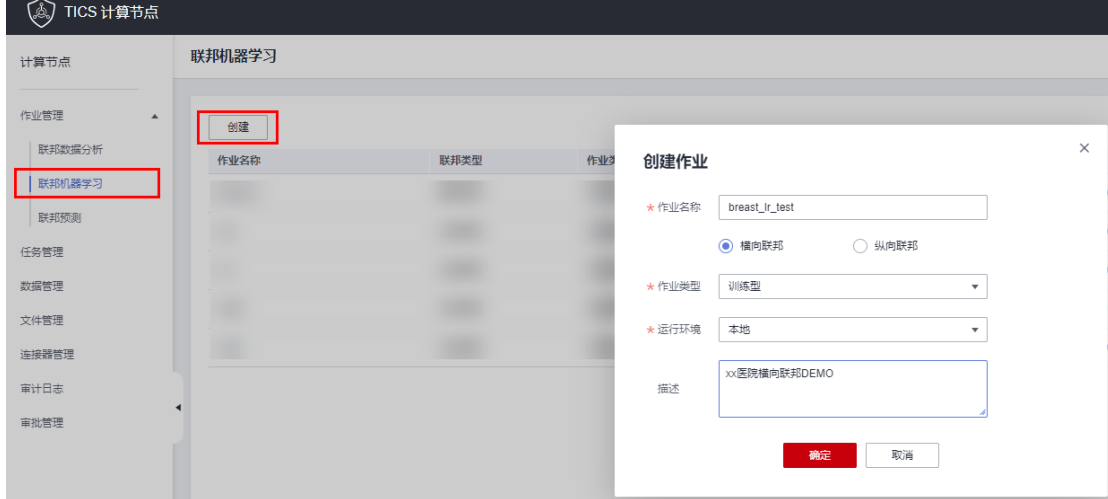

#### 步骤**2** 配置作业的执行脚本,训练模型文件。

< | 詳細概率図

步骤**3** 执行脚本是每个参与方的计算节点在本地会执行的模型训练、评估程序,用于基于本 地的数据集训练子模型。 训练模型文件则定义了模型的结构,会用于每个参与方在本 地初始化模型。

图 **3-38** 配置执行脚本、训练模型文件

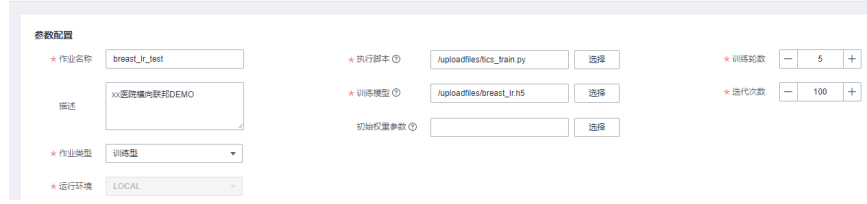

步骤**4** 配置已方、对方数据集。在作业的数据集配置中,选择己方、对方的本地数据集,此 外需将已方的数据集设为评估数据集。横向联邦中,需要确保不同参与方的数据集结 构完全一致。

图 **3-39** 配置数据集

| 可选                              |      | adult | $x \mid Q$   | 日选                   |                                  |            |                | 输入数据名称<br>Q |
|---------------------------------|------|-------|--------------|----------------------|----------------------------------|------------|----------------|-------------|
| $\overline{\mathbf{v}}$<br>数据名称 | 计算节点 | 租户    |              | M                    | 数据名称                             | 计算节点       | 租户             | 操作          |
|                                 |      |       |              | M                    | adult_party_train_1 @ agent_2385 |            | league_creator | 设为评估数据集     |
|                                 |      |       |              | $\blacktriangledown$ | adult_party_train_2              | agent_5761 | league_creator | 设为评估数据集     |
|                                 |      |       |              |                      |                                  |            |                |             |
|                                 |      |       |              |                      |                                  |            |                |             |
|                                 |      |       |              |                      |                                  |            |                |             |
|                                 |      |       |              |                      |                                  |            |                |             |
|                                 |      |       | $\mathbf{v}$ |                      |                                  |            |                |             |

- 步骤**5** 保存并执行作业。单击下方的"保存并执行"按钮,即可发起执行横向联邦学习作 业。
	- 单击"历史作业"按钮,查看当前作业的执行情况。
	- 单击"计算过程"按钮可以查看作业的具体执行计划。
	- 单击"执行结果"按钮可以查看作业保存的模型文件路径,用于后续的评估型作 业。

#### 图 **3-40** 查看作业的执行情况

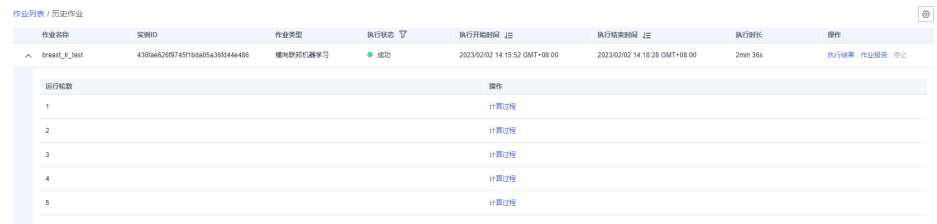

#### 图 **3-41** 查看作业的具体执行计划

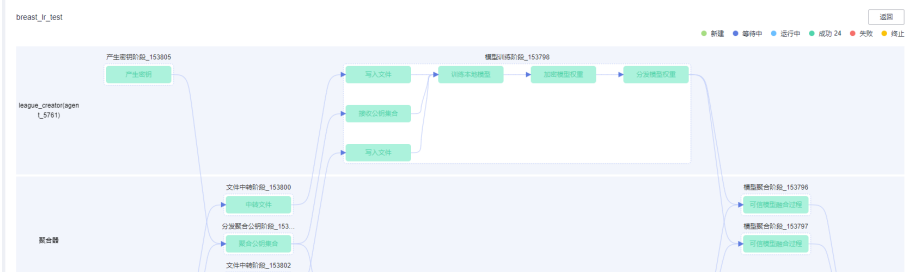

#### 图 **3-42** 查看作业的执行结果

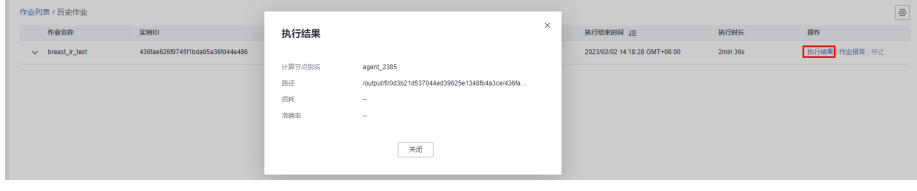

**----**结束

#### **3.6.2.3** 评估型横向联邦作业流程

基于横向联邦作业的训练结果,可以进一步评估横向联邦模型,将训练好的模型用于 预测。

**步骤1** 选择[对应训练型作业](#page-80-0)的"历史作业"按钮,获取最新作业的模型结果文件路径。

图 **3-43** 查看模型结果文件的保存位置

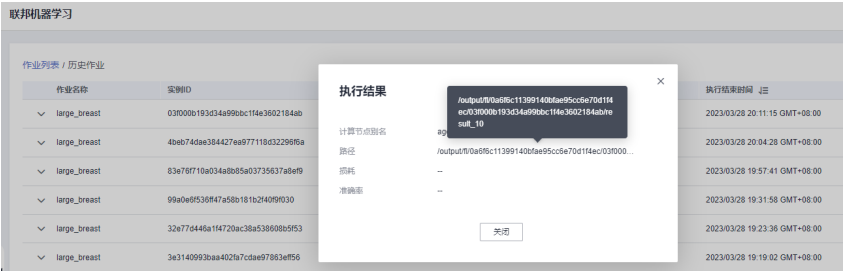

步骤**2** 前往工作节点上步骤1展示的路径,下载模型文件。由于Logistic Regression模型本质 上还是线性模型,因此模型文件result 10为该线性模型的系数加上偏置项。

图 **3-44** 查看模型结果文件

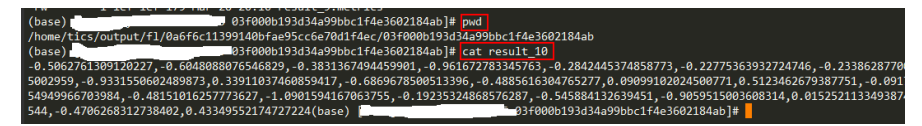

步骤**3** 本地利用测试集评估模型。可以采用如下脚本,会打印出模型在测试集上的准确率和 AUC两个指标。

图 **3-45** 本地评估模型的 Python 脚本

```
mport keras
..<br>import numpy as np
...<br>import pandas as pd
.<br>From sklearn.metrics import accuracy_score, roc_auc_score
if __name__ == "__main__":
    weight =....<br>weight = weight.split(",")<br>weight = np.array([float(elem) for elem in weight])
    coefficient = weight[:30].reshape(-1, 1)<br>bias = weight[30].reshape(-1)
    model = keras.models.load model("breast lr.h5")
    model.set weights([coefficient, bias])
    test = pd.read_csv("breast_test.csv")
    X = test.values[:, : 30]<br>y = test.values[:, 30]y pred = model.predict(X)
    y_pred_binary = (y_pred > 0.5).astype(int)
    print("Test Acc: {:.3f} \frac{N^n}{n}.format(100. * accuracy_score(y, y_pred_binary)))<br>print("AUC: {:.3f}".format(roc_auc_score(y, y_pred)))
```
**----**结束

# **3.6.3** 实验结果

#### **3.6.3.1** 乳腺癌数据集作业结果

本节实验包含了如下三个部分:(1)训练轮数对联邦学习模型分类性能的影响; (2)迭代次数对联邦学习模型分类性能的影响;(3)参与方数据量不同时,本地独 立训练对比横向联邦的模型性能。

不同训练参数对模型准确率、训练时长的影响 训练轮数对模型准确率的影响(迭代次数固定为20)

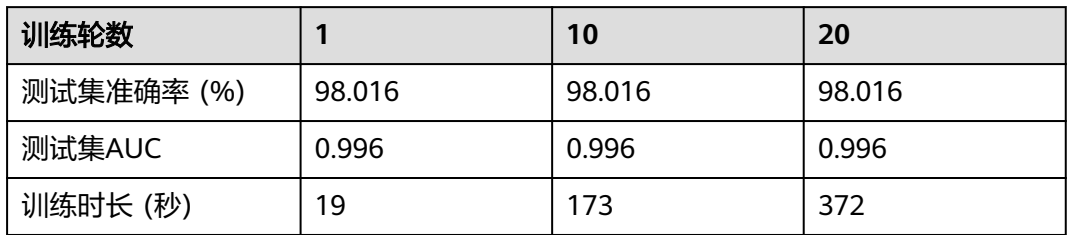

迭代轮数对模型准确率、训练时长的影响(训练轮数固定为10)

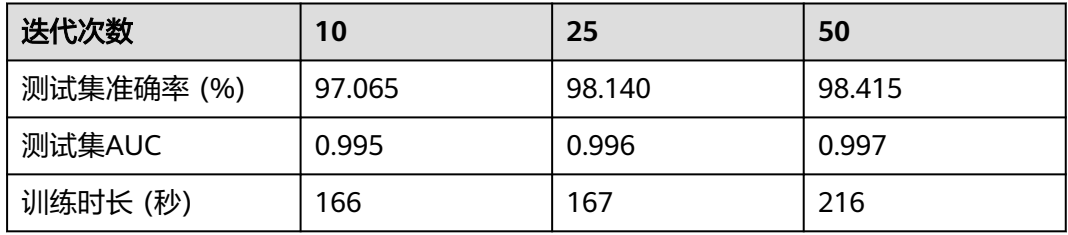

#### 从上面两张表可以看出:

(1)训练轮数对于联邦学习模型的性能影响不大,这主要是由于乳腺癌数据集的分类 相对简单,且数据集经过了扩充导致的;

(2)增大每个参与方本地模型训练的迭代次数,可以显著提升最终联邦学习模型的性 能。

● 参与方数据量不同时,独立训练对比横向联邦训练的准确率

本节实验不再将训练集均匀划分到两个参与方,而是以不同的比例进行划分,从 而探究当参与方数据量不同时,模型性能的变化情况。具体划分如下所示。实验 中训练轮数固定为10,迭代次数固定为50。

参与方持有的样本数目信息

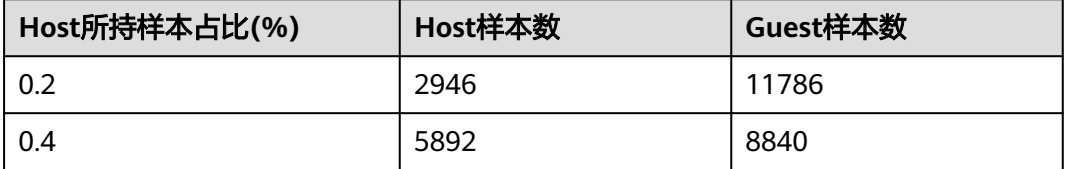

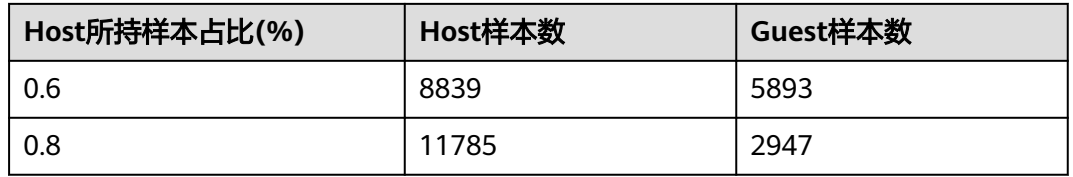

下图为当Host方拥有不同数据量时,使用横向联邦对比己方独立训练的性能对比。

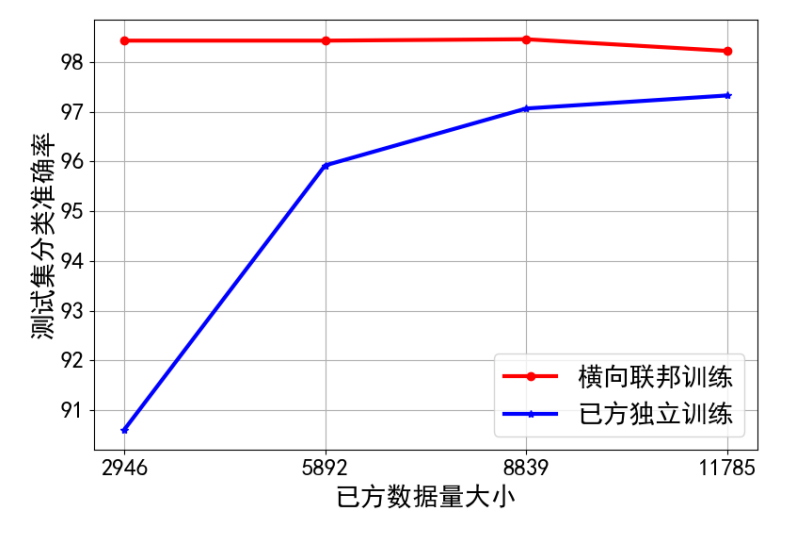

图 **3-46** Host 方拥有不同数据量时,横向联邦对比对立训练的模型性能

结论为:使用横向联邦学习,在己方拥有不同数据量的情况下都可以显著提升模型性 能。

# **4** 文档修订历史

#### 表 **4-1** 修订记录

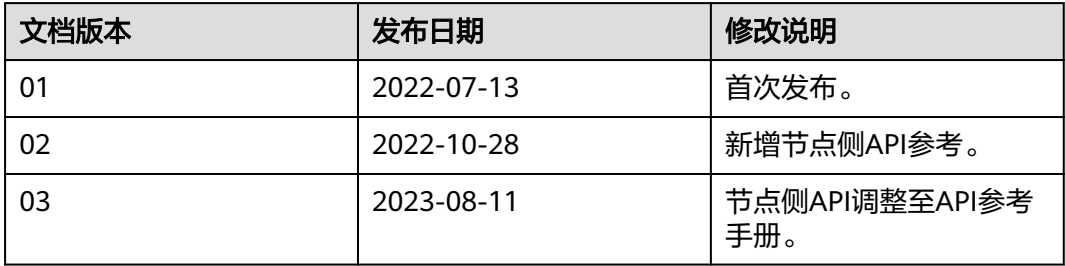